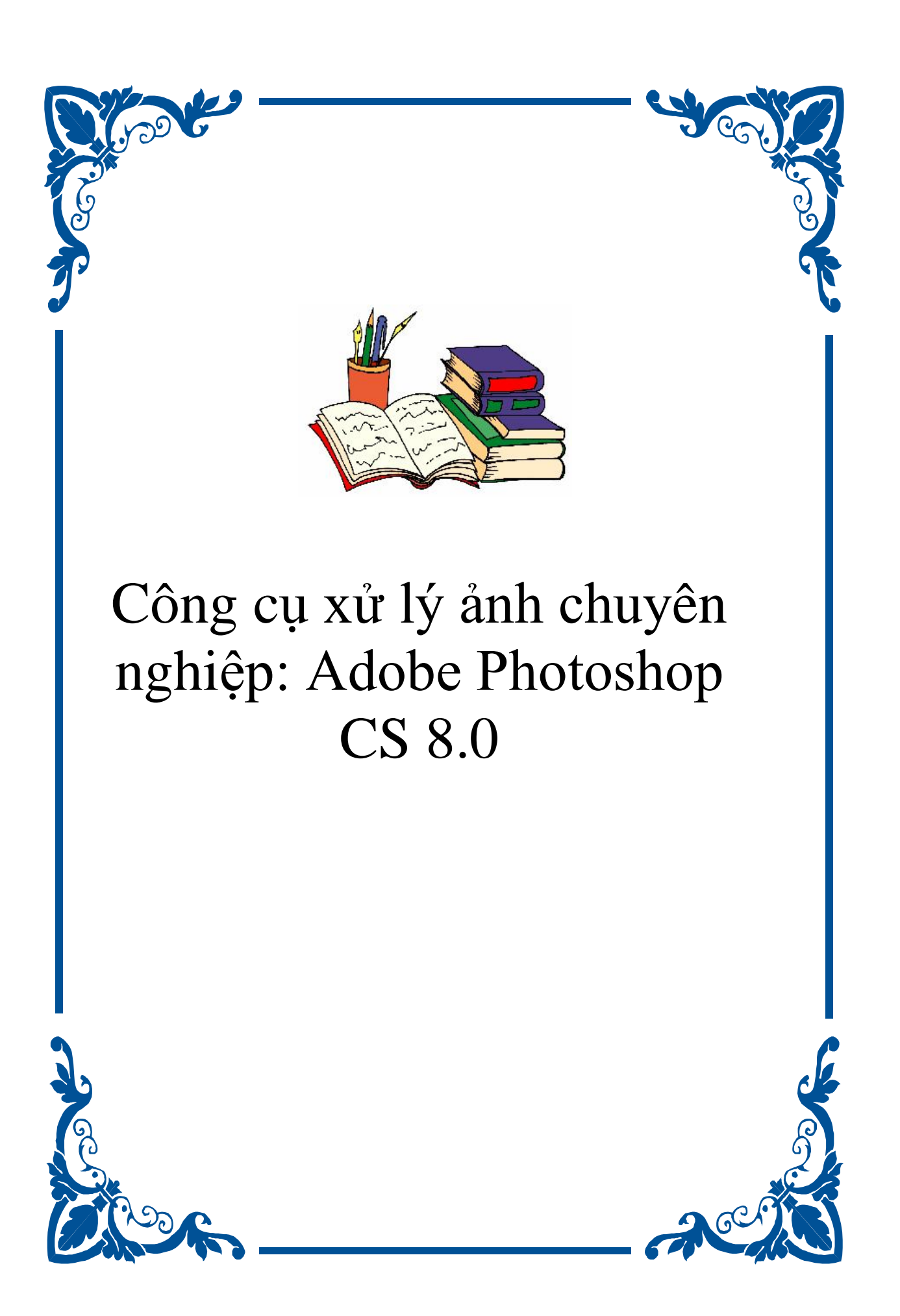

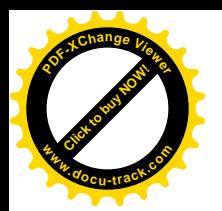

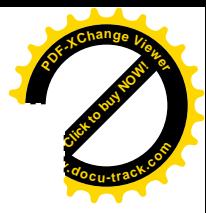

Công cu xử lý ảnh chuyên nghiệp : Adobe Photoshop CS 8.0

Đã từ lâu các KTV đồ hoa, hoa sĩ, các nhà xử lý ảnh đều xem Photoshop CS như một công cụ không thể thiếu được trong thiết kế xử lý ảnh. Trong tay các nhà thiết kế mỹ thuật cây gậy thần Photoshop CS đã giúp họ không chỉ tái hiện thế giới theo quan điểm riêng, mà còn biến giấc mơ thành hiện thật, với sự phát triển nhanh của kỹ thuật số, kỹ thuật in ấn, môi trường Internet, Multimedia, đã mang lại cho Photoshop khả năng ứng dung vô han

Chương trình Photoshop CS và Image Ready 7.0 sẽ giúp các ban học viên tìm hiểu thêm những tính năng tuyết vời của phiên bản mới.

Photoshop CS, trình bày các kỹ thuật xử lý ảnh cao cấp, các tính năng mới giúp bạn tạo được các hình ảnh đẹp mắt rõ nét, và mang tính mỹ thuật cao, hỗ trợ đắc lực cho các chương trình dàn trang và tách màu điện tử, đặc biệt các hình thể dạng Vector được sử dụng trong môi trường làm viêc của Photoshop.

Image Ready với các kỹ thuật tối ưu ảnh, tạo được các đoạn hoạt hình Rollover ứng với các thao tác Mouse, tao các nút cho trang Web, ban sẽ tạo đoạn hoạt hình từ một mảnh đơn bằng cách sử dụng các file GIF hoạt hình, một file GIF hoạt hình là một chuỗi liên tiếp nhiều ảnh hoặc nhiều Frame (khung) hop thành.

Với cách sử dung bài tập thực hành làm nền tảng cho ban học tập và làm quen với Photoshop CS và Image Ready từ bài căn bản đến nâng cao. Hy vong ban sẽ cảm thấy vui mắt và thú vị hơn với các hình ảnh sống đông mà Photoshop đã đem đến cho ban.

Trả lai giá tri mặc đinh cho các xác lập mặc đinh cho Photoshop CS và Image Ready trức khi tiến hành thực tập điều đó sẽ đảm bảo cho các công cu và các bản option như được thực hiện trong giáo trình này.

File xác lập (Preferences file) của chương trình lưu giữ các xác lập của các bản lệnh và các xác lập cân chỉnh màn hình.

Nhân giữ Phím Shift + Ctrl + Alt ngay khi vừa khởi động Photoshop hoặc Image Ready xuất hiện hộp thoại thông báo: "Delete the Adobe Photoshop Settings File", chon Yes

Hướng dấn Bài Học và Thực Hành Photoshop CS sẽ giúp bạn phần nào trong quá trình tham gia tìm hiểu chương trình xử lý ảnh được cập nhật

Sưu tầm và chỉnh sửa by Lưu Hoàng Ly<br>2

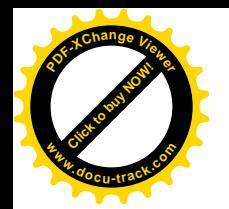

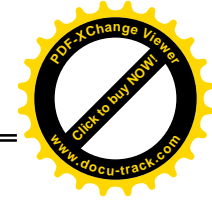

mới nhất hiện nay. Hy vọng bạn sẽ thực hiện tốt các bài thực hành tôi đã soạn sau đây.

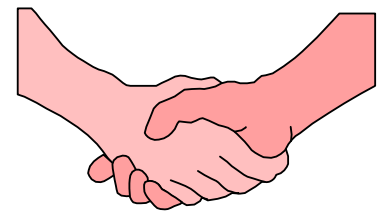

CHÚC BẠN THÀNH CÔNG TRONG HỌC TẬP

Sưu tầm và chỉnh sửa by Lưu Hoàng Ly

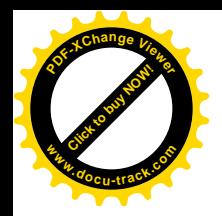

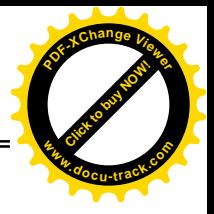

### CHẢO MỦNG BẠN ĐẾN VỚI CHƯƠNG TRÌNH **PHOTOSHOP CS**

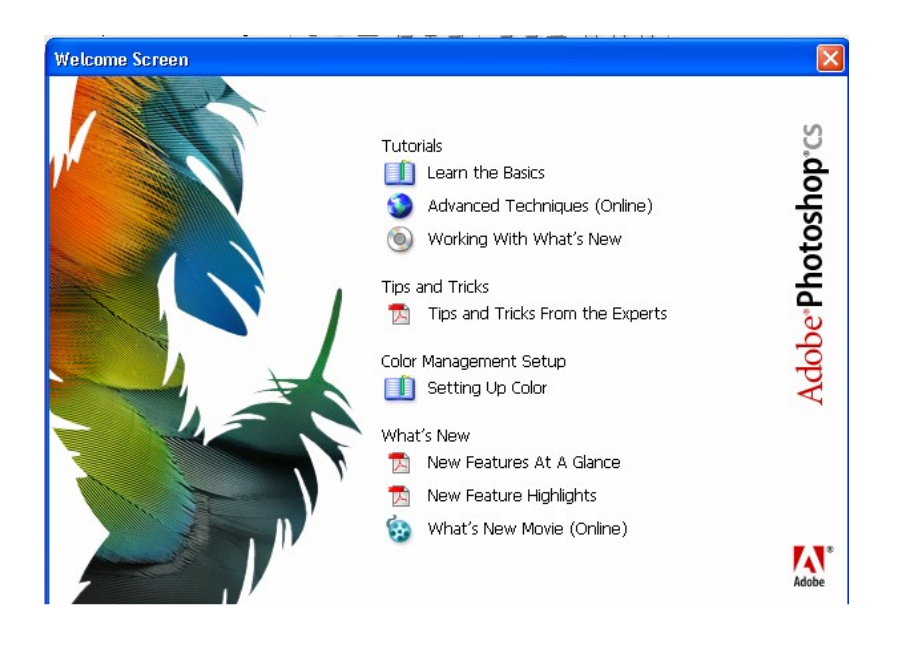

Sưu tầm và chỉnh sửa by Lưu Hoàng Ly

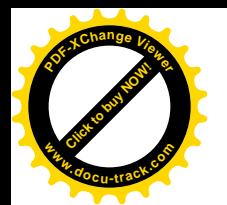

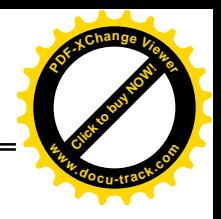

**Chuong** Vùng làm việc

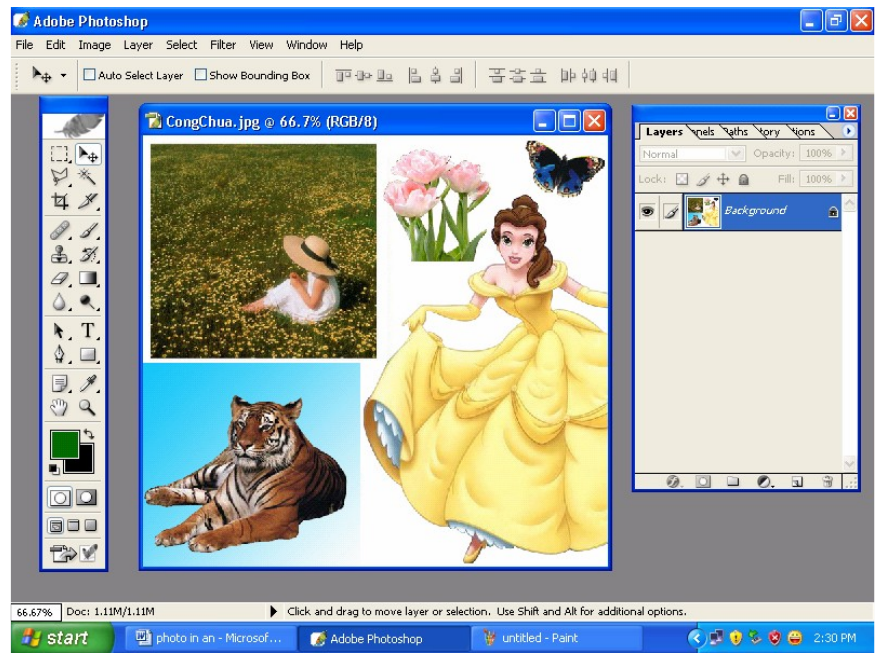

Khi làm việc với Photoshop CS, bạn sẽ khám phá được nhiều cách thức để hoàn thành công việc như nhau, muốn sử dung tốt khả năng chỉnh sửa ảnh của cả hai chương trình Photoshop CS và Image Ready, bạn cần biết về vùng làm việc của chúng.

Chương này bạn tìm hiểu những bài sau :

- Mở một file mới sau khi khởi động chương trình
- Các công cu chon lưa
- Làm việc với các Palette (bảng)

### Bài 1: Khởi động và mở 1 file ảnh mới

#### \* Khởi động:

Double click vào Icon (biểu tượng) của Photoshop để khởi động.

Khi khởi đông Photoshop, trên màn hình sẽ xuất hiện menu thanh ngang (menu bar), hộp công cụ (Toolbox), thanh tuỳ chọn của công cụ (Tool Option Bar) và các nhóm bảng (Palette).

Chương trình Photoshop và Image Ready đều làm việc với ảnh Bitmap, ảnh kỹ thuật số (các ảnh do một loạt các hình vuông nhỏ gọi là các Pixel phần tử ảnh hợp thành).

Ħ භ 600

Sưu tầm và chỉnh sửa by Lưu Hoàng Ly

Giáo trình Photoshop CS 8.0

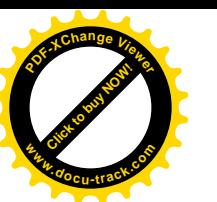

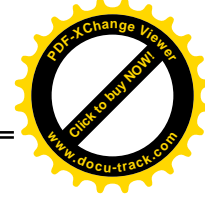

Bạn có thể vẽ hình trong Photoshop và các hình thể này tạo ra rất tinh xảo mà vẫn giữ được độ sắc nét khi tỷ lệ của chúng được phóng lớn or thu nhỏ. Bạn xử lý các ảnh từ máy quét ảnh Scanner, quét từ phim đương bản, hoặc cắt (Capture) từ video hay được nhập vào (Import) từ các chương trình vẽ khác, nhập được ảnh từ máy kỹ thuật số (Digital Camera)

#### Bài 2: Các công cụ chọn

Trong hộp công cụ (Toolbox) chứa các công cụ chọn lựa, vẽ và chỉnh sửa. Với các công cu này ban sẽ biết được các tính năng chuyên biệt của chúng.

 $\Delta \hat{\theta}$  chon một công cu, ban chỉ cần click trở mouse vào công cu đó ở hộp Toolbox hoặc có thể nhấn phím tắt từ bàn phím. Công cụ được chọn sẽ có tác dụng cho đến khi bạn chọn một công cụ khác.

Một vài công cu có hình tam giác nhỏ ở góc dưới phải để cho ban biết còn có các công cu ẩn phía dưới

#### Cách chon các công cu ẩn

- Nhấn giữ mouse trên công cu có chứa công cu ẩn, sau đó di chuyển mouse chọn công cụ mong muốn từ menu chứa.

- Nhấn giữ Shift + phím tắt của công cụ, lập lai nhiều lần cho đến khi xuất hiện công cu mà ban muốn chon

- Nhấn giữ Alt và click vào công cụ. Mỗi lần click các công cụ bị ẩn sẽ kế tiếp xuất hiện.

#### Bài 3: Sử dụng thanh tùy chọn của công cụ (Tool options bar).

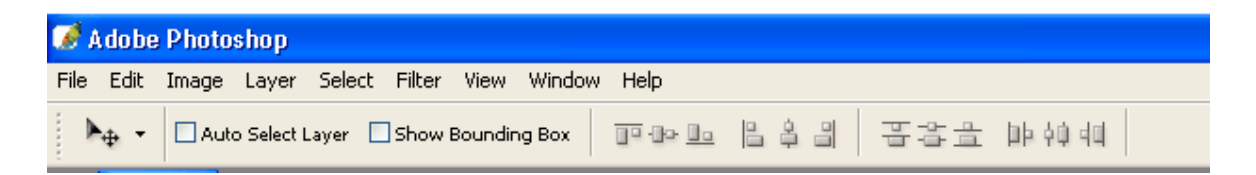

Tất cả các công cụ đều có các tuỳ chọn riêng của nó, và các tuỳ chọn này được thể hiện trên thanh tuỳ chọn của công cụ

Thanh tuỳ chọn luôn thay đổi theo để phù hợp với từng công cụ đang được chọn, một vài thanh tuỳ chọn và bảng có các tuỳ chọn cho phép bạn nhập vào các giá trị số bằng cách sử dụng thanh trượt, phần định góc, các nút mũi tên hộp nhập.

Sưu tầm và chỉnh sửa by Lưu Hoàng Ly

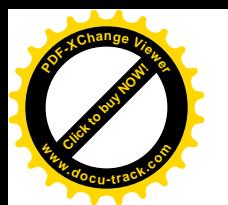

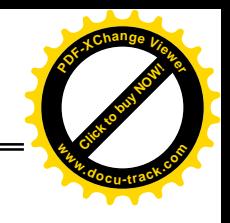

#### Bài 4: Làm việc với các bảng Paltte

Cácbảng giúp cho ban giám sát và chỉnh sửa ảnh. Mặc đỉnh các bảng sẽ xuất hiện như như cácnhóm bảng chồng lên nhau. Tuỳ theo công việc mà ban có thể làm xuất hiện hoặc ẩn nó. Vào meu Window / chon <tên bảng> cần hiển thi.

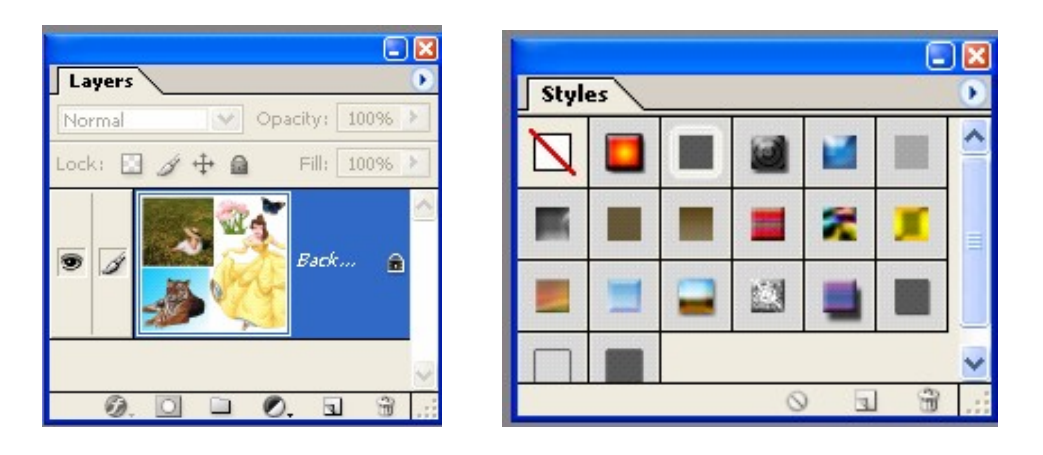

+ Thay đổi sự thể hiện của bảng

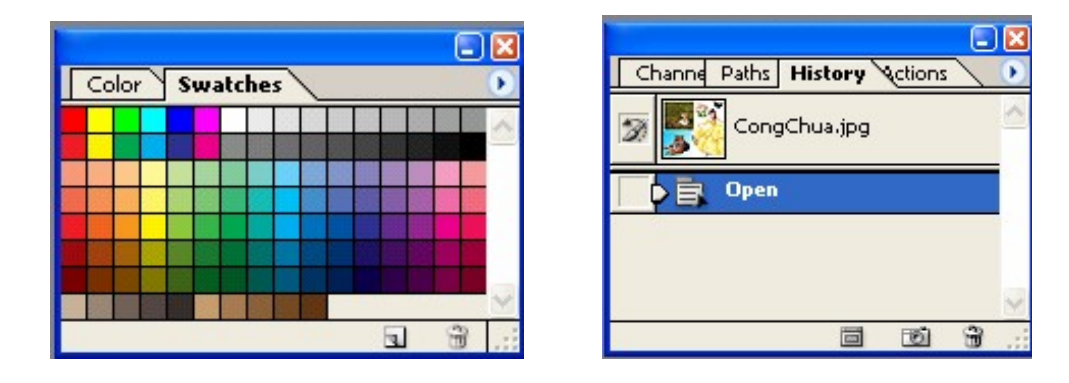

- Nhấn phím Tab để làm ẩn hoặc hiện tất cả các bảng có trên màn hình (trừ thanh toolbox)

- Drag vào các Tab và drag sang vi trí các bảng khác hoặc drag ra ngoài để tao một bảng riêng biệt.

- Gắn bảng vào thanh tuỳ chon của Photoshop, drag Tab của từng bảng thả vảo vùng trống màu xám đậm bên phải thanh tuỳ chon.

- Click nút tam giác nhỏ bên phải của bảng để mở một menu con.

- Click vào nút trừ góc trên phải của bảng để thu nhỏ bảng Minimize hoặc click vào dấu vuông để mở rộng bảng Maximize.

<mark>Fưu tầm và chỉnh sửa by Lưu Hoàng Ly</mark>

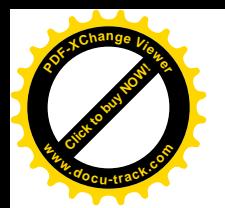

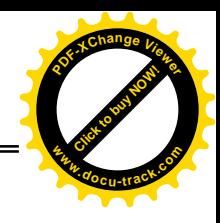

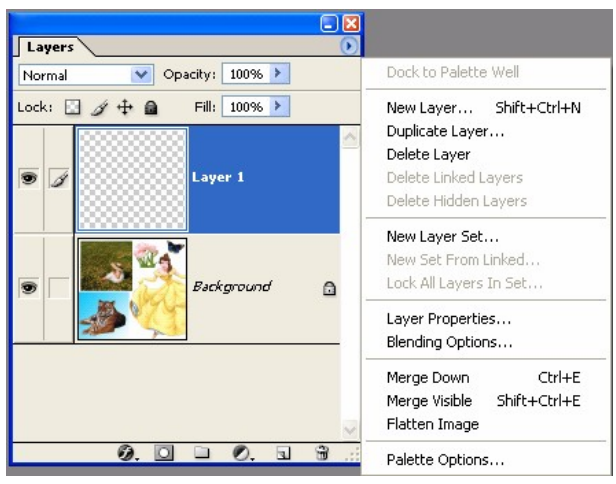

#### Xác lập vị trí cuả bảng và hộp thoại

Vị trí cuả các bảng hiện có và các hộp thoại sẽ được lưu như mặc định khi bạn thoát ra khỏi chương trình. Nhưng cũng có thể khởi động chương trình với vị trí mặc định đầu tiên hoặc bạn có thể đưa trở lại vị trí mặc định tại bất cứ thời điểm nào:

Để luôn luôn khởi động với vị trí mặc định đầu tiên.

Menu Edit / Preferences / General và huỷ bỏ chọn tuỳ chọn Save palette Locations.

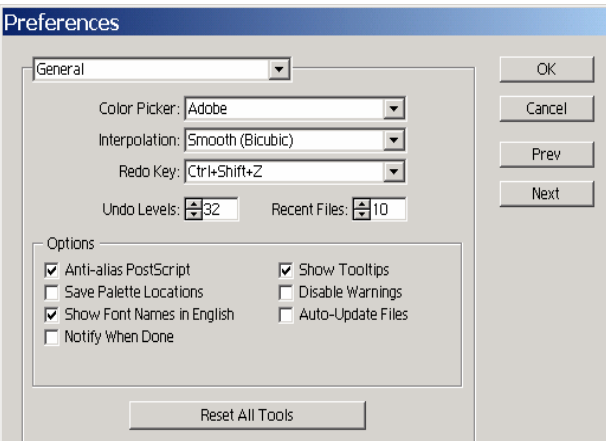

Sưu tầm và chỉnh sửa by Lưu Hoàng Ly

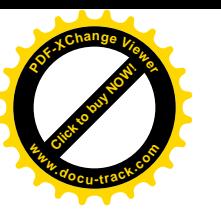

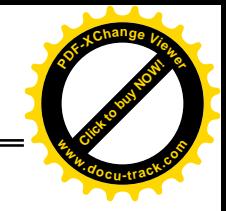

# **Chuong** Làm việc với vảng chọn

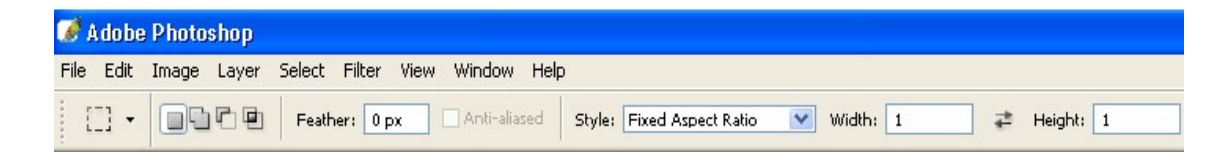

Phần quan trong nhất để làm việc với Photoshop là làm thế nào để chon được một vùng mà ban cần xử lý. Khi một vùng trên ảnh được chon lưa thì chỉ phần đó chiu tác động còn phần khác không ảnh hưởng.

#### Giới thiêu về công cu chon

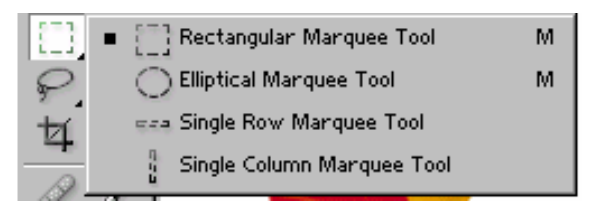

Ban có thể chọn lựa tuỳ theo kích cỡ của ảnh, hình dáng cũng như màu sắc, bằng cách sử dụng các công cụ chọn sau:

- Công cu chon **Rectangular Marquee:** Cho phép ban tao một vùng chọn là hình chữ nhật trên ảnh hoặc hình vuông bằng cách nhấn giữ thêm phím Shift trên bàn phím.

- Công cụ Eliptical Marquee: Cho phép bạn chọn vùng chọn là một vùng chon Elip hoặc hình tròn bằng cách nhấn giữ thêm phím Shift trên bàn phím.

- Công cu Single Row Marquee và Single column Marquee: Cho phép chọn một vùng chọn là một dòng cao 1 pixel và một cột rộng 1 pixel.

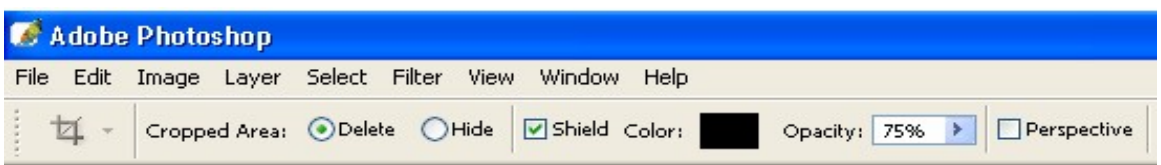

- Công cu **Drop:** Dùng để xén những phần ảnh không cần thiết. Chon vùng ảnh muốn giữ lai, (ban còn có thể xoay hoặc thu phóng vùng ảnh chon muốn giữ lai). Nhấn Enter.

<mark>Sưu tầm và chỉnh sửa by Lưu Hoàng Ly</mark>

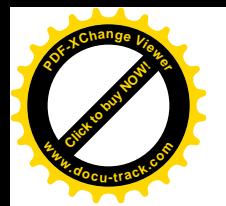

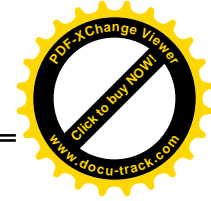

- Công cụ Lasso: Drag một vùng chọn tự do, điểm cuối cùng trùng điểm đầu tiên để tạo nên một vùng chọn khép kín.

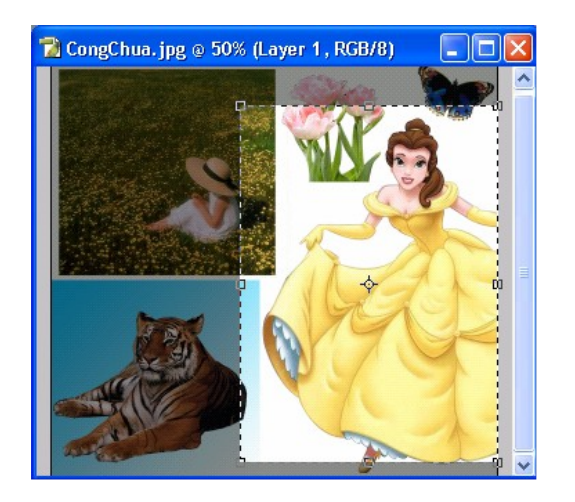

- Công cụ Polygon lasso : Nối các đoạn thẳng để tạo nên một vùng chọn.

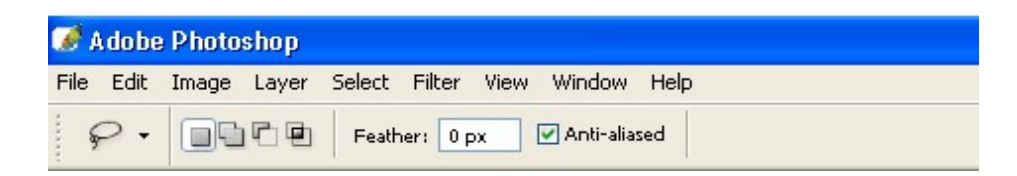

- Công cụ Magnetic Lasso : Drag mouse theo biên vùng ảnh có vùng đồng màu tương tự, có tính chất bắt dính (Snap) vào biên của phần ảnh.

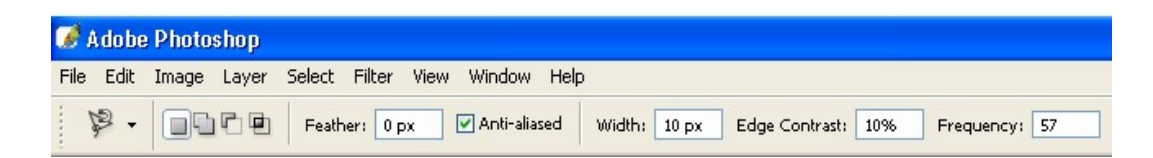

- Công cụ Magic Wand cho bạn chọn một phần ảnh dựa trên độ tương đồng về màu sắc của các pixel kề nhau.

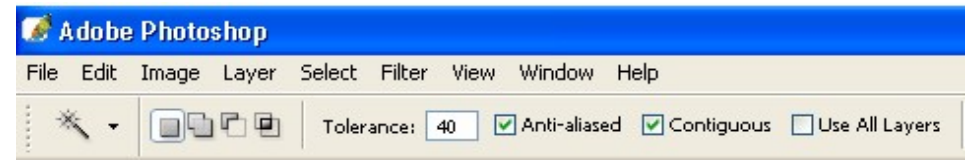

Sưu tầm và chỉnh sửa by Lưu Hoàng Ly

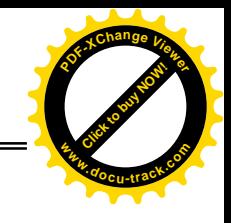

#### Dùng bài thực hành mẫu để ứng dụng các công cụ chọn lựa. Chọn với công cụ Marquee Rectangular

Menu file / Open / chon Lesson 1 / start. psd

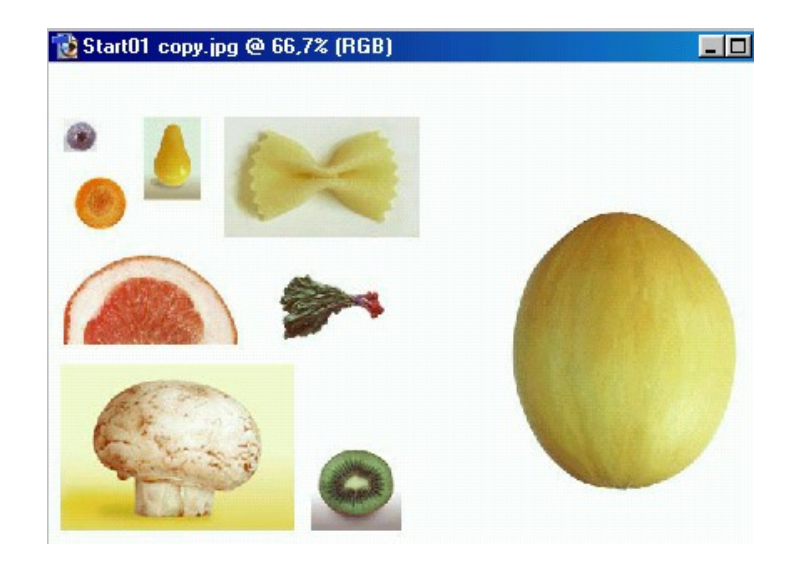

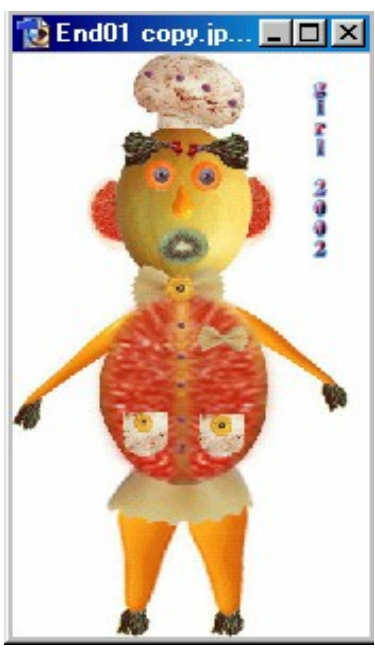

Trong file chứa các ảnh rau trái để ban thực tập bài chon lưa bằng công cu, để chuẩn bị ghép hình thành hình khuôn mặt.

Click chon công cu Rectangular Marquee.

- Drag trỏ trên trái xuống góc dưới phải để tạo một vùng chon (vùng kiến bò).
- $-$  Ban di chuyển vùng chọn vừa tạo theo đúng vị trí ảnh muốn chọn bằng cách dùng ngay trỏ vừa chọn đặt vào trong và drag mouse, nó không làm thay đổi kích cỡ và hình dáng của vùng chon.
- Nếu không hài lòng với vùng chon vừa tao bạn có thể hủy vùng chọn.

Menu select / Deselest (Ctrl + D) hoặc click trỏ

vào vị trí bất kỳ trong ảnh để huỷ chọn.

**Lưu Ý**: Với công cụ chọn hình chữ nhật này không cắt được đúng viền của quả dưa, nếu cắt sang file khác vùng trắng bên ngoài quả dưa được chon theo.

#### Chon với công cu Eliptical Marquee

Dùng công cu này để chon vùng con mắt cho khuôn mặt, drag chon măt cắt của củ cà rốt

Sưu tầm và chỉnh sửa by Lưu Hoàng Ly

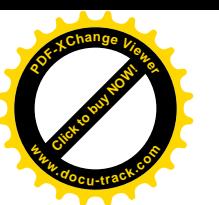

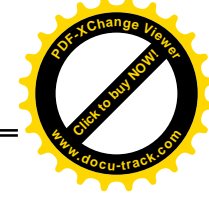

- Đặt trỏ biên trái của vùng ảnh muốn chọn. Nhấn giữ phím Spacebar và drag mouse

– Chọn đối tượng ảnh từ tâm. Di chuyển công cụ chọn vùng đến tâm của mặt cắt củ cà rốt.

Click và drag đồng thời giữ phím Alt khi đối tượng được chọn xong thả mouse và thả phím Alt sau cùng.

#### \* Cách di chuyển phần ảnh được chon

Dùng công cu Move, đặt trỏ vào giữa vùng chon, trỏ thành hình mũi tên có kèm theo hình chiếc kéo, cho biết nếu ban drag mouse nó sẽ cắt ảnh tai vi trí hiện hành và di chuyển vùng ảnh cắt sang vi trí mới.

#### Chọn menu Select *(Deselect* (Ctrl +D) để huỷ vùng chọn.

#### \* Di chuyển và sao chép vùng chon

Ta sẽ thực hành sao chép và di chuyển cùng lúc Nhấn Ctrl (-) hoặc Ctrl (+) để trở về hình ảnh 100 %

Dùng công cụ chọn Elip chọn vùng mặt cắt của củ cà rốt.

Chọn công cụ Move, đặt trở vào trong phần chọn lựa nhấn giữ phím Alt, trỏ mouse trở thành mũi tên đôi cho biết ảnh sẽ được sao chép khi bạn drag mouse để di chuyển vùng ảnh chon.

Tiếp tục nhấn giữ Alt và drag bản sao đặt trên vi trí quả dưa. Ban nhấn giữ Shift khi di chuyển vùng chon để ép buộc nó di chuyển theo hướng đứng hoặc ngang hoặc doc.

#### \* Di chuyển bằng các phím tắt

Phím tắt cho phép bạn sử dụng tạm thời công cụ, thay vì phải chọn nó từ hộp công cụ, bạn chọn và học thuộc các phím tắt có trong tên các công cu để thuân tiên sử dung cho các công việc xử lý ảnh sau này một cách nhanh chóng.

Chon vùng quả Riwi bằng công cu Elip hoặc nhấn phím M

Nhấn giữ phím Ctrl. Trỏ biến thành mũi tên với biểu tượng chiếc kéo bên cạnh thông báo vùng chọn sẽ bị cắt từ vị trí này.

Di chuyển quả Kiwi đặt lên khuôn mặt quả dưa để làm miệng.

\* Di chuyển vùng ảnh chọn bằng 4 phím mũi tên

Ban có thể điều chỉnh vi trí vùng ảnh chon một chút bằng các phím mũi tên với mỗi bước chuyển là 1 pixel hoặc 10 pixel khi nhấn giữ phím Shift.

**Chú Ý :** Các phím mũi tên chỉ điều chỉnh vi trí của vùng chon sau khi ban đã di chuyển vùng chọn hoặc khi công cụ Move đang được chọn, nếu không chỉ làm di chuyển biên chọn mà thôi, còn phần ảnh chọn sẽ không di chuyển.

Nhấn giữ Shift mỗi lần nhấn 1 trong 4 phím mũi tên vùng ảnh chon sẽ di chuyển 10 pixel.

Sưu tầm và chỉnh sửa by Lưu Hoàng Ly

Bạn thử thực hiện với các mũi tên để xem tác dụng.

#### \* Sao chép vùng ảnh chon sang file khác

Chọn vùng ảnh bằng công cụ chọn bất kỳ.

Chon công cu Move, đặt trỏ vào giữa vùng chon và drag mouse sang file khác (file đã được mở sẵn đang nằm trên vi trí màn hình) khi drag ảnh sang file khác trỏ xuất hiện là dấu mũi tên kèm theo hình dấu (+) cho ban biết là vùng ảnh chọn đã được copy sang, bạn thả mouse.

- Ban cũng có thể copy vùng ảnh chon sang file khác bằng lệnh Copy, Copy Merged, Cut, Paste, Paste Into.

- Lệnh Copy dùng để sao chép vùng chon trên Layer hoặc Background hiên hành.
- Lệnh Copy Merged: Sao chép vùng chọn trên tất cả các Layer đang hiển thi.
- Lệnh Past: Dán giữ liệu đã được Cut hoặc Copy sang vị trí khác của file ảnh hoặc sang file khác để tạo nên một Layer mới.
- Lệnh Past Into: Dán dữ liệu đã được cắt hoặc sao chép vào bên trong một vùng chon khác trong file ảnh.

Lưu ý: Sao chép và drag với công cu Move sẽ đỡ tốn bộ nhớ vì trong trường hợp này Clipboard không được dùng đến như lệnh Copy, Copy Merged, Cut, Paste.

#### Chọn với công cụ lasso: Công cụ chọn tự do

Drag mouse tư do trên vùng ảnh muốn chon, công cu này dùng cho những vùng ảnh chon không cần độ chính xác cao.

Điểm cuối cùng click trùng điểm đầu tiên vùng chọn khép kín.

#### Chọn với công cụ Polygon Lasso

Zoom lớn phần chiếc nơ trong bài Start

Dùng công cụ Polygon Lasso Click từng điểm để tạo nên các đoạn thẳng liên kết, bạn có thể dể dàng chọn các đường gấp khác

Điểm cuối cùng đặt trùng vào điểm click đầu tiên con trỏ hình dấu tròn, biên chon đã hoàn thành.

#### Chọn với công cụ Magnetic Lasso:

Bạn dùng công cụ **Magnetic Lasso**, để drag vẽ đường biên chọn cho 1 vùng có độ tương phản cao ở biên, khi drag mouse đường biên chọn tự động hút vào đường biên của vùng ảnh muốn chọn. Có thể điều khiển

<mark>Sưu tầm và chỉnh sửa by Lưu</mark> Hoàng Ly

hướng của đường biên chọn bằng cách chủ động click mouse để xác định các điểm ép buộc, điểm định hướng (fastening point)

Thực hiện công cụ này cho vùng chọn là lát cắt quả cam, nho, click điểm đầu tiên phần bên trong, thả mouse và di chuyển con trỏ dọc theo đường cong biên phần ruột màu đỏ từ phải sang trái

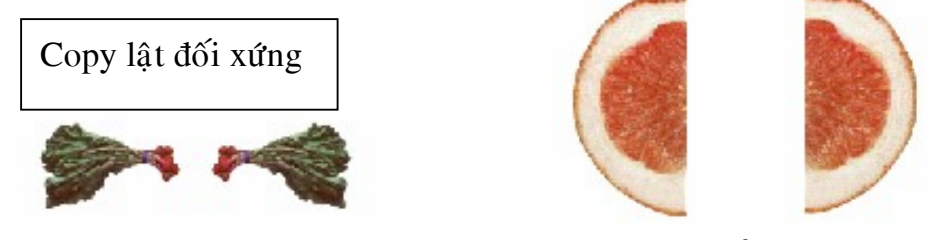

Con trỏ sẽ hút vào biên và tự động thêm vào các điểm Fastening point

Nếu thấy đường biên chọn không hút đúng theo phần muốn chọn (có thể do độ tương phản của vùng ảnh này quá thấp), bạn click mouse chủ động tạo các điểm fastening point. Bạn cũng bỏ được các điểm fastening đã có bằng cách nhấn phím Del và di chuyển trỏ theo hướng ngược lại. Mỗi lần nhấn Del sẽ xoá đi một điểm Fastening.

#### Chon bằng công cụ Magic Wand

Công cụ Magic Wand cho phép chọn những pixel gần nhau trong ảnh dựa trên sự tương đồng về màu sắc.

Thực hiện công cụ này để chọn hình quả lê trong ảnh để làm chiếc mũi.

Thanh tuỳ chọn của công cụ này cho phép bạn thay đổi tính năng của công cụ xác lập Tolerance cho biết có bao nhiều tone màu sẽ được chọn khi click vào một vùng ảnh nào đó. Giá trị mặt định là 32 (32 tone màu sáng xấp xỉ nhau và 32 tone màu đậm tương tự nhau được chọn).

Click trỏ Magic Wand vào quả lê, một vùng chọn xuất hiện, nhấn giữ shift dấu (+) xuất hiện bên trỏ, bạn click trỏ vào phần còn lại của quả dưa để chon thêm vùng chon.

#### \* Thêm và bớt vùng chon

- Nhấn giữ shift drag mouse để thêm một vùng chon lưa.

- Nhấn giữ Alt drag mouse vào vùng chon có sẵn để trừ bớt vùng chon lựa.

#### \* Làm mềm biên chọn

Làm cho biên chọn trong mềm hơn không bị gãy khúc.

<mark>Sưu tầm và chỉnh sửa by Lưu Hoàng Ly</mark>

Anti Alias: Làm trơn các biên lỡm chỡm của vùng chọn bằng cách hoà lẫn màu chuyển tiếp giữa các pixel biên và pixel nền, chỉ pixel biên bị thay đổi, các chi tiết không bị mất.

Tuỳ chon **Anti alias** phải được chon trước khi dùng các công cu chon để chon vùng ảnh.

Feather: Làm mờ, nhòe biên bằng cách tạo sự chuyển tiếp giữa vùng chon và các pixel sung quanh nó việc làm nhòe này có thể làm mất chi tiết tai biên vùng chon. Đinh độ Feather trước khi chon vùng chon lưa bằng các công cụ Marquee, Lasso, Polygon Lasso, Magnetic Lasso.

Giá tri **Feather** từ 1 đến 255 pixel.

Trường hợp nếu biên chọn đã thực hiện muốn xác lập Feather

Menu Select / chọn Feather, nhập giá trị độ mờ biên tuỳ ý. Click nút OK.

#### \* Biến đổi ảnh vùng chọn trên Layer **Menu Edit / Transfrom(Ctrl+T)**

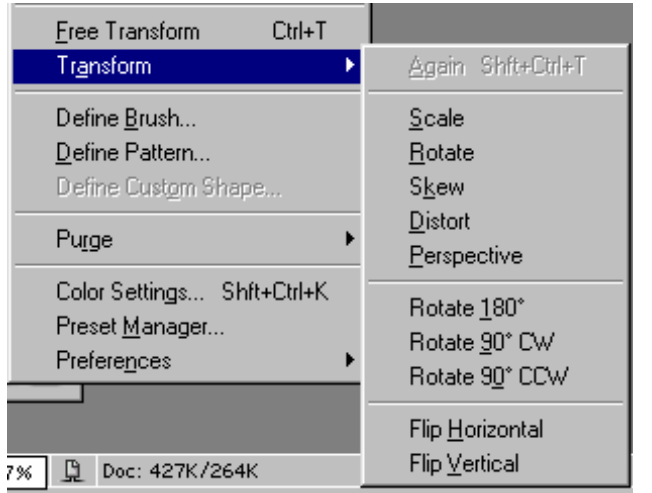

Scale: Co giãn vùng ảnh chon hoặc đối tương ảnh trên Layer

Skew: Làm nghiêng vùng ảnh chọn hoặc đối tượng ảnh trên Layer

Distort: Hiệu chỉnh biến dang hình ảnh.

Perspective: Thay đổi phối cảnh của vùng ảnh chọn.

Rotate: Xoay vùng ảnh

chon hoặc đối tương ảnh trên Layer.

**Number:** Tính chính xác theo điểm ảnh.

Rotate: Xoay vùng ảnh chon hoặc đối tương ảnh trên Layer 90 đô CW theo chiều kim đồng hồ

90 độ CCW ngược chiều kim đồng hồ

Elip Horizontal : Lật đối xứng theo phương doc.

Elip Vertical : Lật đối xứng theo phương ngang.

Một hộp bao (Bounding Box) xuất hiện, ban có thể thực hiện co giãn, xoay, nghiêng, lật đối xứng, thay đổi kích cỡ.

<mark>Sưu tầm và chỉnh sửa by Lưu Hoàng Ly</mark>

Đặt trỏ vào một trong các handle và drag mouse, nhấn giữ shift trong khi drag để ép buộc thay đổi theo tỷ lệ, nhấn Enter để kết thúc việc chỉnh sửa.

Thực hiện cho vùng tai, dùng Rotate 90 độ CW để xoay đối tượng ảnh chiều kim đồng hồ

- $-$  Copy di chuyển.
- Dùng hiệu ứng Elip Horizontal để lật đối xứng theo phương ngang.

#### Mẫu thực hành ghép ảnh ứng dụng

Dựa trên bài ứng dụng vừa thực hiện ở trên

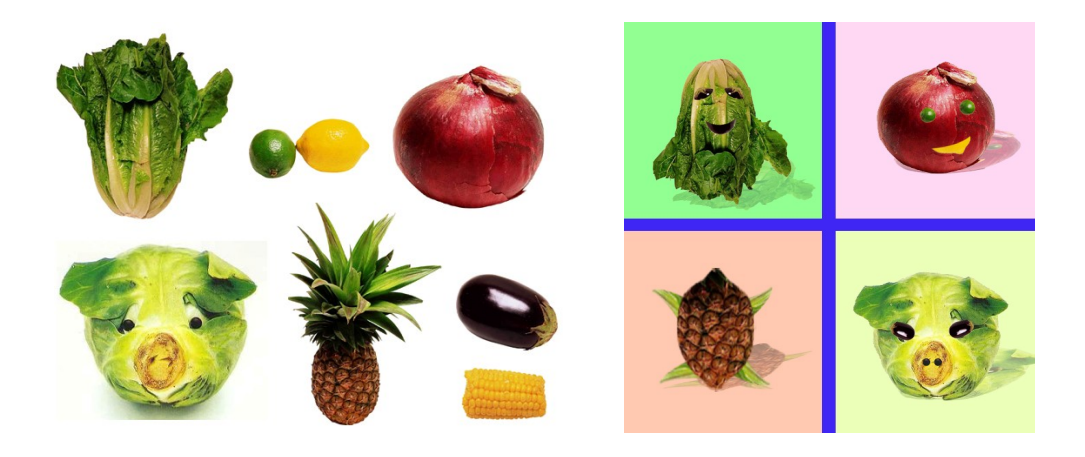

mẫu ban đầu

mẫu đã hoàn thành

Sưu tầm và chỉnh sửa by Lưu Koàng Ly

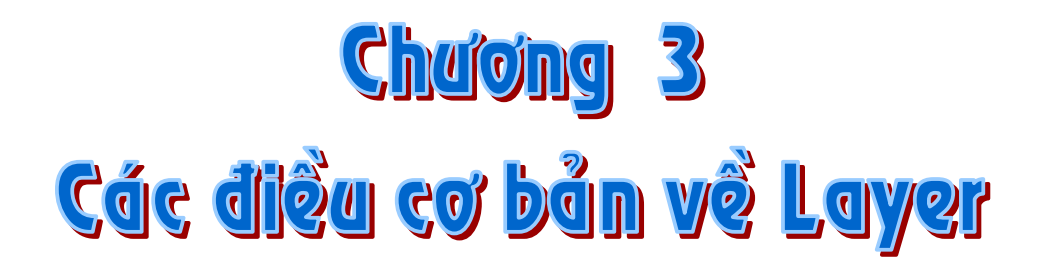

Mỗi file của **Photoshop** chứa một hoặc nhiều Layer riêng biệt. Một file mới thường là một Background chứa màu hoặc ảnh nền mà có thể nhìn thấy được thông qua phần trong suốt của các Layer tạo thêm sau. Bạn có thể quản lí các Layer bằng bảng hiển thị lớp.

#### 1. Cách hiển thị hộp Layer **Menu window / Lavers**

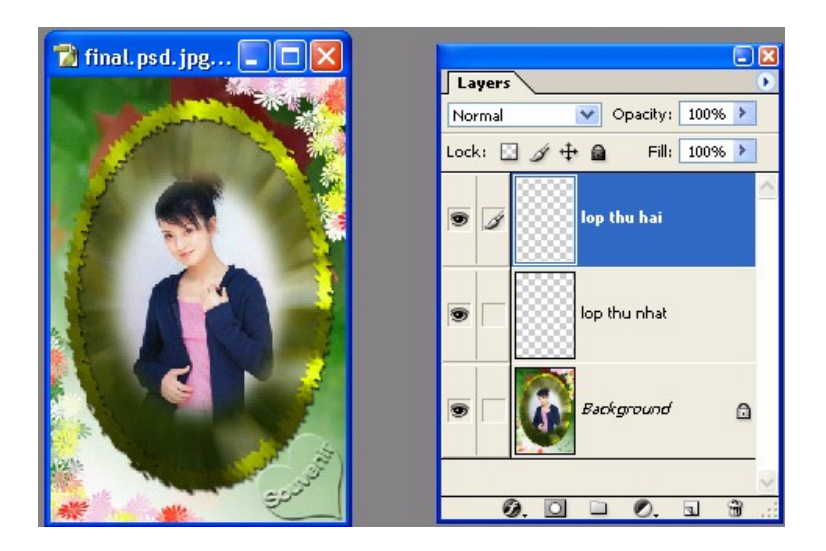

Tất cả các Layer trừ nền Background luôn luôn trong suốt, phần bên ngoài của một ảnh trên Layer cũng là một phần trong suốt có thể nhìn thấy được các lớp bên dưới no.

Các Layer trong suốt tương tự như tấm phim có vẽ hình, chồng lên nhau thành nhiều lớp, ban có thể chỉnh sửa, thay đổi kích thước vi trí, xóa trên từng lớp mà không hề ảnh hưởng tới các hình vẽ khác trên Layer khác. Khi kết hợp các lớp xếp chồng lên nhau để tạo nên 1 bức ảnh hoàn hảo.

\* Tao và tham khảo bảng Layer khi chon vùng ảnh hoặc dùng Move di chuyển một ảnh từ file khác sang sẽ tư tao thành một Layer.

Sưu tầm và chỉnh sửa by Lưu Hoàng Ly

Bạn cũng có thể nhơn bản Layer để tạo nên một Layer mới riêng.

Ban tạo được tối đa là 8000 Layer gồm Layer Set (bộ Layer), Layer chứa các hiệu ứng Effect (các hiệu ứng làm nổi) cho riêng từng file ảnh. Trên mỗi Layer bạn xác lập phương thức phối trộn màu (Blending mode) Opacity đô mờ đục cho riêng Layer, nhưng do máy tính có bô nhớ giới han và ban cũng chỉ cần số Layer vừa đủ để tao nên một file ảnh của mình. Vì mỗi Layer, bộ Layer đã chứa các hiệu ứng và dữ liệu riêng nên giá trị thực tế sẽ chỉ tới 1000 Layer.

- \* Biểu tượng con mắt trong hộp Layer để ẩn và hiện Layer.
- \* Biểu tương cây bút: Layer đang chon

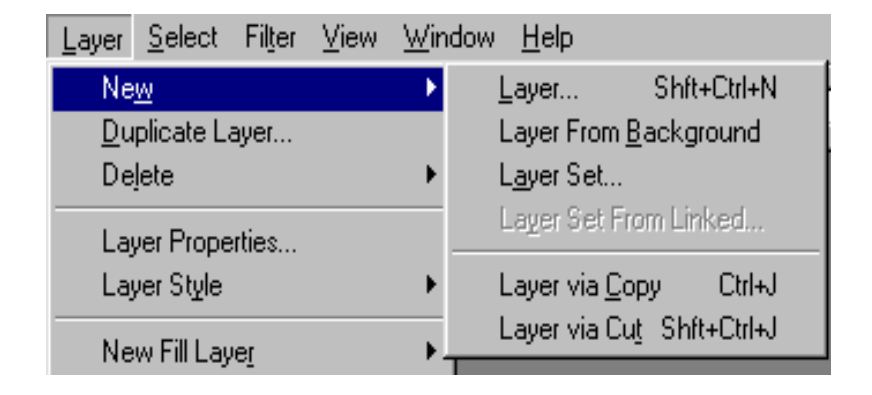

#### 2. Các cách tạo Layer ảnh và copy Layer ảnh.

 $-$  Vùng chon ảnh

Menu Layer / New / Layer Via Copy: Copy vùng ảnh chọn đặt trênl Layer mới

Menu Layer /New / Layer Via Cut: Cắt vùng ảnh chọn đặt trên 1 Layer mới.

- Nhấn phải vào Layer muốn Copy, trong hộp **Show Layer**  $\rightarrow$  chọn **Duplicate Layer.**
- Nhấp vào Menu con của hộp Show Layer chọn Duplicate Layer.
- Drag Layer muốn Copy thả vào ô New Layer trong hộp Layer.
- Khi nhập văn bản bằng công cụ Type cũng tự tạo thành 1 Layer mới.

Sưu tầm và chỉnh sửa by Lưu Hoàng Ly

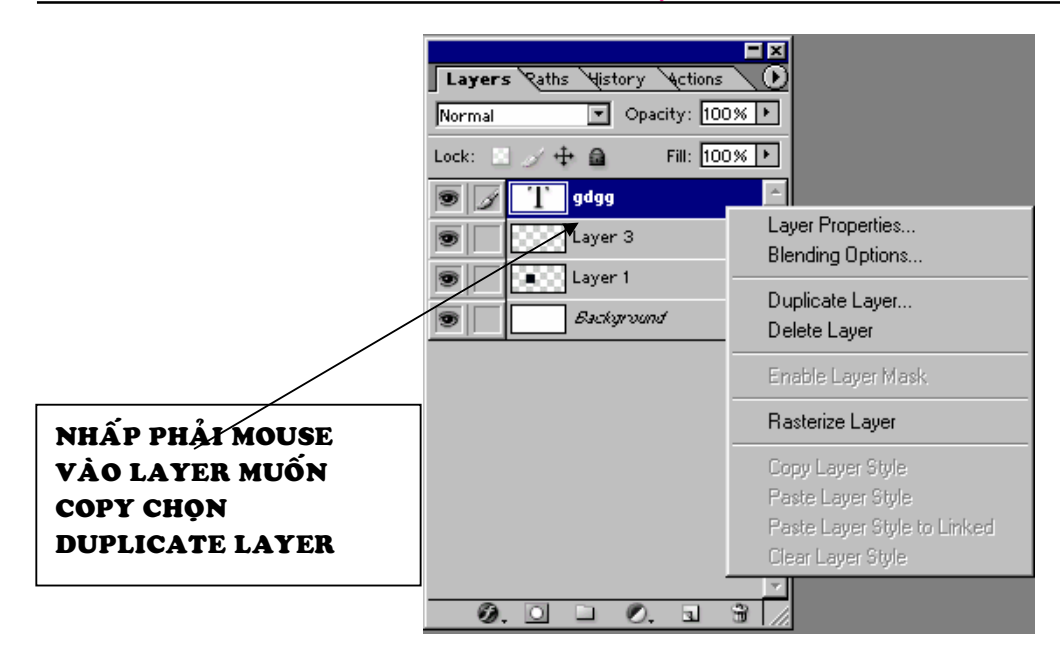

#### 3. Sắp xếp các Layer

Trong bảng Layer -> dùng trỏ mouse đặt vào Layer muốn di chuyển -> trỏ thành hình bàn tay, nhấn giữ mouse và drag lên hoặc xuống dưới các Layer.

#### \* Thuân lợi khi sử dung các Laver

Các Layer cho phép chỉnh sửa từng phần của file ảnh trên mỗi Layer riêng biệt.

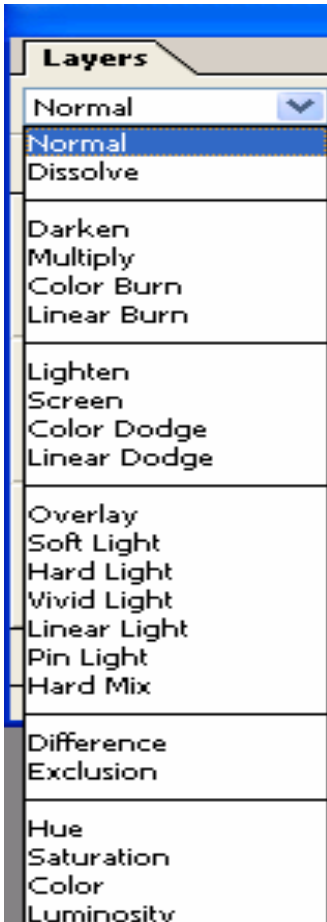

\* Cách làm ẩn hoặc hiện các Layer riêng biệt: Biểu tượng con mắt ở bên trái trên Layer, trong bảng Layers báo cho bạn biết Layer đó đang được hiển thi. Có thể làm ẩn hoặc hiện Layer bằng cách click vào biểu tương này.

\* Bạn có thể mang ảnh trong một Layer lên trước ảnh hoặc sau trong một Layer khác bằng cách drag Layer trong bản Layer trên Layers hoặc dùng:

> Menu / Layer / Arrange / Bring to Front Mneu / Layer / Arrange / Bring to Back

\* Khi hoàn tất công việc cho một file ảnh để làm giảm dung lượng file ban có thể ép phẳng file ảnh, tất cả các Layer sẽ được hợp nhất (Merge) trên cùng môt nền Background hoặc Layer chon hiện hành.

\* Bạn có thể liên kết các Layer muốn điều chỉnh bằng cách chọn 1 Layer trong bảng Layers, Click vào ô vuông sát bên trái của tên Layer mà

tầm và chỉnh sửa by Lưu Hoàng Ly

ban muốn liệt kê khi liên kết ban có thể cùng lúc xoay, di chuyển định kích thước một cách đồng thời.

#### 4. Cách phối trôn màu của Layer

#### Blending Mode và Opacity (đô mờ đục)

Thực hiện trộn màu giữa các Layer với nhau, các mode trộn cho ta cảm giác ảnh trên Layer này được hoà nhập vào ảnh trên Layer khác.

Bạn có thể thử thực hiện với các Mode trong dang sách thả của hộp Show Layer.

**Opacity:** độ mờ đục của ảnh, ảnh trên Layer sẽ trong suốt dần nhìn thấy rõ phần ảnh ở Layer bên dưới khi nhập giá trị Opadity giảm dần.

#### 5. Liên kết các Layer

Một cách rất hiệu quả là liên kết 2 hay nhiều Layer lại với nhau. Với các Layer đã được liên kết, bạn có thể di chuyển và biến đổi chúng một cách đồng thời để duy trì được vị trí cố định của các phần ảnh trên Layer.

Biểu tượng liên kết (Link) hình móc xích sẽ xuất hiện trong ô vuông kế bên biểu tương mắt Layer đang chon sẽ không có biểu tương liên kết cho dù nó đã được liên kết.

#### 6. Tô màu chuyển sắc cho Layer Công cụ Gradient

Bạn có thể tạo một Layer mới hoặc tạo một vùng chọn lựa tuỳ ý để đặt màu tô chuyển sắc tuỳ ý.

- Chọn công cụ Gradient trong hộp công cu.

- Thanh tuỳ chọn công cụ Gradient, Clcik chọn nút Linear Gradient (chuyển màu theo phương thẳng) Click vào nút có mũi tên tam giác bên phải thanh chuyển màu (Menu con) để mở Menu chọn.

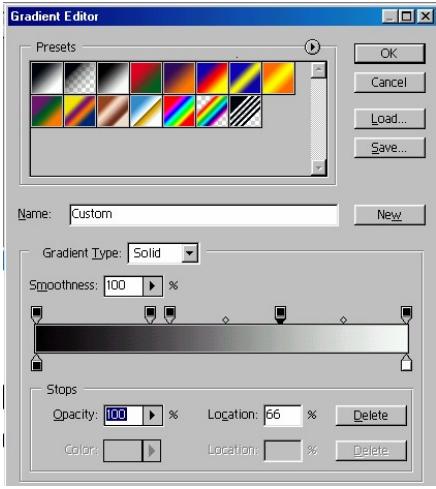

#### Ô thứ nhất: Màu tô từ màu Foreground to Background

Ô thứ hai trái đếm qua: Màu tô trong suốt Foreground to Transparency

Các ô màu còn lai ban có thể tuỳ chon. Muốn thay đổi dãy màu khác, Double Click vào ô dãy màu tuỳ ý. Ban có thể thêm hoặc thay đổi màu của dãy màu trong muc

<mark>Sưu tầm và chỉnh sửa by Lưu Hoàng Ly</mark>

Sử dụng các hiệu ứng nổi Style

Đây là các hiệu ứng nổi, bạn có thể thực hiện từng mục với các tuỳ chọn thông số riêng biệt cho hiệu ứng bạn muốn gán cho layer đang hiện hành

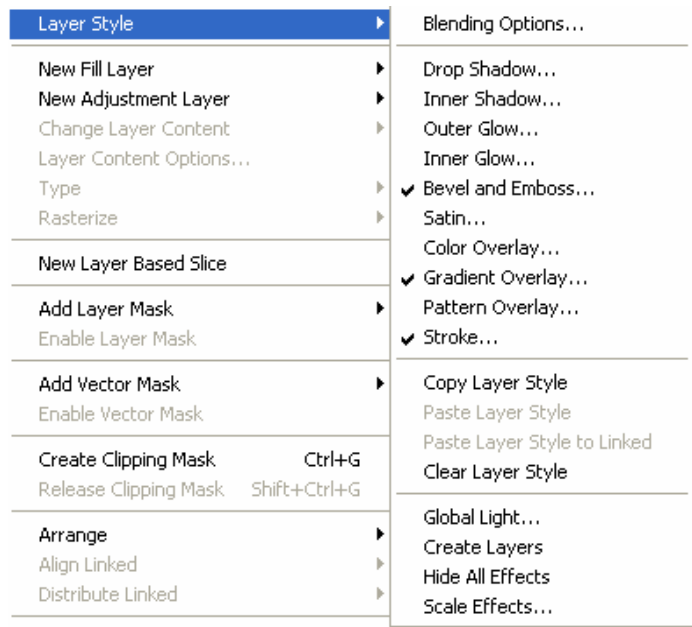

Tuỳ chọn các thuộc tính tương ứng theo ý thích của bạn. Tam giác nhỏ cho phép bạn chọn lựa thêm về độ bóng, màu sắc, độ nghiêng, khoảng cách...

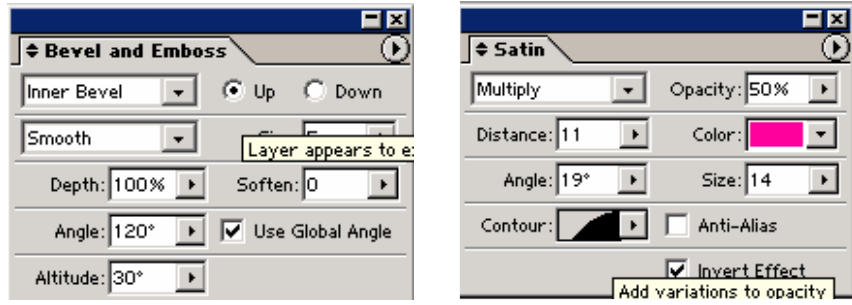

#### **Menu Window / Style**

Ap dụng các ô làm nổi này cho Layer bằng các hiệu ứng có sẵn như Shadow (bóng đổ), Glow (phát sáng), Bevel (vát cạnh), Emboss (nổi) và

<mark>Sưu tầm và chỉnh sửa by Lưu Hoàng Ly</mark>

các hiệu ứng đặt biệt khác. Các Layer Style rất dễ sử dụng và chúng liên kết trực tiếp với Layer.

Style bao gồm một hoặc nhiều hiệu ứng.

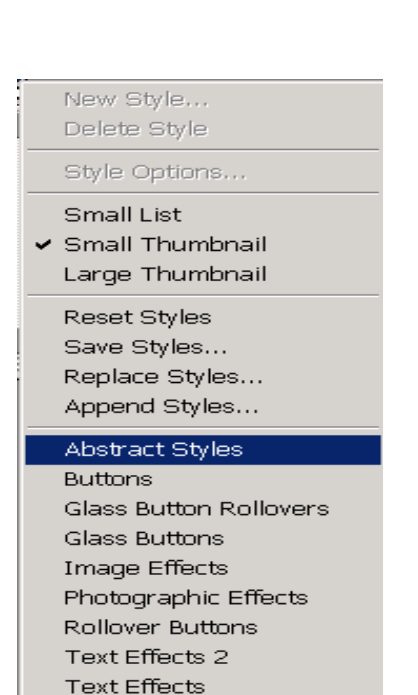

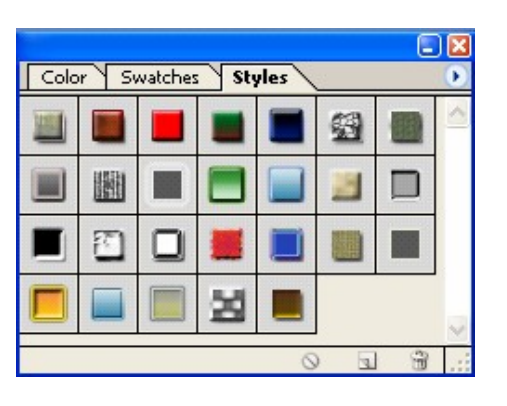

- Dropshadow: tao bóng đỗ bên dưới phần ảnh của Layer
- Inner shadow: Tao một bóng đỗ ở phía trong phần ảnh trên Layer tạo cảm giác  $1<sub>0</sub>$ m.
- · Grow và Inner Glow: Tao sư phát sáng ra bên ngoài hoặc vào bên trong phần ảnh của Layer.
- Bevel and Embos: Ap dung kết hơp giữa phần sáng và bóng tối cho Layer.
- Satin: Tạo bóng phía bên trong phần ảnh của Layer để loại bỏ sự sắc nét

trong Layer.

Textures

- Color, Gradient và Pattern Overlay: Che phủ bằng một màu, gradient (tô chuyển) hoặc một pattern (mẫu tô) cho Layer.
- Stroke: Tao đường viền bao quanh phần ảnh của Layer với màu đơn sắc, Gradient hoặc Pattern. Rất hữu dung cho văn bản khi cần có đường biên rõ nét.

Ngoài ra trong danh sách thả cuả hộp tạo hiệu ứng nổi (Styles) bạn còn có thể chon thêm các dang hiệu ứng khác rất ấn tương thay vì bạn phải dùng rất nhiều thời gian để thực hiện với bộ lọc.

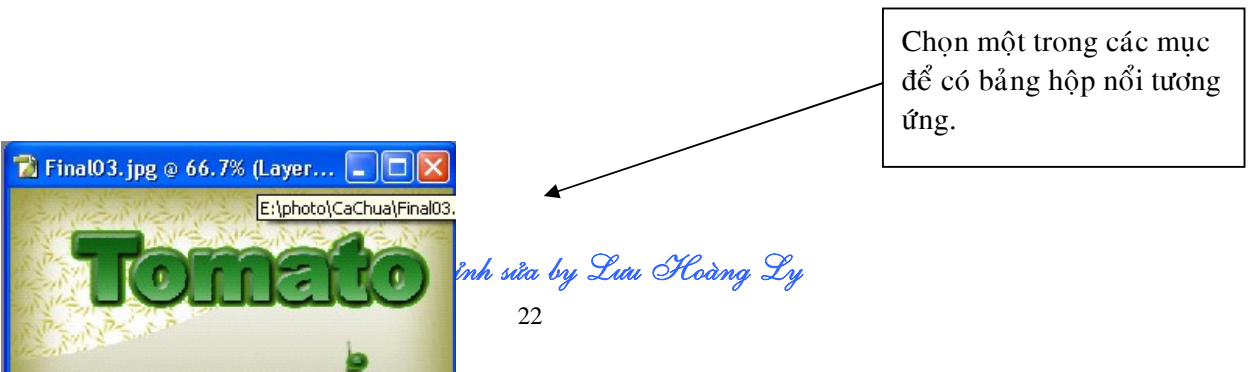

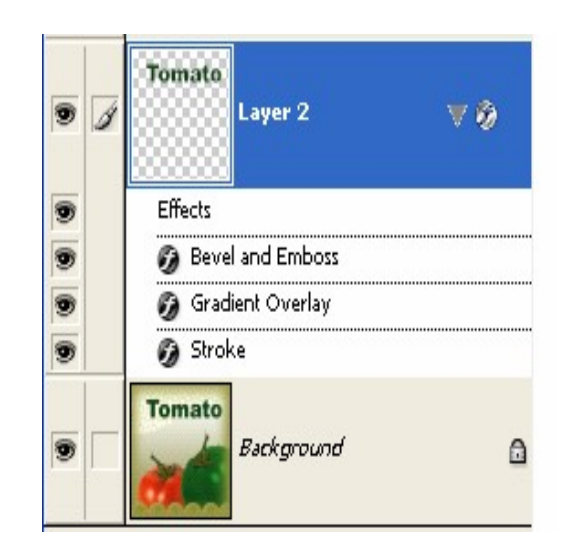

Khi thực hiện chọn một ô nổi nào đó trong bảng để gán cho Layer, hộp Layer sẽ được hiển thị ngay các hiệu ứng đã hiện để hoàn thành mẫu nổi cho chữ.

Sưu tầm và chỉnh sửa by Lưu Hoàng Ly

# **Chương** Cách nhập và xử lý văn bản

#### Chọn công cụ Type  $(T)$

Click vào vị trí ảnh bất kỳ để dịnh vị trí đặt chuỗi kí tự.

Một Layer văn bản mới (Layer 1) với biểu tượng chữ "T" kế bên trên Layer để thông báo nó là một Layer văn bản xuất hiện trong bản Layers.

Trên thanh tuỳ chọn bạn chọn Font, kích cỡ Font, kiểu Font, phương pháp Anti aliasing, so hàng các chuỗi ký tự, tô màu cho chuỗi Text.

Bạn chọn công cụ Move để di chuyển chuỗi văn bản trong ảnh sang vị trí tuỳ ý nếu nó chưa đúng.

Bạn có thể chọn một trong các dạng văn bản như sau trong thanh công cu.

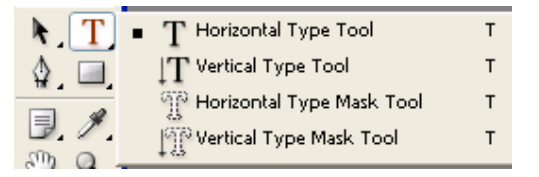

1. Dang Text đặt theo phương ngang chuỗi Text tư động đặt trên Layer riêng biệt, mang màu Foreground hiện hành.

2. Dang Text đặt theo phương ngang, hiển thị là một chuỗi Text chọn, được đặt trên Layer hoặc Background hiện hành.

3. Dang Text đặt theo ký tự dọc, nằm trên Layer mới.

4. Dạng Text đặt theo ký tự dọc, nằm trên Layer hay Background hiện hành thuộc dạng vùng chọn.

#### Đưa văn bản vào ảnh ở chế độ chỉnh sửa

#### Giáo trình Photoshop CS 8.0

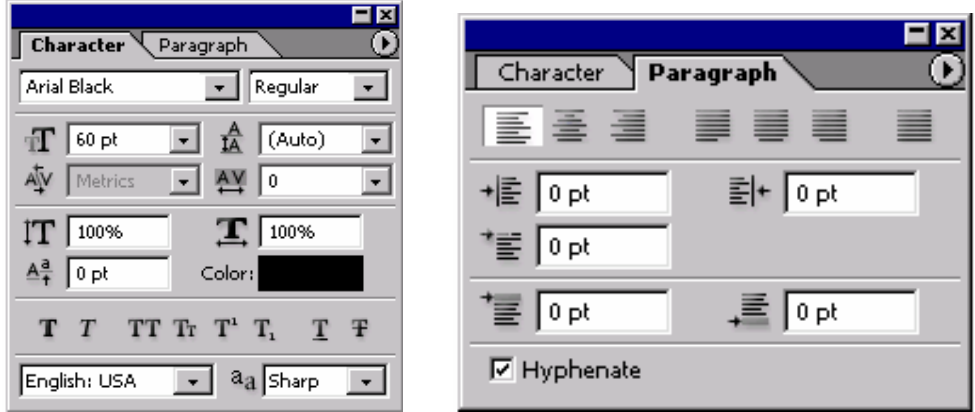

Sau khi đã nhập chuỗi văn bản bằng công cu Type -> Nếu muốn hiệu chỉnh lại văn bản, bạn dùng lại công cụ Type click vào chuỗi văn bản, trỏ sau khi click, sẽ thành dấu thẳng nháy, cho phép bạn hiệu chỉnh nội dung văn bản click mouse vào ký tự muốn chỉnh, Layer văn bản sẽ tự đổi thành tên của chuỗi ký tự vừa go.

Đặt chuỗi ký tự vào hình bao có sẵn

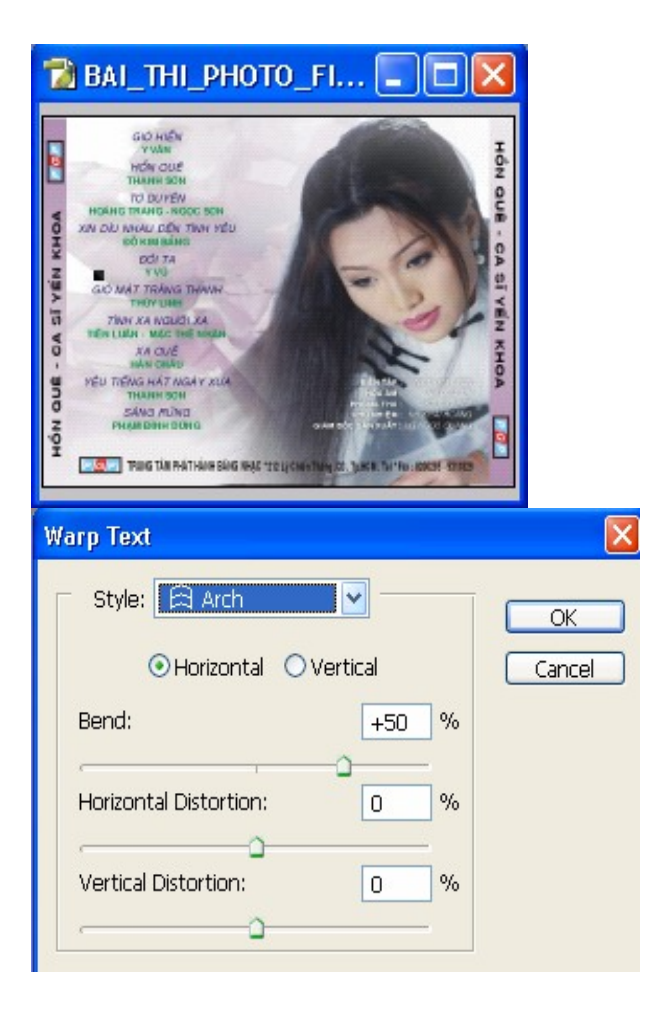

<mark>Sưu tầm và chỉnh sửa by Lưu Hoàng Ly</mark>

Trên thanh tuỳ chọn, click vào nút Create Warped Text để mở hộp thoại Warp Text trong hộp Warp Text chọn dạng từ menu Style, bạn có thể nhập giá trị khác để xem kết quả. Nhấp ok.

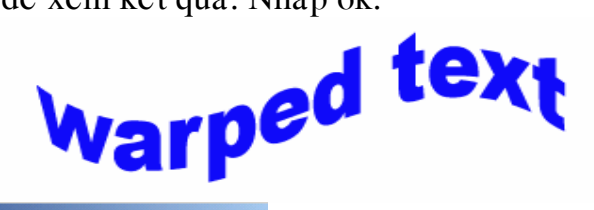

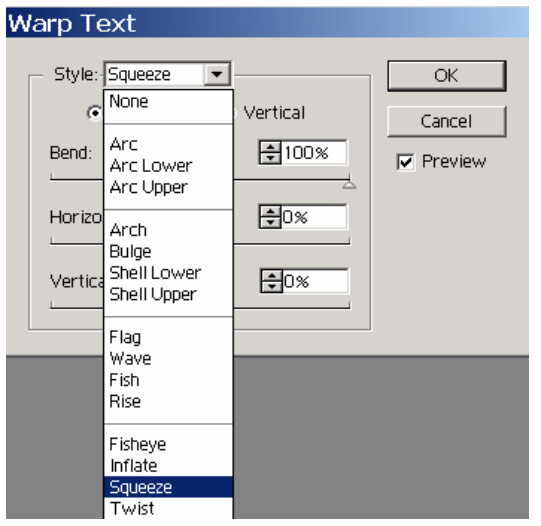

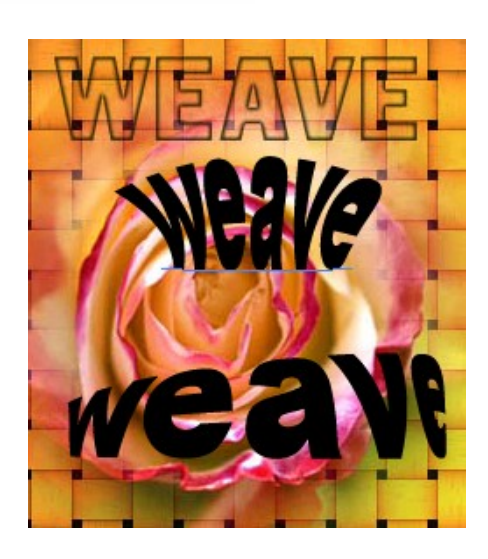

Sưu tầm và chỉnh sửa by Lưu Hoàng Ly

### **Chuong 5**

Các kỹ thuật vẽ cơ bản của công cụ Pen

Bảng Path có thể hiện các ô ảnh nhỏ (Thumbnail) để thể hiện các Path mà ban sẽ vẽ

Trong hộp Tab Path, phía dưới cùng của bảng Path có các tuỳ chọn dùng để tô màu viền, bạn click vào nút để chon.

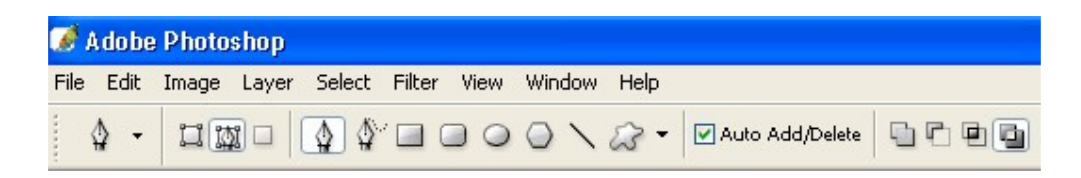

Nút Fills Path With Foreground Color: Tô phần bên trong của Path bằng màu Foreground

Nút Strokes Path With Foreground Color: Tô nét của Path với màu Foreground

Nút Loads Path As a Selection: Path được tao sẽ trở thành vùng chon Nút Make Work Path Fromm Selection: Tao một Path từ vùng chọn lựa Nút Create New Path: Tao một Path mới

Nút Delete Current Path: Xoá Path hiện hành.

#### **Cách vẽ Path thắng**

Các Path thẳng được tạo ra khi bạn click mouse bằng công cụ Pen. Lần click đầu bạn sẽ tạo được 1 điểm (point) đầu tiên cho Path, các lần click sau sẽ tạo các đường path thẳng nối giữa điểm trước và điểm vừa click. Khi ban vẽ các Path, trên bảng Path sẽ hiển thi tam thời một Path có tên Work Path

• Khi ban sử dụng công cụ Pen, thanh tuỳ chọn cũng có các thay đổi. Tuỳ chon Add to Shape  $(+)$ : Tiếp tục thêm các Path trên, Path đã tao bằng Pen

Sưu tầm và chỉnh sửa by Lưu Hoàng Ly

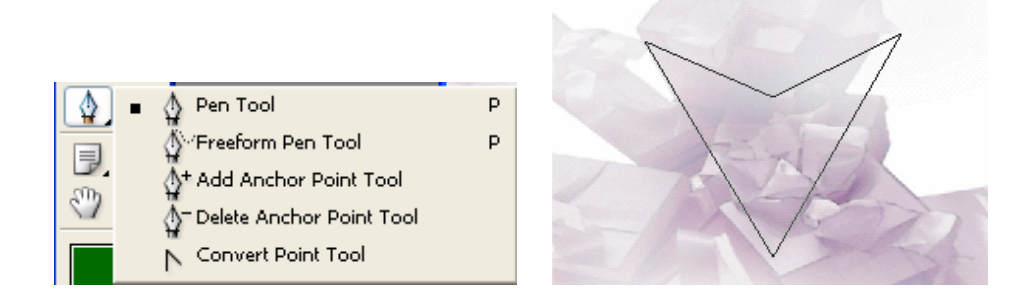

Để kết thúc việc vẽ 1 Path, ban click lai công cu Pen. Các điểm nối trên các Path được gọi là điểm neo (anchor point) Có thể drag các điểm neo để chỉnh sửa các đoạn (Segment) trên Path có thể chọn tất cả các điểm neo để chon tiàn bộ Path.

- Trong bảng Path, double click vào tên Work Path để mở hộp thoại Save Path. Bạn có thể thay đổi tên để dễ nhớ khi làm việc với nhiều Path trong một file ảnh Click nút Ok việc lưu Path thành tên khác để tránh làm mất nội dung của nó. Nếu ban bỏ chon một Work Path mà không lưu nó lại, khi ban bắt đầu vẽ Path mới thì một Work Path mới sẽ thay thế cho Work Path trước đó.

 $-$  Về các điểm neo (anchor point) điểm điều khiển (direction point) đường điều khiển (drection line). Một Path gồm có một hoặc nhiều, đoạn thẳng, đoạn cong. Các điểm neo đánh dấu điểm cuối của mỗi đoạn trên Path. Trên các đoạn cong, mỗi điểm neo được chọn sẽ thể hiện một hoặc hai đường điều khiển, cuối đường điều khiển là các điểm điều khiển vi trí của đường điều khiển và điểm điều khiển sẽ xác đinh hình dáng và kích cỡ của đoan.

– Một Path khép kín (Path đóng) không có điểm bắt đầu và kết thúc (hình tròn). Các đường cong trơn Smooth Curve được kết nối bởi các điểm neon trơn (Smooth Poin Các đường cong gãy (Sharp Curve) được kết nối bằng các điểm neo gãy (Correr Point)

Khi ban di chuyển một điểm điều khiển tai một điểm neo trơn các đoan cong ở hai bên điểm neo sẽ thay đổi. Khi di chuyển một điểm điều khiển tai một điểm neo gãy thì chỉ có đoan cong ở cùng bên với điểm điều khiển mới thay đổi.

#### Di chuyển và hiệu chỉnh Path

Chọn công cụ Direction Selection để chọn và điều khiển điểm neo, đoan trên Path hoặc toàn bộ Path. Nhấn phím A chon công cu Direct Selection, click trỏ vào Path đã tao để chon Path. Để điều chỉnh góc và chiều dài của path ban drag một trong các điểm neo bằng công cu này. Muốn chon toàn bộ các điểm neo cùng lúc, ban nhấn giữ Alt. Dùng công cu

Direct Selection click vào đoạn của Path, khi Path được chọn tất cả các điểm neo sẽ được tô đen.

#### Tao các Path đóng

Có thể chuyển các Path thành vùng chon và kết hợp giữa vùng chon này với vùng chon khác. Ban cũng có thể chon vùng chon thành Path và hiệu chỉnh nó. Vẽ Path đóng bằng cách ban click điểm cuối cùng trùng vào điểm click ban đầu bằng công cu Pen sau đó ban chỉnh đoạn cong hay hiệu chỉnh thành đối tương nào ban muốn với các công cu đã giới thiệu ở phần trước.

#### Tô màu cho Path

Việc tô màu cho Path là đưa các pixel vào Path để Path vẽ được in ra. Bạn tô được màu (Fill) hoặc tô bằng một mẫu hình ảnh (Pattern) cho phần trong của Path đóng hoặc có thể tô viền (Stroke) cho Path. Chọn Path bạn muốn tô màu. Click chọn màu tuỳ ý trong hộp Show Swatches để gán cho ô Foreground, màu Foreground này sẽ được tô cho Path Chon công cu Direct Selection, click vào Path để chon. Menu con (danh

sách thả) của hộp Path ban chon Stroke sub Path (tô viền Path). Chon công cu vẽ Airbrush từ Menu tool

• Ban có thể chon công cu khác trong danh sách sau khi đã gán thuộc tính cho công cụ đó. Màu tô viền dày hoặc mỏng tuỳ thuộc nét cọ Brush bạn đã gán trược khi tô Stroke.

#### Tô phần trong cho Path đóng

Menu con của bảng Paths, danh sách thả bạn chọn fill Sub Path (tô màu cho Path)

Chọn màu Foreground khác từ hộp Swatches trước khi mở hộp fill Sub Path.

Muc contents: use: Foreground Color. Cho ban tuỳ chọn màu tô cho path.

Blending : Sư phối trộn màu tô bằng các mode màu.

**Opacity:**  $\vec{p}$  o mờ đục của màu tô từ  $0 \rightarrow 100\%$  đô Opacity giảm cho màu tô nhạt trong suốt

Feather Radius: Làm mềm biên màu tô.

#### Vẽ các Path cong

Các Path cong được tao bằng cách click và drag, lần đầu Click và drag, ban đã xác lập một điểm neo khơi đầu cho path cong. Drag tai vi trí

Sưu tầm và chỉnh sửa by Lưu Hoàng Ly

khác, một đường cong sẽ được tạo ra giữa điểm neo trước đó và điểm neo hiên hành.

Khi bạn drag con trỏ của công cụ Pen Photoshop sẽ tự động tạo các đường điều khiển (direction Line) và điểm điều khiển từ điểm neo. Đường và điểm điều khiển dùng để điều chỉnh hình dạng và hướng của đoạn cong.

#### Vẽ Path xung quanh ảnh

Ban sử dung công cu Pen để tao vùng chon cho ảnh. Ban sẽ vẽ các Path dưa theo các phần trong ảnh. Khi các Path đã được tao ban sẽ chuyển nó thành vùng chọn để thể hiện tiếp các công việc khác như tô màu, áp dung bộ loc.

Khi vẽ một Path bất kì bằng công cụ Pen bạn dùng điểm neo hợp lý, số điểm neo ít thì hình càng trơn hơn.

Chuyển đổi Path thành vùng chon

Vẽ Path tuỳ ý.

Menu con của hộp Show Paths, bạn chọn Make selection, trong danh sách thả. Để dề dàng sử lý các đối tương đồ hoa trên phần mềm Photoshop, bạn dùng công cụ Pen để vẽ và hiệu chỉnh một cách dễ dàng, tuy nhiên đối tương vẽ dang này chỉ là hình thể Vector nên không cho phép ban thực hiện, các hiệu ứng. Do đó việc chuyển đổi các Path thành vùng chọn cũng rất thuận tiện và không làm mất thời gian nhiều của bạn.

Chuyển vùng chọn lựa thành Path.

Đối với những hình thể dạng trơn tròn, thay vì dùng Path để tạo nên thì sẽ rất khó khăn cho bạn, ta có thể dùng dạng vùng chọn lựa với các công cụ chọn có sẵn sau đó biến thành Path và hiệu chỉnh lại đôi chút về hình thể đó

Bạn click chọn vào Menu con của hộp Path, chọn Make Work Path, hoặc click vào nút bên dưới của hộp. Bạn dùng các công cụ Pen đã học để chỉnh sửa lai các điểm neo trên Path.

\* Hộp tùy chọn của công cụ Pen cho phép bạn chọn một trong hai dạng.

Create New Shape Layer: Ban sẽ tao ra các hình thể Shape Layer riêng biệt.

Create New Work Path: Các hình thể Shape trên cùng một Layer.

#### Sử dụng công cụ Freeform Pen

Khi sử dụng công cụ Freeform Pen và tùy chọn Magnetic nó sẽ tạo ra Path tư động hút vào các phần biên có độ tương phản cao. Path sẽ hút vào điểm gần nhất có độ sáng tối hoặc màu phân biệt rõ nét tai vi trí biên mà trỏ của ban đang drag trên ảnh.

Pưu tầm và chỉnh sửa by Lưu Hoàng Ly

Đặt trỏ tại vị trí biên bất kì và click mouse để tạo điểm đặt Gastening Point đầu tiên, tiếp tục drag mouse (không cần giữ mouse) doc theo biên ảnh.

Nếu Path không hút vào vi trí biên mong muốn, ban có thể nhấn phím Delete để xóa từng điểm đặt Fastening Point (theo chiều ngược lai) và tiếp tục drag mouse để tao Path mong muốn.

Trong trường hợp nếu do độ sáng tối hoặc màu tai vi trí nào đó khiến Path không thể hút đúng vào vùng ban muốn, ban có thể click mouse để tạo một điểm Fastening Point ép buộc cho vị trí này.

Fastening Point là các điểm đạt, tự động tạo ra do quá trình di chuyển mouse quanh biên ảnh với công cụ Freeform Pen, nó không phải là các điểm neo (an chor Point) sau khi công cu Freeform Pen tao xong Path, chương trình sẽ tính toán và tự động tạo ra các điểm neo.

\* Bạn có thể vẽ các đoạn thẳng trong khi sử dụng công cụ Freeform Pen bằng cách nhấn giữ phím Alt (để tạm thời chuyển sang công cụ Pen) và click mouse thả phím Alt để trở lại công cụ Freeform Pen.

#### Các thông số của Magnetic Pen

Các thông số này có tác dung khi ban chon công cu Freeform Pen với tùy chon Magnetic. Các thông số này sẽ điều khiển việc con trỏ của công cụ Freeform pen hút (snap) vào biên của vùng ảnh chọn.

Bạn click vào nút Magnetic pen trên thanh tùy chọn đễ mở bảng Megnetic Option

- Width: Có giá trị từ 1-> 40, là độ rộng của phạm vi ngay dưới con trỏ mà công cụ Freeform Pen sẽ xem xét khi đặt điểm Fastening Point. Width có giá trị lớn thường dùng cho ảnh có độ tương phản cao, giá trị nhỏ giúp cho việc chọn chính xác hơn. Giá trị mặc định là 10.

Bạn có thể tăng hoặc giảm giá trị Width bằng cách nhấn phím mở ngoặc vuông trên bàng phím để giảm và phím đóng ngoặc vuông trên bàng phím để tăng.

- Contrast: Giá trị từ  $1 \rightarrow 100$ , là mức độ mặc định cần thiết của vùng ảnh để công cụ Freeform Pen nhận biết là đường biên. Giá trị mặc định là 10.

- Frequency: Giá trị từ 5 -> 40, điều khiển số điểm đặt Fastening Point được đặt khi vẽ Path. Giá trị Frequency thấp, số lượng Fastening Point sẽ rất nhiều và số điểm neo sẽ tăng lên.

Công cu Pen dùng để vẽ các đoạn thẳng hoặc đường cong còn gọi là Path.

<mark>Sưu tầm và chỉnh sửa by Lưu Hoàng Ly</mark>

Công cụ Pen dùng như một công cụ vẽ hoặc công cụ chọn lựa bằng Pen sẽ tạo ra biên mềm mại, chính xác không bị răng cưa. Các Path sẽ thay thế cho các công cụ chọn lựa chuẩn, trong việc tạo các vùng chọn nhiều và phức tạp.

Các Path có thể mở hoặc đóng kín. Path mở có hai điểm đầu cuối riêng biệt. Path đóng là Path liên tục điểm đầu và cuối trùng nhau. Kiểu Path do bạn chọn ra sẽ ảnh hưởng đến việc chọn và chỉnh sửa chúng. Các Path không cho phép tô đầy màu trong Fill hoặc tô nét viền bằng Stroke. Path không được in thành file ảnh bởi Path là đối tượng Vector không chứa pixel nào cả, nó không giống như hình thể Bitmap được vẽ bằng công cụ pencil or các công cu vẽ khác.

\* Nhấn phím P để chon công cu pen. Tiếp tục nhấn phím, Shift để chon lần lược các công cu trong nhóm.

- Pen tool: Công cụ pen, dùng để click từng điểm, tạo nên các đường thẳng path.
- **Freefrom Pen tool**: V $\tilde{e}$  path tu do, drag mouse d $\tilde{e}$  tao d $\tilde{0}$  tuong tuy ý.
- Add Anchor Point Tool: Thêm điểm trên đoạn, click vào đoạn để tạo một điểm, bạn tiếp tục drag mouse vào điểm vừa thêm để tạo nên đoạn cong.
- Del Anchor Point Tool: Huỷ những điểm không cần thiết.
- Convert Point Tool: Doan cong thành góc.

Cách hiển thị bảng

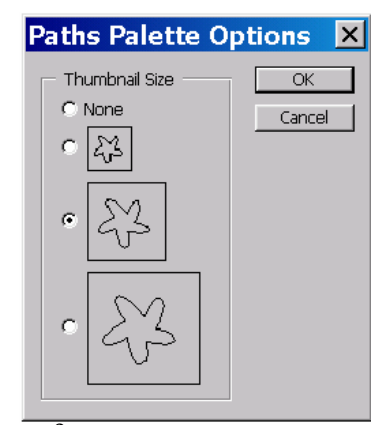

#### CÁC HÌNH THỂ VECTOR TRONG PHOTOSHOP

Đồ hoa Vector cho phép tao ra các hình thể, được tô màu bên trong bằng fill (màu tô) hoặc tô màu biên stroke có thể dùng các hình thể này làm Fath cắt (clipping fath) để điều khiển sự thể hiện của ảnh.

<mark>Sưu tầm và chỉnh sửa by Lưu Hoàng Ly</mark>

#### \* Phân biệt đồ hoa Vector và Bitmap

Đồ hoa trong máy tính sử dung hai dang chính là Vector và Bitmap, một file ảnh trong Photoshop và Image Ready có thể chứa cả hai dang dữ liệu Vector và Bitmap.

Đồ hoa Vector tao ra các đoan thẳng, đoan cong được được đinh nghĩa bằng các đối tương toán học (gọi là Vector) các đồ hoa vector này vẫn giữ được độ rõ nét, sắc sảo khi ban di chuyển, đinh lai kích thước hoặc thay đổi màu cho chúng. Đồ hoa Vector thích hợp cho các hình minh hoa, logo văn bản ... và chúng có thể dùng lai nhiều lần với các kích cỡ khác nhau.

Ánh Bitmap (goi là ảnh raster) các dang anh này được tao nên bởi một tập hợp các phần tử ảnh (pixe). Mỗi pixel xác định vị trí và một giá trị khác nhau. Khi làm việc với ảnh bitmap ban sẽ chỉnh sữa một nhóm các pixel chứ không phải với các nhóm đt hoặc hình thể. Đồ hoa bitmap có khả năng diển tả rất tinh tế mức độ chuyển dần của màu, nên nó thích hợp với cho các ảnh có tông màu chuyển tiếp cho các ảnh chụp. Tuy nhiên với một File ảnh Bitmap có những điểm bất lơi là chỉ chứa cố đinh một số lương Pixel vì vậy chúng có thể bị mất độ chi tiết và thể hiện các biên lởm chởm, răng cưa khi ban phóng lớn ảnh trên màn hình hoặc in ra với đô phân giải kém.

#### Cách sửa các đối tương vẽ

Gồm các công cụ vẽ các hình thể, hình (Rectangl) hình chữ nhật bo góc.

(Rounded Rectangle), hình Elip, hình đa giác (Polygon) các dạng hình tự do.

(Custom Shape) và Line.

Ban tao một hình thể trên một Layer mới, hình thể vừa tao mang màu Foreground hiện hành hoặc có thể thay đổi màu khác hay một mẫu Pattern khác biên. Của hình thể được lưu trong Path cắt (Clipping Path) của Layer, và được thể hiện trong bảng Paths.

Trên một File ảnh hoặc một File mới, bạn chọn một trong các công cu tao hình thể như tôi đã giới thiệu ở trên, ban đinh tri số tùy ý trong thanh tùy chon để đỉnh dang lai công cu cần vẽ Drag mouse để tao hình thể

Hình thể vẽ ra mang màu Foreground đồng thời trong hộp Layers xuất hiện một Layer mới có tên mặt định là Shape 1. Ô ảnh nhỏ (Thumbnail) bên trái cho biết Layer này đã được tô màu Ô ảnh nhỏ bên phải thể hiện Path cắt của Layer. Các Path cắt cũng như các mặt nạ, màu trắng là phần thể hiện của ảnh, màu đen là phần ảnh bị che khuất.

#### Cách cắt các hình thể trong Layer chứa các hình thể Vector

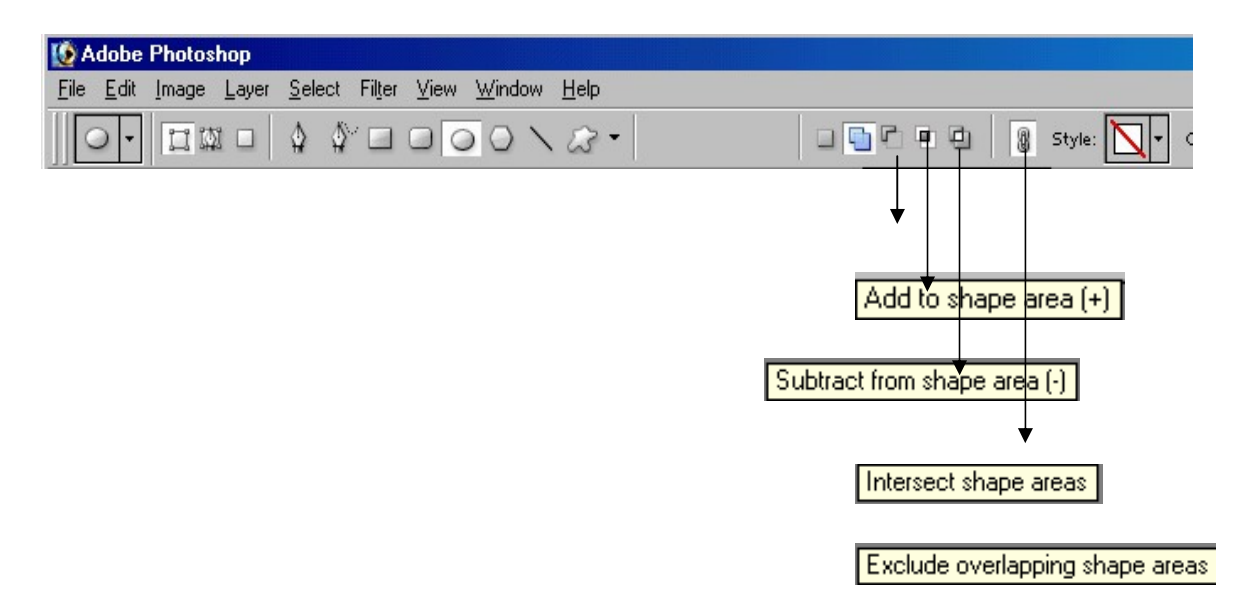

Sưu tầm và chỉnh sửa by Lưu Hoàng Ly

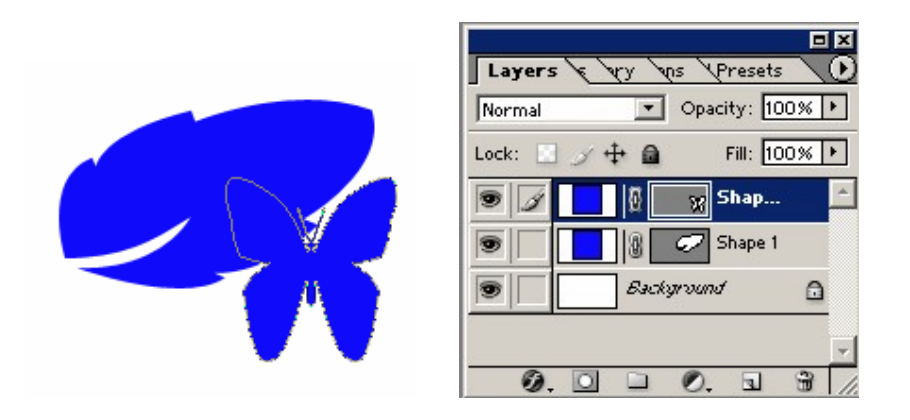

- Sau khi tao một Shape Layer (Layer chứa các hình thể Vector) ban có thể xác lập tùy chon cắt cho hình thể Vector. Ban cũng có thể dùng công cu Path Component Selection và công cu Direct Selection để di chuyển và hiệu chỉnh kích cỡ của các hình thể. Dùng một ví dụ để giải thích bài này

- Mở một File New kích thước 2 inch x 2 inch

- Chọn công cụ vẽ hình thể chữ nhật bo góc Rounded Rectangle vẽ một hình thể -> tô màu Foreground đầ trên file vừa mở

- Chọn công cụ vẽ hình thể hình chữ nhật (Rectangle)
- Nhấn giữ Shift vẽ hình vuông nhỏ
- Trên thanh tùy chọn bạn chọn

Subtract From Shape Area: Khi các hình thể mới tao ra sẽ cắt hình thể hình thể đang có trong Layer.

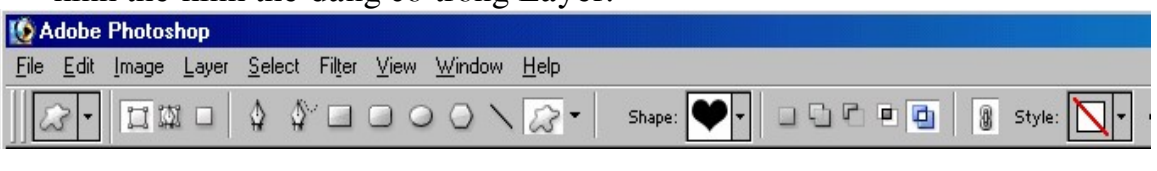

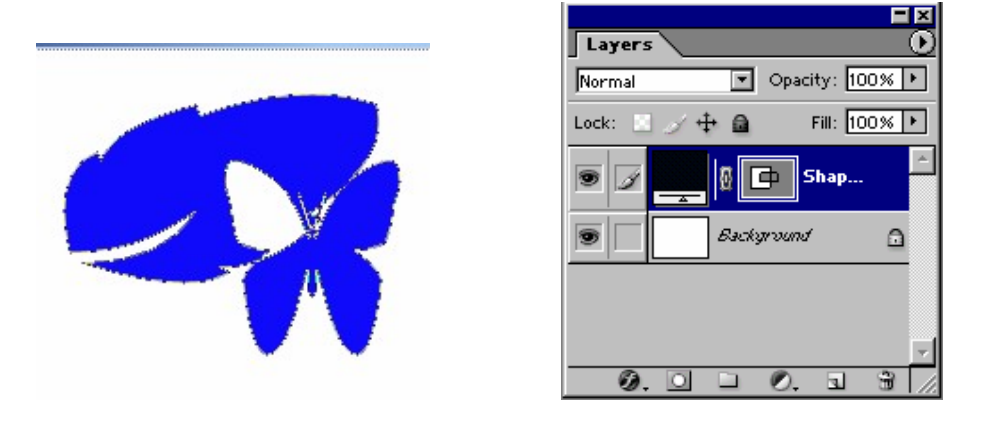

Sưu tầm và chỉnh sửa by Lưu Hoàng Ly

Hình vuông bạn vẽ sẽ có màu trắng bởi nó đã cắt hỉnh thể hình vuông bo góc và hiện ra nền màu trắng của nền. Chọn công cụ Path Component Selection di chuyển con trỏ vào trong hình vuông nhỏ vừa tạo, nhấn giữ Alt và drag mouse để sao chép hình thể hình vuông mới sang vị trí kế bên.

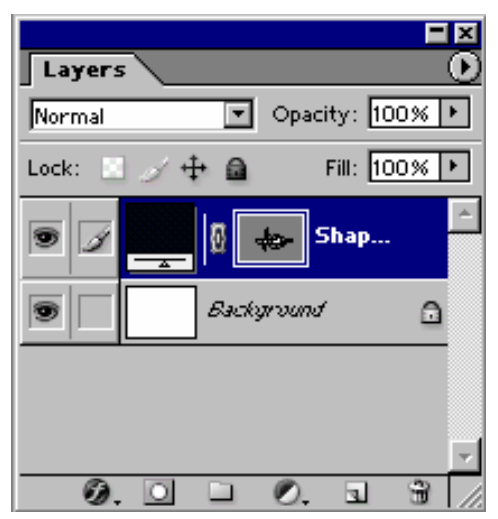

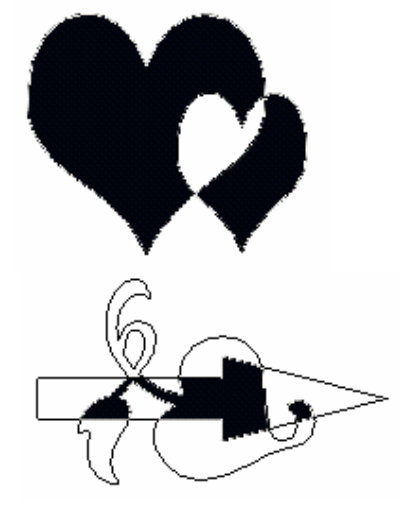

Chon một hình thể với công cụ **Path Component Selection** và chon tùy chọn Intersect Shape Area trên thanh công cụ sẽ chỉ thể hiện vùng giao nhau của hai hình thể.

- · Nếu chọn tùy chọn Exclide Overlipping Shape Area sẽ loại bỏ phần phủ lên nhau của hai đối tương.
- Nhấn giữ phím Shift và click để bỏ chọn 2 hình thể vuông nhỏ bằng công

#### cu Path Component Selestion

- Thanh tùy chọn bạn Click nút Align Top Edges để so hàng theo biên chỉnh của hai hình thể.

- Nhấn giữ Alt và drag mouse để tao thêm các hình thể mới, cho đên khi ban có đủ các hình vuông như bài mẫu.

#### Tiếp tục so hàng. Tôi giải thích trình tự các nút từ trái sang phải

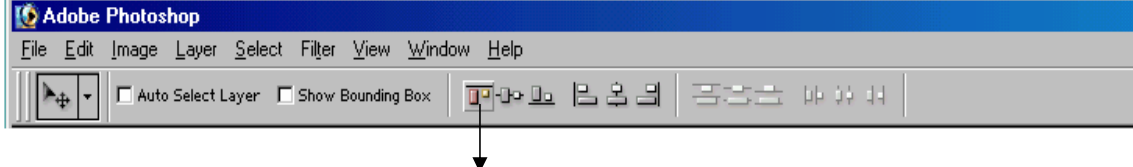

Align top edges

- + Nút AlignTop Edges: So hàng trên biên đỉnh
- + Nút AlignVertical Centers: So hàng ngay tâm theo chiều

đứng

+ Nút Align Left Edges: So hàng theo biên trái

Sưu tầm và chỉnh sửa by Lưu Hoàng Ly
+ Nút Align Horizontal Centers: So hàng nagy tâm theo chiều ngang

- + Nút Align Right Edges: So hàng theo biên phải
- + Nút Distribute Top Edges: Dàn đều theo biên trên đỉnh
- + Nút Distribute Vertical Centers: Dàn đều theo tâm theo chiều đứng
	- + Nút Distribute Bottom Edges: Dàn đều theo biên bên dưới
	- + Nút distribute Left Edges: Dàn đều theo biên trái
	- + Nút Distribute Horizontal Centers: Dàn đều ngang theo

tâm

## + Nút Distribute Right Edges: Dàn đều theo biên phải. TAO HÌNH THỂ TỪ PATH ĐƯỢC TÔ MÀU

- $-$  Tiếp theo ban sẽ dùng các công cu tao hình để tao các hình thể như Path.
- Trên File ảnh hoặc một file mới.
- Chon công cụ Ellip
- Trên thanh tùy chọn, bạn click chọn nút Create New Work Path
- Nhấn giữ Shift drag mouse để tạo một vòng tròn lớn
- Thanh tùy chọn bạn chọn nút Exlude Overlapping Shape Area và giữ Shift vẽ tiếp một vòng tròn bên trong vòng tròn thứ nhất.

Ban chon công cu Selection Path Component để di chuyển vòng tròn hai trùng đỉnh với vòng tròn một.

Ban có thể vào Menu Edit / Free Transform Path và điều chỉnh các tay nắm (Handle) của hình bao để điều chỉnh kích cỡ và hình dạng của Path.

- Chon công cụ Path Component Selection giữ Shift Click chon cả hai vòng tròn
- Trên thanh tùy chọn bạn click nút **Combine** để kết hợp hai Path hình tròn thành một hình thể duy nhất.
- Chon màu Foreground tùy  $\acute{y}$
- Trong hộp Paths, Drag Work Path vừa kết hợp thả vào nút Fill Path Width Foreground Color ở cuối bảng Path để tô màu Foreground vừa chọn cho đối tượng Path

# TẠO HÌNH THỂ TÙY Ý

- Chọn công cụ Custom Shape trên thanh tùy chọn, click vào nút mũi tên kế bên hộp shape để mở bảng Custom Shape

Sưu tầm và chỉnh sửa by Lưu Hoàng Ly

- Click vào nút ở góc trên bên phải bảng Custom Shape để mở Menu thả của bảng. Chon muc **Custom Shape**, xuất hiện hộp nhắc nhở ban chọn Append để nối thêm các hình thể mấu vào bảng Custom Shape

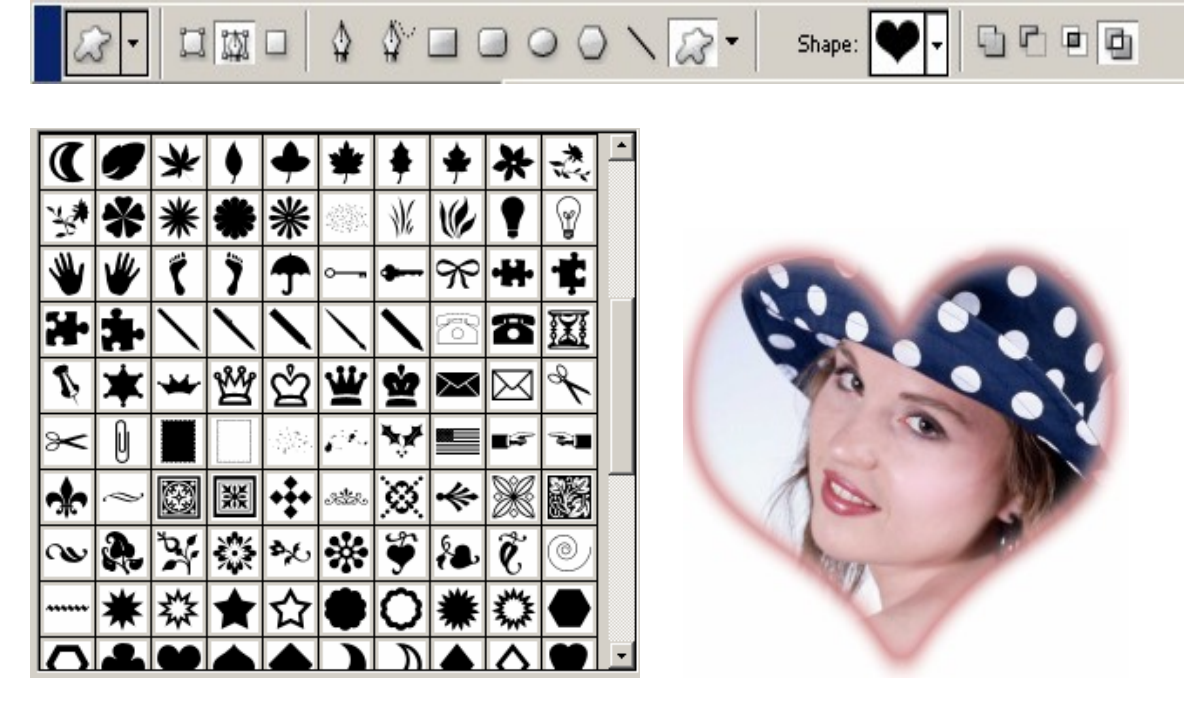

- Drag ô trượt trên bảng danh sách thả bạn chọn mẫu hình thể tùy ý - Nhấn giữ Shift vẽ thêm hình thể vừa chọn vào bên trong của Path hiện hành (Work Path)

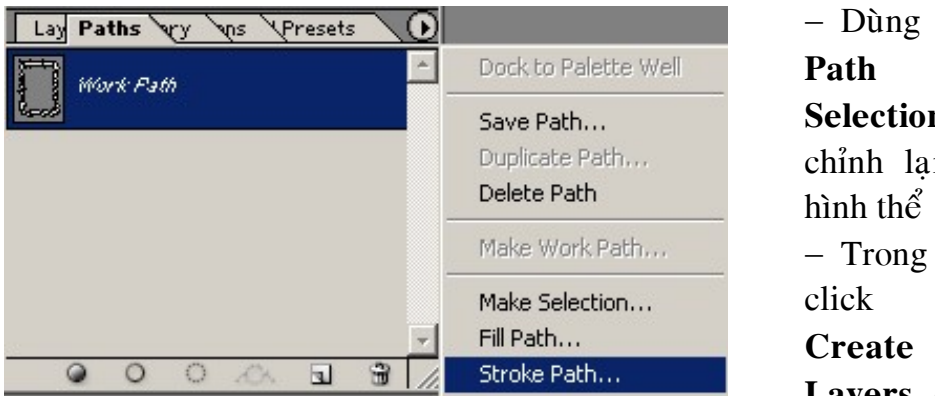

công cu **Component** Selection để điều chỉnh lai vi trí của - Trong bảng layers, chon nút **New**  $\mathbf{a}$ Layers ở bên dưới

hộp để tạo một Layer mới. Layer này sẽ chứa riêng mẫu hình thể bạn chọn và vẽ để dể dàng áp dụng các hiệu ứng khác mà không liên quan đến các hình thể khác.

 $-$  Ở bảng Paths, bạn click chọn Menu thả để tô viền cho Path của bạn với tùy chon Stroke SubPath.

- Bạn nên định nét cọ Brush lớn hoặc nhỏ để tô viền và màu tô viền tùy thuộc màu Foreground

Sưu tầm và chỉnh sửa by Lưu Hoàng Ly

- Để tô màu với hiệu ứng nổi cho hình thể của bạn, Double Click vào Layer hình thể muốn tô để mở hộp thoại Layer Style

- Hôp Layers Style Click chon Bevel and Emboss (vát canh và nổi) để thể hiện hiệu ứng.

# TẠO LẠI HÌNH THỂ VECTOR BẰNG ACTION VÀ STYLE

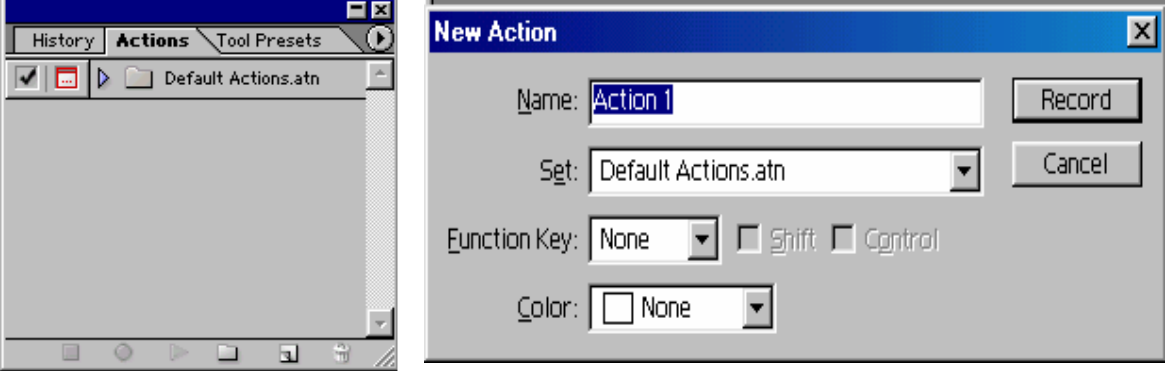

- Sử dung Action là một trong các cách mà Photoshop dùng để tư động hoá công việc. Action là tập hợp các lệnh mà ban có thể áp dung tư động cho một File hoặc một loạt file

– Bạn sử dụng Action để ghi trình diễn lại, chỉnh sửa và xóa từng Action riêng biệt, ngoài ra còn cho phép bạn lưu, mở lại các File Action. Mở File ảnh mới có nền trắng để tạo một hình thể

#### **Menu Window / Show Action**

– Click vào nút Create New Set để tạo một Action mới trong bảng Action. Hộp thoại New Set, mục Name bạn đặt tên là Action 1 và nhập Ok.

- Ghi 1 Action mới

- Khi ban tao một Action mới các lệnh và các công cu sử dung sẽ được tự động thêm vào Action cho đến khi bạn dừng việc ghi lại, trong bảng Action, click chọn nút Create New Action xuất hiện hộp thoai, hôp thoai New Action, nhập tên của Action là "tao logo" ở hộp Name click nút Record để bắt đầu ghi

– Bây giờ quá trình ghi được bắt đầu

<mark>Sưu tầm và chỉnh sửa by Lưu Hoàng Ly</mark>

- Trong bảng Layers, click nút Create a New Layers để tạo một Layer mới

 $-$  (Layer 1)

- Chon công cu Custom Shape.

- Thanh tùy chọn click vào nũi tên bên phải mục Shape để mở bảng Custom Shape Picker và chọn mẫu hình vương niệm

- Giữ Shift và drag mouse để tạo hình trên File, dùng công cụ Move để hiệu chỉnh vị trí tùy ý

- Trong bảng Layers chọn Layers 1, bạn click vào nút Add a Layer Style ở cuối bảng và chon hiệu ứng Bevel and Emboss từ Menu thả

- Chọn công cụ Type, trên thanh tùy chọn bạn chọn Font chữ và kích cỡ, chon màu trong ô Set the text color.

Nhập chuỗi văn bản "Warped Text"

Ở thanh tùy chọn click chọn nút New Create Warped Text, chọn kiểu **Shell Lower** từ Menu Style nhập giá ti ở muc Blend: + 25 giữ nguyên giá tri 0 ở các muc khác

 $-$  Văn bản của ban có thể dùng công cu Move để di chuyển vi trí văn bản tùy ý

- Bảng Style chọn mẫu ô nổi tùy để tô cho chuỗi văn bản của bạn

- Bảng Actions Click nút Stop để kết thúc việc ghi Action.

- File / Save lưu lại kết qủa vừa thực hiện.

#### Sử dụng lại Action vừa tạo

Khi Action đã được ghi, bạn có thể chọn nó trong bảng Action và dùng nó để thể hiện lại các tác vụ một cách tự động

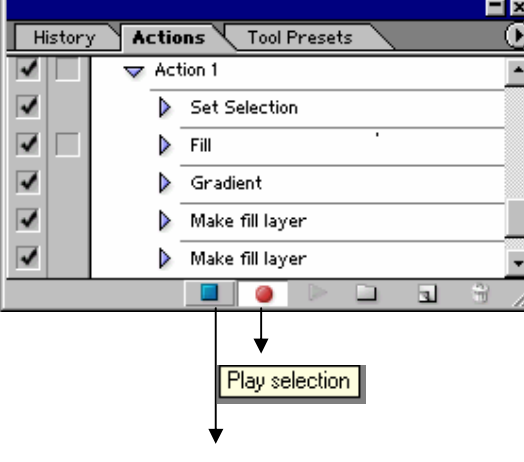

Stop playing/recording

- Mở một File ảnh tùy ý nếu muốn đặt hình thể vừa tạo ở File trước tôi vừa hướng dẫn

Sưu tầm và chỉnh sửa by Lưu Hoàng Ly

- Trong bảng Action click chọn tên "Action 1" và Click nút Play để thực hiện Action này
- Hình thể sẽ được tạo lại trong File ảnh này

Sưu tầm và chỉnh sửa by Lưu Hoàng Ly

# **CHUONG 6** CHINH SÜA ÂNH

## NÊN SỬ DUNG ẢNH RGB HAY CMYK

Người sử dụng Photoshop luôn đặt ra là nên làm việc với hồ sơ RGB hay CMYK. Nếu kết quả được xuất ra cho Slide hay Video nên chỉnh màu trong RGB bởi vì những Slide và Video dùng Mode RGB color thay vì dùng CMYK. Khi xuất cho những máy In thương mại để In báo, nên chỉnh bằng màu CMYK như vậy bạn sẽ làm việc cùng với màu mà nhà In sử dụng. Thật hữu ích khi chỉnh màu CMYK khi chỉnh với những màu đen trên ảnh, bạn chỉ cần thay đổi màu đen trong hồ sơ CMYK bằng cách điều chỉnh trên kênh (chanel) màu đen (trong RGB không có màu đen) Hồ sơ CMYK luôn luôn hơn RGB.

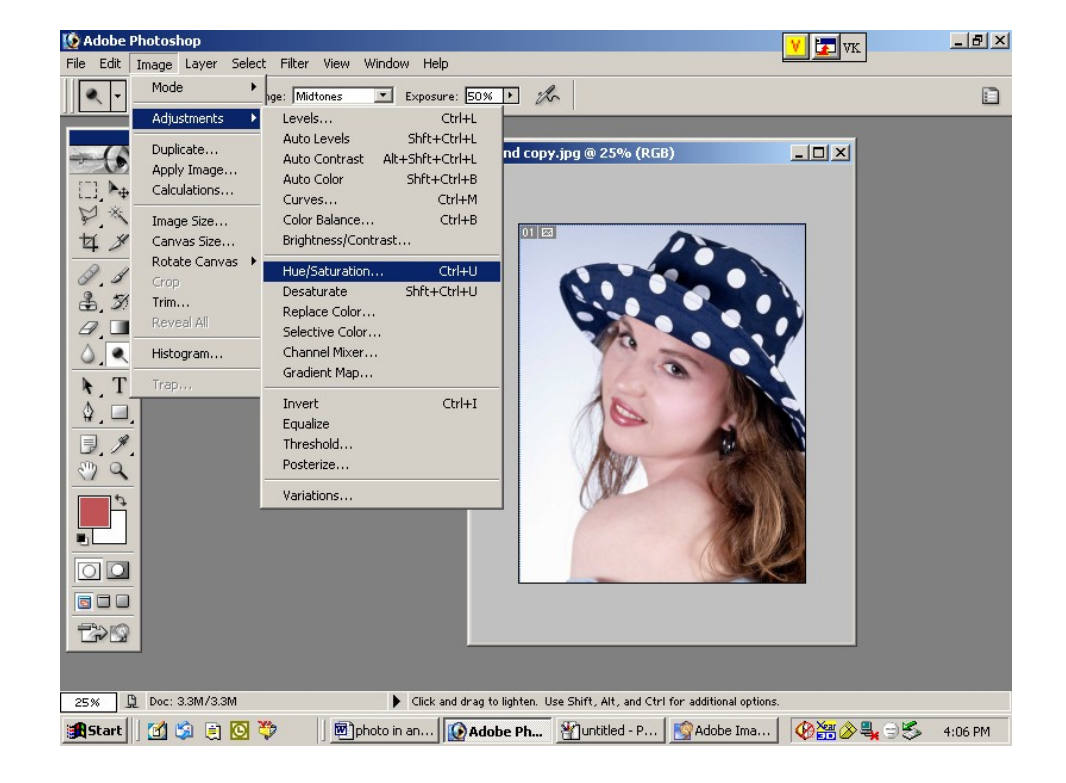

## Trong photoshop có nhiều công cụ và lệnh giúp cho việc chỉnh sửa các ảnh chụp

## Hue Saturation Brightness

Sưu tầm và chỉnh sửa by Lưu Hoàng Ly

Các thuật ngữ này thường được sử dụng trong các chương trình đồ họa khi xử lí màu.

Hue: là màu phản xạ lại mắt người khi ánh sáng chiếu trên một đối tượng, một phần được hấp thu và một phần được phản xạ lại. Hue được tính toán bằng cách xác định vị trí trên bánh xe màu chuẩn (color whell) theo độ từ  $0 \rightarrow 360$ độ. Hue được nhận biết bởi tên của màu như, màu đỏ, cam hoặc xanh Saturation (chroma) là độ bão hòa (độ đậm đặc) cường độ màu Saturation mô tả sự tươi hoặc nhạt của Hue, nó được tính toán theo phần trăm  $0\% > 100\%$ 

Brightness : ảnh hưởng độ sáng (Lightness) hoặc độ đậm (drakness) của màu, được đo bằng phần trăm 0% (đen) đến 100% (trắng). Photoshop giúp bạn chỉnh sửa ảnh, một công việc mà trước đây chỉ dành riêng cho các chuyên gia về lĩnh vực này. Ban sẽ chup ảnh và quét ảnh vào máy tính và có thể chỉnh sửa màu sắc, sắc độ đậm nhạt cho ảnh, sự hòa trộn giữa ảnh và một bức ảnh ghép khác, để tạo nên sự hoàn mỹ cho tác phẩm của bạn.

## Chúng ta sẽ bắt tay vào việc chỉnh sửa ảnh với các bước tổng quát:

- Kiểm tra chất lượng ảnh mà bạn Scan và định độ phân giải phù hợp với ảnh sẽ dung
- $\bullet$  Xén ảnh với kích thước thành phẩm
- Điều chỉnh độ tương phản cho toàn ảnh
- · Xóa bỏ sự mất cân bằng màu Color
- $\bullet$  Điều chỉnh màu
- Khi sử dụng cho trang Web. In trên giấy khác với thể hiện trên màn hình. Màn hình máy tính và trang In rất khác nhau dựa trên các đặt điểm sau:
	- Màn hình máy tính nằm ngang, trong khi trang In thường theo chiều  $\blacksquare$ dọc. Điều này sẽ ảnh hưởng tới sự trình bày và định dạng trang của ban
	- Văn bản dù nhỏ vẫn dễ đọc hơn khi được In trên giấy vì các điểm mực In vẫn sắc nét hơn các điểm sáng trên màn hình. Do đó bạn sẽ không nhìn thấy các văn bản nhỏ hoặc các hình đồ họa quá chi tiết trên màn hình
	- Màn hình máy tính có kích cỡ khác nhau, khi thiết kế để In trên giấy bạn cần biết kích cỡ giấy để trình bày phù hợp.

## Độ phân giải và kích cỡ ảnh

Các loại độ phân giải

<mark>Sưu tầm và chỉnh sửa by Lưu Hoàng Ly</mark>

Số pixel trên một đơn vị chiều dài của ảnh được gọi là Image Resolution (đô phân giải ảnh) thường được đo bằng số pixel trên 1 inch (ppi). Anh có độ phân giải cao sẽ có nhiều pixel hơn (dung lượng file sẽ > hơn) ảnh có độ phân giải thấp mặc dù có cùng kích thước.

Số pixel trên 1 đơn vi chiều dài gọi là Monitor Resolution đô phân giải màn hình, thường được đo bằng số điểm (dot) trên 1 inch (dpi) các pixel của ảnh được chuyển trực tiếp thành các pixel của màn hình. Nếu độ phân giải của ảnh cao hơn độ phân giải màn hình, ảnh sẽ thể hiện trên màn hình lớn hơn kích thước được In ra.

VD: Bạn thể hiện một file ảnh 1.1 inch, 144ppi trên màn hình 72 dpi ảnh sẽ chiếm một vùng 2.2 trên màn hình.

Cách sử dung công cu chỉnh sửa màu

Công cu chỉnh sửa màu làm việc dưa trên ánh xa các giá tri của phạm vi tông màu hiện tại sang giá trị của phạm vi tông màu mới. Điều chỉnh màu cho ảnh với lên Curves.

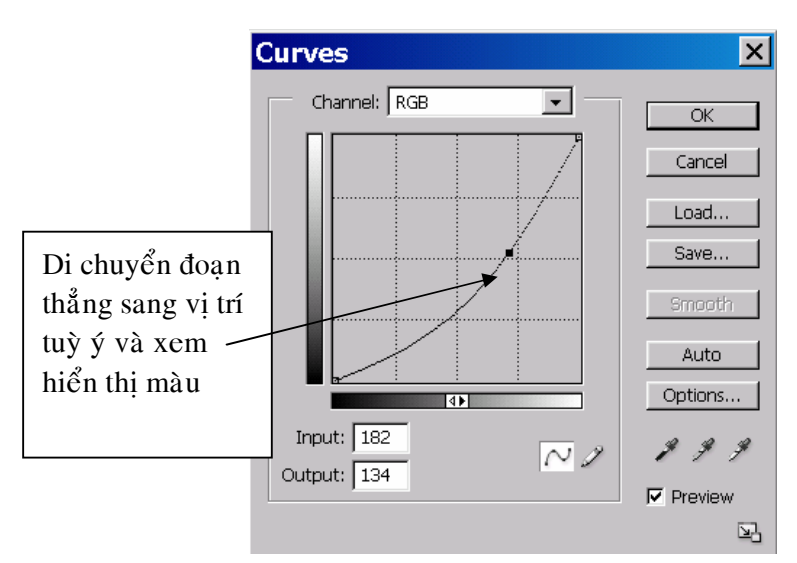

Bạn sử dụng công cụ chỉnh màu theo 3 cách :

Áp dụng cho một hoặc nhiều kênh (chanel) cho Layer điều chỉnh hoặc cho Layer bình thường.

Điều chỉnh đô tương phản Contrast trong đó ánh xa các pixel tối nhất sang màu đen và các pixel sáng nhất sang màu trắng.

Ánh xạ làm cho phần sáng sẽ sáng hơn và vùng tối sẽ đậm và sắt nét hơn, giúp bạn hiệu chỉnh chất lượng ảnh chụp.

Sưu tầm và chỉnh sửa by Lưu Hoàng Ly

## Giáo trình Photoshop CS 8.0

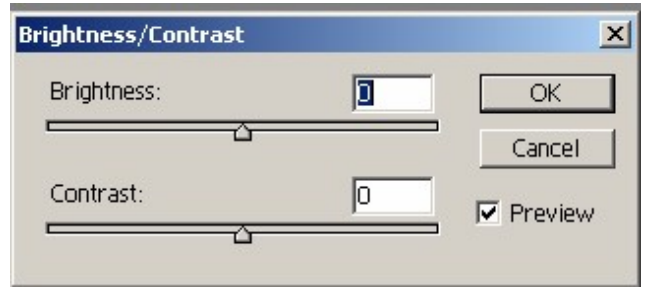

# THAY THẾ MÀU TRONG ẢNH

- Với lệnh Replace Color tạo các mặt na tạm thời dựa trên các màu chỉ định rồi thay thế các màu này.
- Các mặt nạ cho phép cô lập một vùng tên ảnh để thay đổi tác động lên vùng được lựa chọn. Các tùy chọn trong hộp Replace Color cho phép bạn điều chỉnh Hue (màu) Saturation (độ bão hòa) và Lightness (lượng màu đen trắn)
- Dùng công cụ Rectabgular Marquee darg mouse chọn vùng hình chữ nhật quanh phần ảnh muốn thay thế màu Menu Image /Adjust / Replace Color

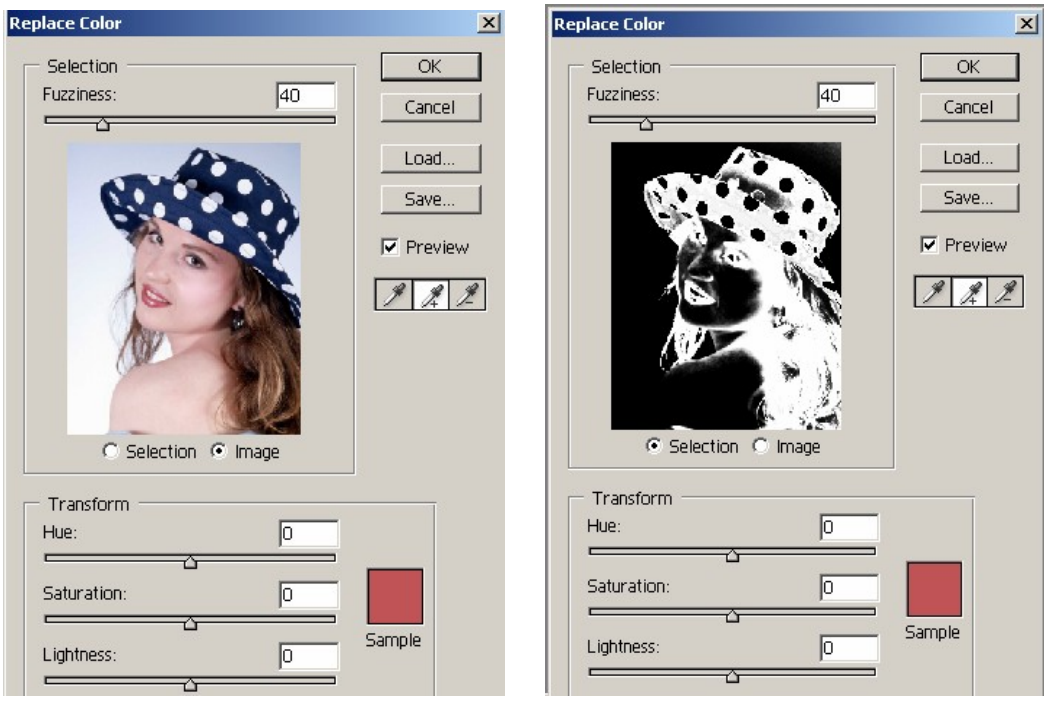

Tùy chọn Select mặc định được chọn hộp thoại Replace Color thể hiện một hình chữ nhật màu đen để đại diện cho vùng chọn ảnh hiện hành

Trong hộp có 3 công cụ hình ống hút

Sưu tầm và chỉnh sửa by Lưu Hoàng Ly

- Công cụ Eyedropper dùng để chọn một màu đơn (trong vùng chọn) và thay thế bằng màu mới.
- $-$  Công cụ Add To Sample có hình dấu cộng dùng để chọn thêm màu.
- Công cu **Subtract From Sample** hình dấu trừ dùng để bớt màu chon. Cách thực hiện:
- Chọn công cụ Eyedropper trong hộp thoại Replace Color sau khi đã chọn vùng chọn ảnh muốn thay thế.
- Click cong cụ một lần vào ảnh chọn (để chọn một màu muốn thay  $th\tilde{e}$ ).
- Chọn công cụ Add To Sample, click và di chuyển mouse trên các phần khác nhau cuả ô ảnh hiển thị trong hộp thoại cho đến khi ô ảnh có màu trắng
- Điều chỉnh dung sai của mặt nạ bằng cách di chuyển thanh trượt Furziness tới giá tri tùy ý. Furziness điều khiển mức độ liên quan với các màu được đưa vào Mask (mặt na).
- Chon công cu Subtrast From Sample, click vào phần màu đen xung quanh vùng chọn trong hộp Replace Color để xóa bất cứ vết mờ màu trắng nào ở phần màu đen.
- Trong phần Transform của hộp thoại bạn drag con trượt Hue đến màu tùy ý.
- Di chuyển con trượt Saturation đến giá trị âm để giảm cường độ bão hòa giá tri dương tăng cường đô bão hòa, Drag trượt Lightness đến giá trị âm để giảm độ sáng và dương để tăng độ sáng (màu sẽ sâm  $h \circ h$ ).
- $-$  Nhấp **Ok** để hoàn tất việc thay thế.

## Điều chỉnh độ sáng với công cụ Dodge

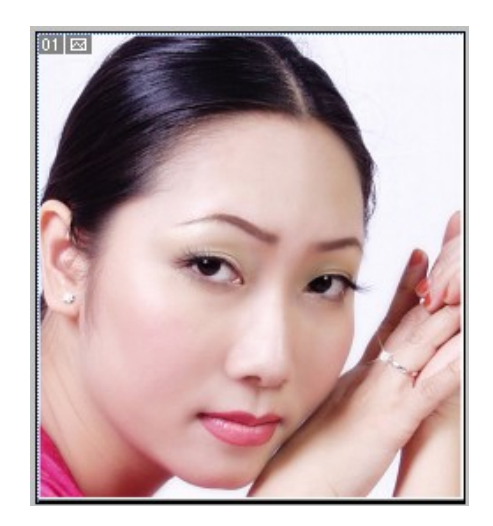

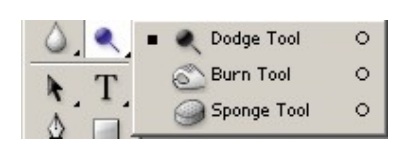

Sưu tầm và chỉnh sửa by Lưu Hoàng Ly

Điều chỉnh độ bão hòa, cường độ màu (Saturation) với công cụ Sponge cho phép chỉnh sửa Saturation rất tinh tế cho một vùng riêng biệt tong ảnh.

Từ Menu Mode của thanh tùy chon ban chon Saturation.

**Pressure:** xác lập cường độ cho Saturation từ  $0\% \rightarrow 100\%$ 

Brush: định nét co cho công cụ tùy theo vùng ảnh muốn điều chỉnh. Drag mouse càng nhiều cường độ bão hòa càng tăng.

Bạn dùng phím ngoặc mở vuông và ngoặc đóng vuông để tăng giảm độ lớn của nét bút cho phù hợp với ảnh.

Xóa bỏ các đối tượng không mong muốn trong ảnh.

Đối với những ảnh bị lỗi vì kĩ thuật hay những phần ảnh cũ bị lốm đốm hư hỏng bạn có thể dùng công cụ tôi sắp giải thích dưới đây để thực hiện.

Tuy nhiên để thực hiện các thao tác phục chế ảnh còn đòi hỏi ở bạn sự kiên nhẫn, bạn phải lập đi lập lại công việc copy vùng ảnh mới để copy cho vùng ảnh hư cũ cho đến khi hình ảnh đẹp mắt, khi người khác nhìn vào ảnh sẽ không nhận thấy sự lõm chõm của ảnh.

Bạn có thể xóa bỏ các vùng ảnh không mong muốn tong ảnh bằng công cu Clone Stamp, công cu này sẽ xóa đi vùng ảnh bằng cách Clone (trái lai) sao chép một vùng ảnh khác trên ảnh và đặt tên vùng muốn loại trừ (không phát sinh Layer)

#### Áp dụng bộ lọc Unsharp Mask

Sau khi đã thực hiện xong các bước hiệu chỉnh ở trên, bạn dùng lệnh Unsharp Mask trong Menu Fill để điều chỉnh độ tương phản của biên các chi tiết và làm nổi bật rõ ràng hơn

#### **Menu Filter / Sharper / Unsharp Mask**

Trong hộp thoại tuỳ chọn Preview đang chọn để bạn thấy được kết quả ở các phần trong ảnh

Sưu tầm và chỉnh sửa by Lưu Hoàng Ly

## Giáo trình Dhotoshop CS 8.0

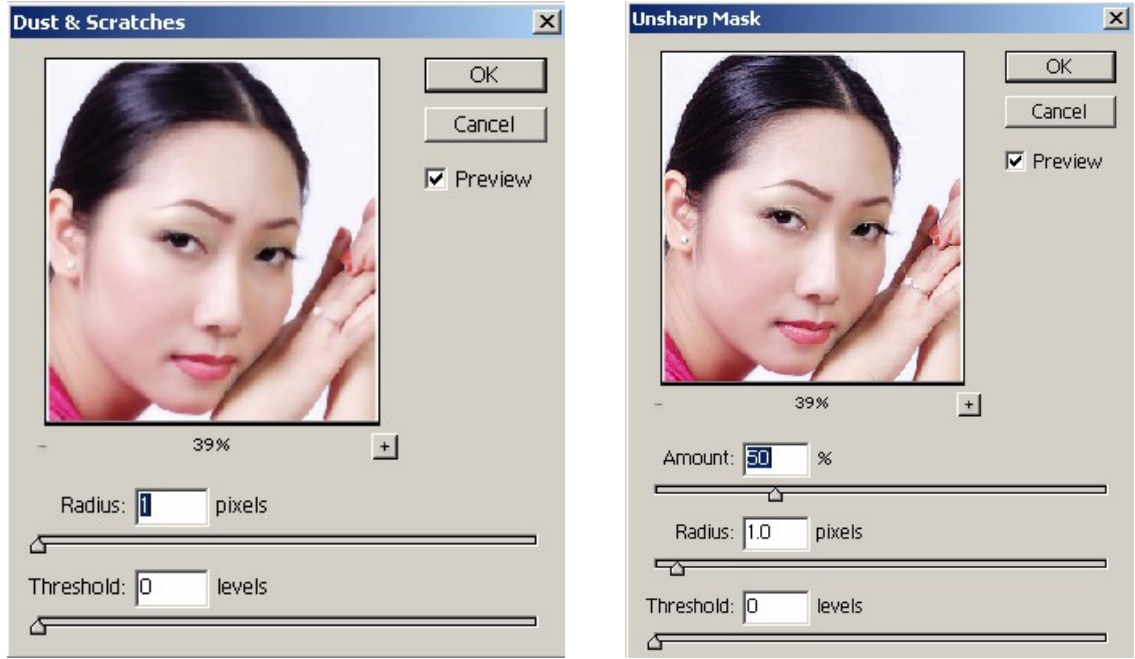

- Amount: Định giá trị độ sắc nét cho ảnh.

- Radius: Xác định pixel xung quanh các pixel biên chịu ảnh hưởng tác động làm sắt nét. Với ảnh có độ phân giải cao Radius thường nằm ở phạm vi từ 1 -> 2, ảnh thực hành của bạn nếu ở độ phân giải 72 dpi dùng Radius khoảng 0.5 pixel

- Threshold : xác định mức độ khác biệt về độ nét cần phải có của pixel xung quanh một vùng trướt khi chúng được xem như là Pixel biên

Giá trị Threshold = 0 làm sắt nét tất cả các Pixel trong ảnh

Làm sắc nét ảnh với Unsharp Mask làm sắc nét đường biên trong ảnh, sửa chửa các chỗ nhoề sinh ra khi chụp ảnh, Scan ảnh Unsharp rất hiệu quả cho việc chỉnh sửa chuẩn bị cho ảnh In hoặc xuất trực tiếp trên mạng.

Thực hiện thay đổi màu với Channel Mixer.

Sưu tầm và chỉnh sửa by Lưu Koàng Ly

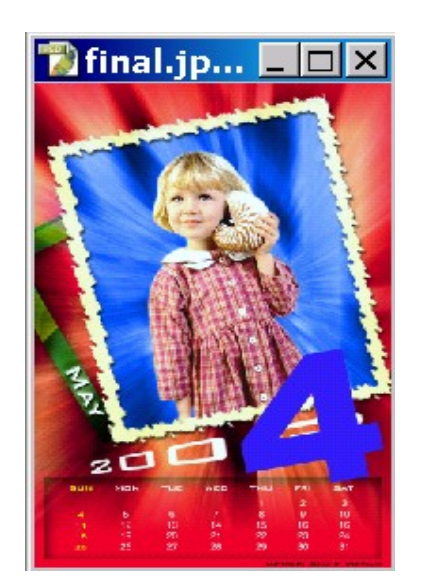

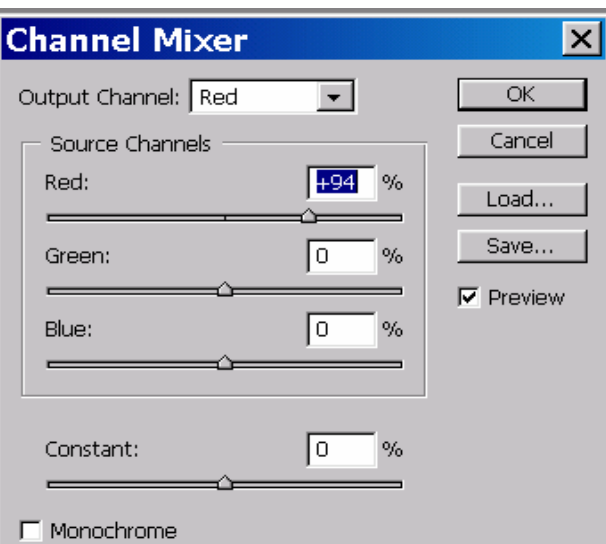

# NHỮNG CÂU HỎI VÀ TRẢ LỜI THAM KHẢO

## 1. Đô phân giải có ý nghĩa gì?

Thuật ngữ độ phân giải (Resolusion) cho biết số pixel mô tả và tạo nên các chi tiết cho ảnh. Có ba loại độ phân giải khác nhau: Độ phân giải ảnh (đơn vị đo là số pixel/inch-ppi), độ phân giải màn hình (số điểm(dot)/inch-dpi), độ phân giải máy in hoặc độ phân giải kết xuất (số điểm mực inkdot hoặc lines/inch).

2. Cách điều chỉnh phạm vi tông màu ra sao?

Bạn có thể drag tam giác màu đen và rổng ở phía dưới biểu đồ của lệnh Levels để điều chỉnh nơi bắt đầu điểm tối nhất và sáng nhất cho ảnh và điều này sẽ mở rộng phạm vi của tông màu

3. Làm cách nào để điều chỉnh sự cân bằng màu cho một ảnh chụp? Trong Photoshop bạn có thể chỉnh sửa Color Cast (sự mất cân bằng) bằng layer điều chỉnh Color Balance. Layer điều chỉnh cho phép bạn

thay đổi màu cho ảnh ở bất kỳ thời điểm nào bạn muốn, không ảnh hưởng đến giá trị gốc của các pixel.

4. Saturation là gì?

Saturation là độ bão hòa, cường độ màu trong ảnh. Bạn có thể tăng Saturation cho một vùng được chọn trong ảnh bằng công cụ Sponge

- 5. Dùng bộ lọc Unshap Mask có tác dụng gì cho một file ảnh chụp? Bộ lọc Unshap Mask điều chỉnh lại độ tương phản tại phần biên của các chi tiết trong ảnh làm cho ảnh rõ nét hơn.
- 6. Hai cách để tao ảnh trong Photoshop
- Có thể tạo file ảnh trực tiếp trong Photoshop
- Có thể lấy ảnh bằng cách Scanning (quét ảnh chụp), phim slice, capturing (cát từ video), Import (nhập) các ảnh vẽ từ các chương trình vẽ khác hay cập nhật ảnh kỹ thuật số từ máy ảnh kỹ thuật số hoặc định dang ånh Kodak photo CD.
- 7. Thuận lợi gì khi sử dụng layer?

Các Layer cho phép chỉnh sửa từng phần của file ảnh trên mỗi layer riêng biệt

8. Khi đã hoàn tất công việc, làm thế nào để giảm dung lượng file? Ban có thể Flatter file, tất cả các layer sẽ được hợp nhất (merge) thành một Layer backgroud duy nhất

## 9. Phương thức phối trộn màu (Blending Mode) là gì?

Blending Mode sẽ điều khiển các pixel trong ảnh chịu tác động bởi các công cụ hoặc các layer khác nhau.

## $C\hat{a}$ n lưu ý:

- · Màu cơ sở (Base Color) màu gốc của ảnh
- Màu phối trôn (Blend color) màu được áp dung với các công cu tô vẽ và chỉnh
- Màu kết quả (Result color) màu sau khi phối trộn.

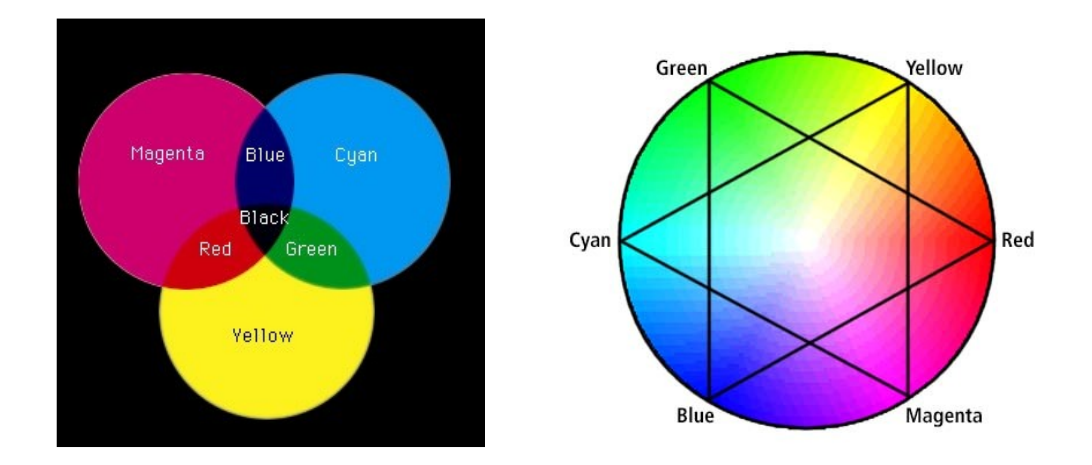

Sưu tầm và chỉnh sửa by Lưu Hoàng Ly

# **Chuong 7** CẤC NHỐM BỘ LỌC

## **I**. Filter Artistic

## **1. Colored Pencil:**

Làm cho ảnh hay phần được chọn giống như phần được vẽ bằng chì phấn

Trị Pencil Width: Kiểm soát kích thước màu Background xuất hiện trên ảnh Outline trị = 1 ảnh không thay đổi mấy và xuất hiện những vạch chỉ định tối thiểu là 3

## **Tri Stoke Pressure:**

Tối đa 15 những vùng nhất gốc sẽ được dành riêng

## **Tri paper Brihtness:**

 $B\$ ang  $0:$  Làm cho giấy màu đen

Bằng 50 : Lấy màu Background trong ô tool box

Bằng 25 : Hòa trộn hai màu đen va Background

## 2. Cutout:

Làm tăng cường cho lệnh Posterize chỉ định mức độ những màu trên ảnh theo yêu cầu. Những Filter sử dung những màu trên ảnh gốc thay vì như lệnh Posterize được tiến hành. Filter này khá thông minh làm cho công việc trở nên đớn giản. Nó chay khá chậm vì phải tính toán mật độ Pixel cho ảnh.

## **Tri Edge Simplicity:**

Cao viền sẽ đơn giản hóa như không có viền sẽ tạo nên một khối màu đồng nhất. Nên định khoảng 5.

## 3. Dry Brush:

Với kỹ thuật cọ không cần sơn nhưng vẫn kéo trên nét vẽ. Trị Image Detail bằng 10 sẽ nhận một kết quả thật diu như tranh sơn dầu

Chỉ đỉnh Brush Size = 10 image Detail = 10 và Texture =  $3 s\tilde{e}$ thấy một ảnh với một nét co rất diu và trừu tương

## 4. Film Grain:

Là một dạng noise kết hợp để làm cho sáng hơn cà các phần trên ảnh sẽ sắc nét hơn, Fiter Add Noise có thể xóa một ảnh với các lấm chấm Filter này sử dụng tốt cho Text, với những chỉ định thấp sẽ không chịu ảnh hưởng. Chỉ định trị cao sẽ cho một màu đẹp mắt

Sưu tầm và chỉnh sửa by Lưu Hoàng Ly

Trị Highlight Area: Từ  $1 - 20$  quản lý vùng sáng

## **5. Freseo:**

Tạo sự tương phản mảnh liệt trên ảnh, vùng sậm sẽ sậm hơn. Làm ảnh hấp dẫn vì nó tao độ sắc nét cho những vùng tương phản, màu sắc rưc rơ.

## **6. Neon Glow:**

Tùy thuộc vào màu được chọn, nếu bức ảnh có màu Foreground hay Background là đen trắng, ảnh sẽ có dạng Grayscale với những hào quang đây là Fiter có màu độc lập.

Màu lá xanh dương sáng (Bright Blue) cho ô color trị Brightness là 50 size=24 vùng sâm nhất hiển thi màu của ô trong color, vùng sáng sẽ hiển thị màu của Foreground vùng trung gian hiển thị màu pha trộn của Foreground và Background.

Trị Brightness là 50 size=24 vùng màu nhạt hiển thị màu Background, vùng sáng hiện thị màu Foreground, vùng trung gian hiển thị màu pha trộn của Foreground và Background.

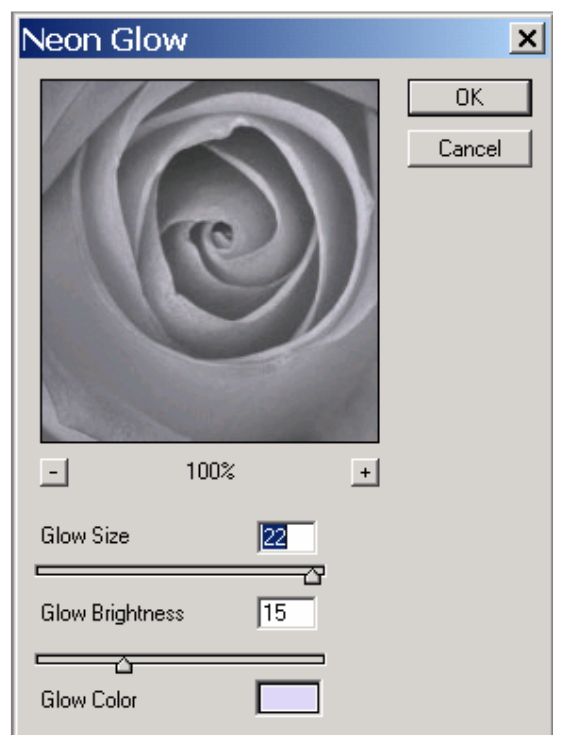

## **7. Paint Daubs:**

Làm ảnh trở thành bức vẽ dạng sơn dầu chỉ định loại co trong mục Brush Type sẽ cho ảnh nhiều kết quả khá đặt biệt.

## 8. Paltter Knife:

Giống bức vẽ dạng sơn dầu được vẽ bằng dao. Làm cho mỗi nét vẽ giống như có một bóng. Vùng bóng sâm nhất sẽ trở thành màu

Sưu tầm và chỉnh sửa by Lưu Hoàng Ly

đen và ảnh như có vẻ đạt được chế độ thắm màu, Filter này tăng cường những nét vẽ và gây rất ấn tượng có thể dùng phối hợp với Filter Boss để tăng cường độ nổi của nét cọ.

Tri Stioke Detail: Quản lý nét vẽ

Tri là 3 sẽ cho bức vẽ hấp dẫn hơn

Tri Softness: Quản lý đô gãy khúc của nét vẽ trên viền

## 9. Plastic Wrap:

Cho bức ảnh như được vẽ trên tấm Plastic và những ô ghế nổi trên làm cho ảnh trông la mắt Filter này chay theo viền của ảnh thay vì đảo ngược

Tri Detail: Quyết định phần tử nổi trên ảnh

Tri Smoothness : Quản lý đô dày của tấm Plastic

## 10. Poster Edges:

Tao cho ảnh bằng màu của chính nó và đưa thêm những chi tiết màu đen quanh các viền

Tri Edge Intensity: Quản lý số lương những viền chỉ định 0 có ý nghĩa chỉ yêu cầu quản lý các vùng sâm chính yếu như những bóng xung quanh các đối tượng, chỉ đinh 10 sẽ nhận được tất cả các viền. Chỉ đình thấp thì chỉ những viền rõ nét hoặc riêng rẽ mới được chon.

## 11. Rought Pastels:

Tác động lên ảnh như những mấu Texture tạo sẵn giúp tăng

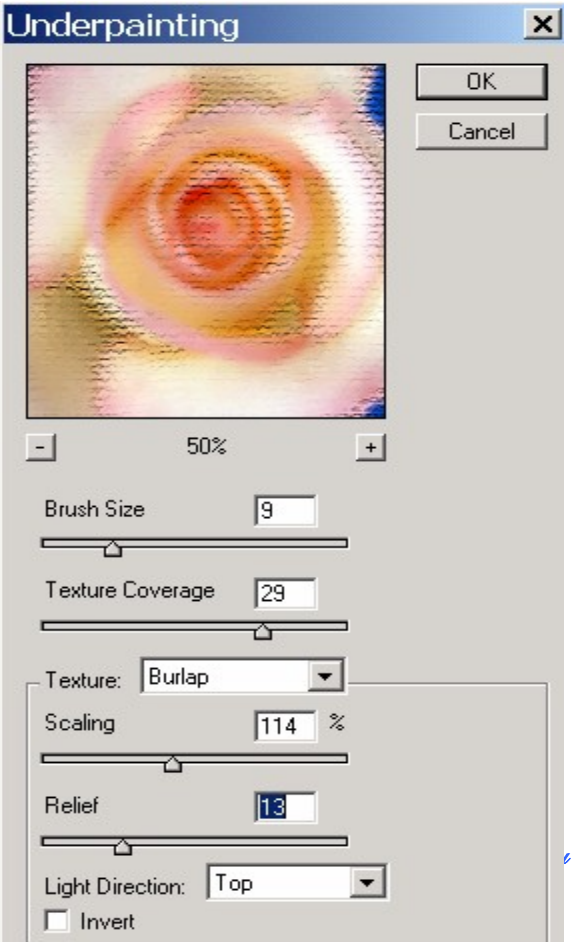

cường những đường kẻ đơn giản khi dùng trên Text. Giống như được tô bằng những chấm nhỏ và vừa. Thông số trong ô Texture cho ra vô số mẫu và nhiều kết quả khác nhau.

## 12. Smudge Stick:

Tiến hành giống như dùng một miếng vải chùi lên ảnh, làm mờ đi nét phấn hay nét chì. Anh trông giống như bị bui.

## 13. Sponge:

Như dùng miếng bọt biển (Sponge) vỗ nhẹ vào ảnh nó như có những vệt sơn đước vẩy đều lên ảnh

GHoàng Ly

Trị Brush Size: Quản lý bề rộng của Sponge

Trị Denfinition: Cao sẽ cho ra những vệt màu đậm hơn màu của ảnh gốc

Tri Smoothness: Quản lý độ gãy khúc của viền, tri thấp tao nhiều nét gãy khúc.

#### 14. Under Painting:

Tạo bức ảnh như bức ảnh vừa mới vẽ xong con ướt sơn.

Trị Brush Size lớn vùng bao phủ bởi nét cọ sẽ không hiển thi Texture, vùng này sẽ có lấm chấm.

Tri Texture Coverage và Brush thấp cho gọn sóng

#### 15. Water Color:

Tìm những hình và màu đơn giản, tạo một dãy trị cho những đối tượng theo phương pháp giảm các màu từ một ảnh chụp thành ảnh vẽ. Những vùng sậm trên ảnh thường làm đậm nhiều và tô màu trở nên cưc manh Filter này làm việc rất năng nề.

#### **II. Nhóm Filter Blur:**

Sữ dung để làm diu các ảnh khi mà viền của nó bi sắc nét và độ tương phản cao. Nó sẽ lấy đi những Pixel trên viền có độ tương phản. Filter này cũng để làm nhòe phần nền của ảnh, như vậy màu của Foreground sẽ ở ngoài hay tạo một ảnh hưởng bóng mờ khá dịu.

#### 1 Blur:

Tạo ảnh hưởng nhòe, có thể làm giảm độ tương phản và nó loai trừ những vệt lấm chấm

#### 2 Blur More:

Thực hiện nhòe gấp 3-4 lần Blur

#### 3 Gassian Blur:

Cho phép quản lý ảnh hưởng nhòe tạo viền ảnh dịu (nhẹ nhàng) cho đến viền dày nhòe mà ảnh có thể nhận được. Trị cao độ nhòe nhiều. Dùng loại bỏ những lốm đốm trong ảnh Scan

#### **4 Motion Blur:**

Tao các chuyển động ảo. Thực hiện như ảnh của máy chup ảnh khi chụp một đối tượng di chuyển với tốc độ mở ống kính qúa lâu. Cho phép chỉ định hướng và độ dài của ảnh ảo.

Pưu tầm và chỉnh sửa by Lưu Hoàng Ly

#### **5 Radial Blur:**

Tao bức ảnh như bi xoáy theo hình tròn hay được phóng từ tâm của hình tròn.

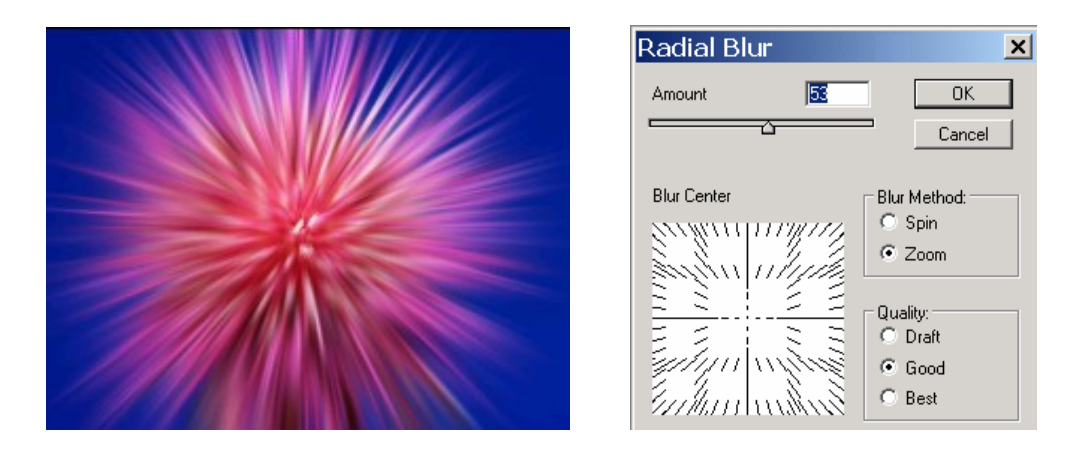

#### **III. Nhóm Filter Pixelate**

Phá vở hình ảnh thành nhiều mảnh, những mảnh này là những khối vuông.

## **1Color Halfton:**

Như tạo những chấm Halfton lớn, Photoshop tạo ảnh hưởng này bằng cách chia ảnh thành những ô hình chữ nhật và từng ô với những Pixel tương tự

#### 2 Crystallize:

Làm ảnh sắc nét bằng cách bỏ những Pixel đông màu theo những pixel đường chéo góc kích thước đường chéo được quản lý bằng Trị ô Cell Size

#### 3 Facet:

Tao bức ảnh như được vẽ tay, được những pixel giống nhau hay cùng màu vào một nhóm hay thành một khối.

#### 4 Fragment:

Tạo một bức ảnh như không chụp đúng tiêu điểm Coppy pixel lên 4 lần, sau đó bình quân những pixel được nhân lên và đặt chúng vào nhau

## 5 Mezzotint :

Tạo ảnh dưới dạng lấm chấm.

## 6 Mosaic:

Giống như những hoa văn trên thảm len.

## **7 Pointillize:**

Tách ảnh thành những chấm một cách ngẫu nhiên giống như vẽ ảnh bằng một số điểm.

Sưu tầm và chỉnh sửa by Lưu Hoàng Ly

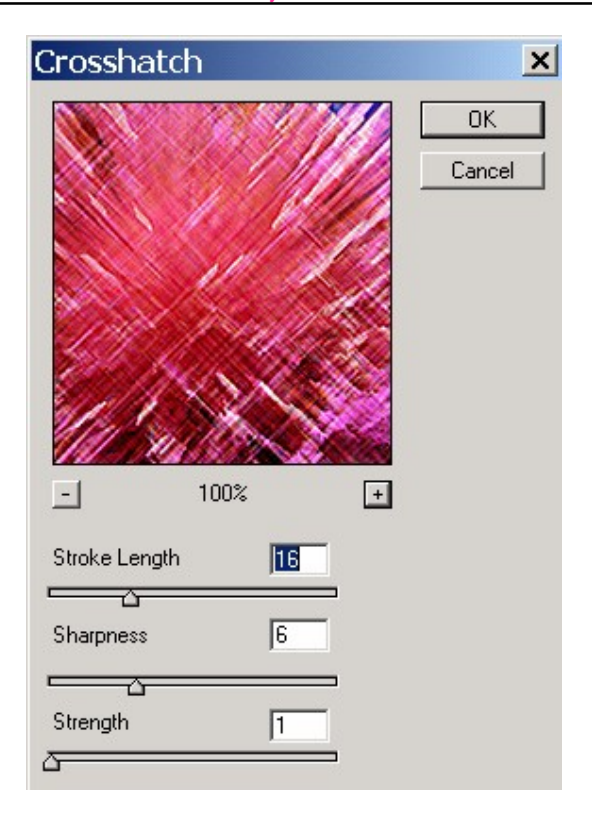

## **IV. Nhóm Filter Distort**

Thường sử dụng để tạo những biến dạng

## 1 Displace :

Nhũng pixel ảnh bị lọc và chuyển đến hướng khác Trị thấp, màu sậm sẽ chuyển dịch xuống và qua phải. Trị trung gian 128 làm cho việc chuyển dịch rất nhỏ. Trị cao (màu sáng) sẽ chuyển những pixel lên trên và qua bên trái

## 2 Pinch:

Dùng để uốn nắn hình vào trong hay ra ngoài

## **3 Polar Coordinates**

Sưu tầm và chỉnh sửa by Lưu Hoàng Ly

Giáo trình Dhotoshop CS 8.0

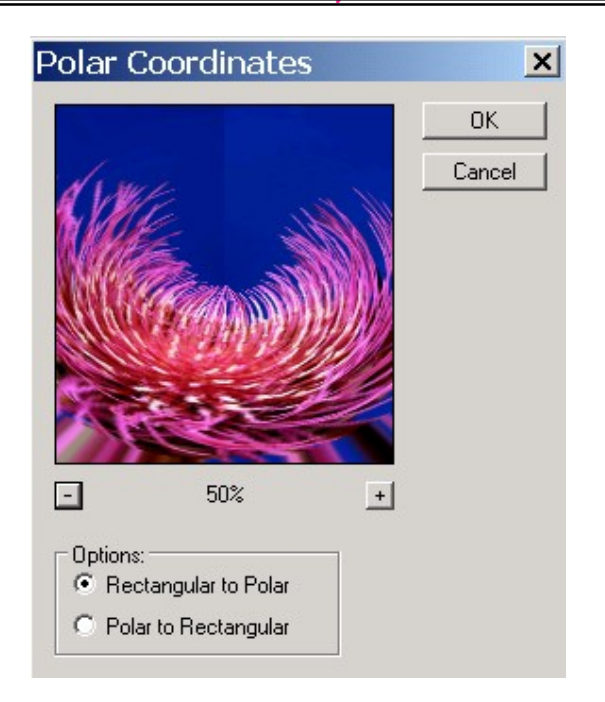

Chuyển hình chữ nhật sang dạng đường cong và hình cong, hình tròn sang hình chữ nhật thực hiện làm cong tròn chuỗi chữ khi chon dang Polar to Rectangular hoặc chọn dạng ngược lại Rectangular to Polar 4 Ripple:

> Chuyển hình ảnh bằng cách thay thế những pixel tạo nên độ dúm hay gợn sóng.

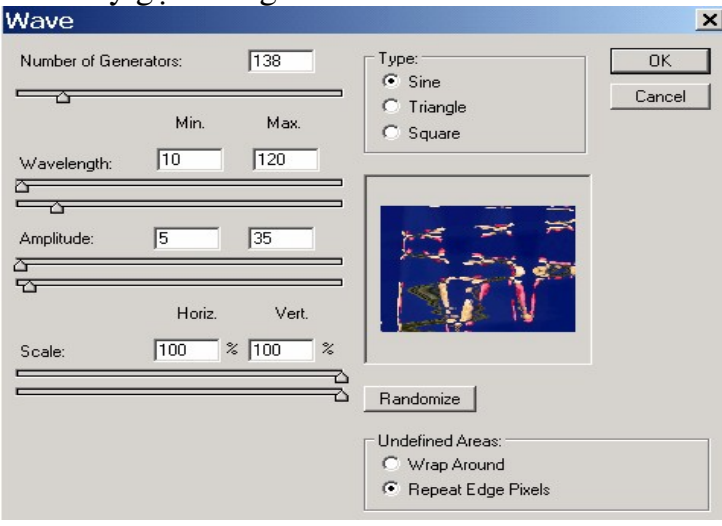

#### 5 Shear:

Uốn hình ảnh thành những đường cong tương ứng, ảnh hưởng filter này có thể kéo dài đối tượng. Nếu ban thực hiện uốn cong chuỗi ký tự trước khi thực hiện bạn xoay chuỗi chữ theo chiều dọc.

Sưu tầm và chỉnh sửa by Lưu Hoàng Ly

Hộp Shear, click và drag mouse trên trục dọc của ký tự sẽ được uốn cong theo đường cong thành lập. Nhấp nút Reset để trở lại vị trí đầu

## **6 Spherize:**

Chuyển phần chon lưa thành hình quả cầu hay làm đối tương phồng lên hoặc lõm vào

## 7 Twirl:

Tạo ảnh hưởng xoáy

## 8 Wave:

Tao ảnh hưởng gơn sóng.

Number of Generator: Kiểm soát số lượng vòng sóng càng nhiều sóng được tạo độ biến dạng càng nhiều bởi vì đỉnh và bề sâu của độ dãi sóng sẽ bắt đầu từng phần càng gây nhiều sự tàn phá trên ảnh

Tùy chọn: Wrap Round ảnh được cuốn ở chiều ngược lại trên màn hình

Repeat Edge Pixel sẽ xóa những pixel thừa trên viền ảnh

## 9 Zigzag:

Tạo gọn sóng lăn tăn như khi thả một viên sỏi xuống ao **10 Diffuse Glow:** 

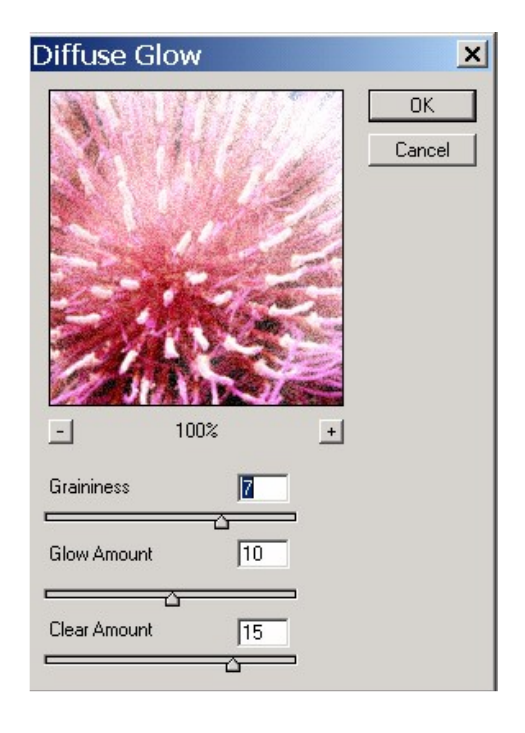

Sưu tầm và chỉnh sửa by Lưu Hoàng Ly

Thêm hay bớt những chi tiết tạo những hào quang cho vùng sáng. Với trị thấp toàn bộ ảnh sẽ được thay thế băng màu Background. Trị cao nhất ảnh sẽ bị biến dạng.

## 11 Glass:

Ánh như nhìn qua một tấm gương loại ô vuông nhỏ. Tri Smoothness thấp, ảnh sẽ xuất hiện lấm chấm khó nhận dang ảnh. Trị cao các sóng trong ô kính sẽ giảm bớt làm cho ảnh có vẻ sinh đông hơn.

## 12 Ocean Ripple

Tạo ảnh như chìm trong nước

Ripple Size: Quản lý kcíh thước của làn sóng.

## VI. Nhóm filter sketch.

## 1. Bas Retief :

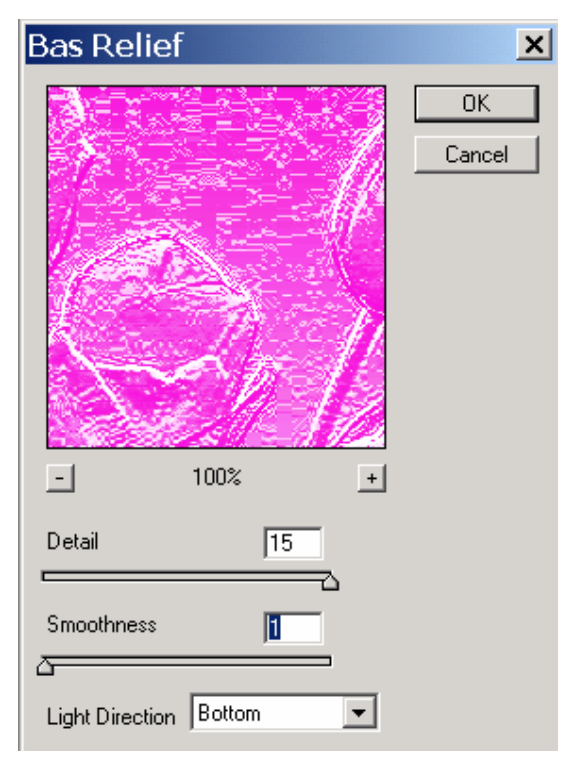

Đơn giản hóa những hình ảnh phức tạp và làm nổi bật những hình ảnh vẽ đơn giản trong đồ họa. Filter này tạo một ảnh giảm bớt chi tiết, phần lớn sẽ tạo ảnh như dạng nổi (Emboss). Màu Foreground sẽ được chon cho vùng sáng và màu của Background sẽ sử dung cho những vùng bóng mờ. Vì vây khi chon những màu sắc quá manh hay không thực sẽ làm cho ảnh có vẻ mơ hồ và rối loan.

2. Charcoal:

Sưu tầm và chỉnh sửa by Lưu Hoàng Ly

Tạo bức ảnh như vẽ bằng than chì. Chỉ sử dụng màu đen hoặc trắng, nó tao cho ảnh như một bản vẽ ở dang phác thảo. Ngoài ra còn giúp làm những bức ảnh phức tạp thành những bức vẽ đơn giản.

## 3. Chalk And Charcoal:

Ảnh hưởng của cả hai loại phấn chì và than chì trên ảnh. Chalk chỉ sử dung màu Background và Charcoal sử dung màu Foreground. Màu đen trắng vẫn là hai màu tốt nhất trong những màu được chon.

## 4. Chrome:

Giúp làm nổi những hình vẽ đơn giản trong đồ hoa. Chrome chuyển ảnh thành dang Grayscale như bị phản ánh với những nguồn sáng

## 5. Conte crayon:

Làm đôn giản những hình ảnh phức tạp khi nó không có Texture. Nó sẽ làm việc khá tốt trên những vùng ảnh có những tương phản rõ rệt giữa sáng và tối

## 6. Graphic Pen:

Trả lai cho ảnh những hình vẽ giống như dang phác thảo bằng các nét vẽ dài hay ngắn tùy thuộc vào chỉ định. Chỉ định Stroce Length thấp trên ảnh sẽ thể hiện những lấm chấm chứ không phải những vạch ngắn

## **7. Halftone Pattern:**

Thay đổi những ảnh Bitmap sang dạng Halftone loại Circle Pattern nó vẽ những vòng tròn đồng tâm trên ảnh. Nên chon màu sâm cho Foreground, nếu chọn hai màu trắng cho Foreground và màu đen cho Background hình ảnh sẽ được gán Filter Halfton Pattern sẽ giống như phim âm bản Nagative

## 8. Note Paper:

Sưu tầm và chỉnh sửa by Lưu Koàng Ly

Giáo trình Photoshop CS 8.0

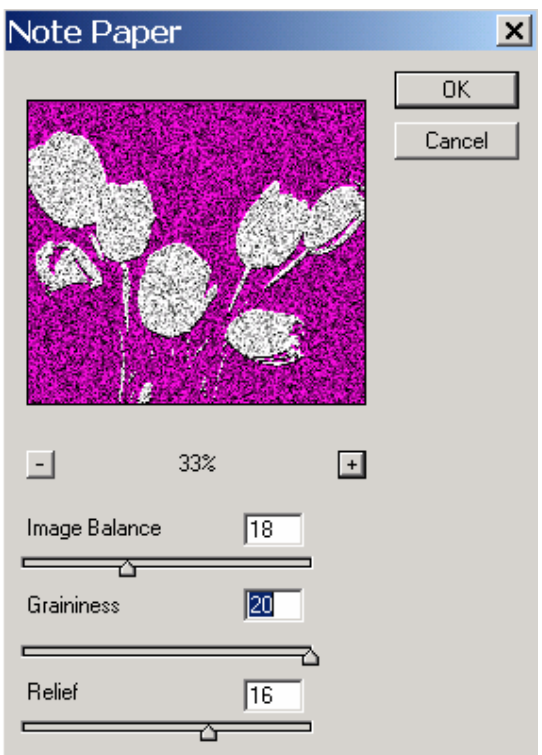

Đơn giản hóa những hình ảnh phức tạp đồng thời làm nổi bật các hình ảnh đồ họa dạng Line Art.

## VII. Filter Stylize:

Tạo những ấn tượng như hình vẽ.

#### 1. Diffuse:

Làm ảnh vỡ ra như được xuyên qua một mảnh kính đóng băng.

#### 2. Emboss:

Tạo ra viền sáng nổi lên và giảm những trị màu xung quanh giống như tạo một hình đắp nổi. Tỷ lệ Amount thấp, lượng màu ít, tỷ lệ cao nhiều màu sẽ được gán cho viền.

#### 3. Extrude

Sưu tầm và chỉnh sửa by Lưu Hoàng Ly

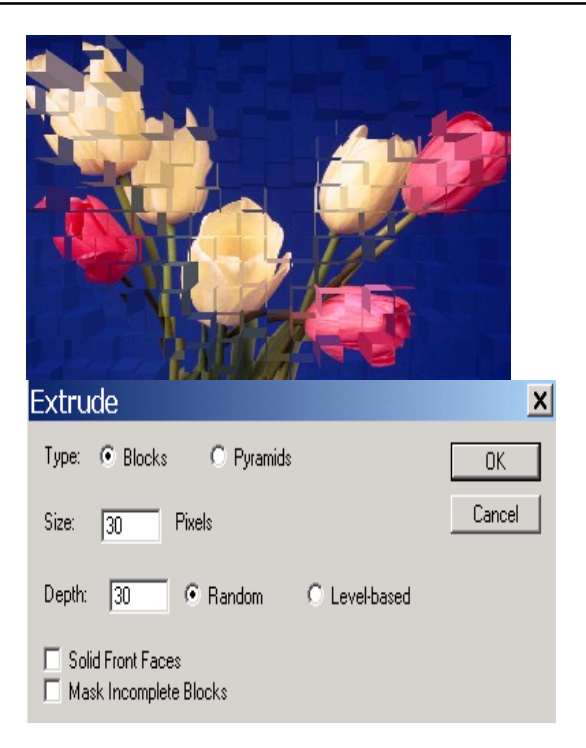

Chuyển ảnh thành một loạt khối ba chiều hay dạng hình kim tự tháp.

Tri trong ô Size chỉ định kích cỡ các khối hay các hình (2 ->  $255$ ).

Tri Depth quản lý từng đối tương sẽ được phóng ra.

Tri Random nếu muốn bề sâu của từng đối tương phóng ra một trị ngẩu nhiên.

Trị Level Based nếu muốn phần ánh sáng hơn của ảnh nhô ra nhiều hơn phần sâm.

Trị Solid Font Faces bề mặt của khối sẽ tô bằng có trị trung bình của đối tượng, không phải màu trung bình tòan ảnh chọn Mask Incomplete Block để đảm bảo những đối tượng phóng ra được tô màu.

#### 4. Find Edges:

Tìm những vùng màu chính yếu trên ảnh, thay đổi và tăng cường chuyển đổi các Pixel. Tao cho bức ảnh giống như được phát thảo bằng bút chì các nét chính

#### **5. Trace Contour:**

Vẽ những đường viền mảnh hơn nằm xung quanh, đồng thời cho phép chỉ định tông màu cho vùng chuyển đổi

#### 6. Solarize:

Sưu tầm và chỉnh sửa by Lưu Koàng Ly

Thực hiện những ảnh hưởng của dương bản (Positive) hay âm bản (Negative) pha trộn trên bề mặt ảnh

## 7. Tiles:

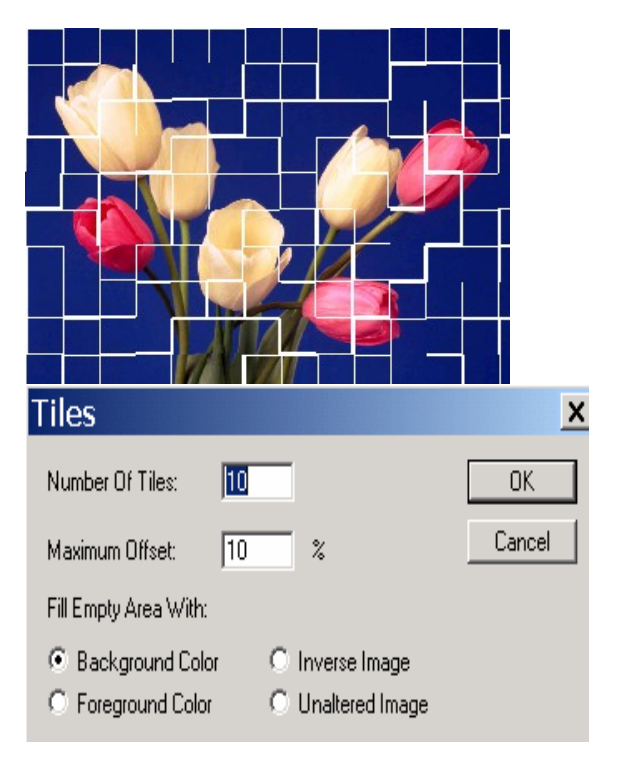

Chia ảnh thành từng mảnh như ngói lợp

Number of Tiles đưa số lượng tối thiểu của hàng và cột.

Maximum Offset kiểm xoát khoảng cách tính bằng tỉ lệ của từng viên ngói.

Nếu muốn khỏang cách từng viên ngói tô màu ta chon màu cho Background trước khi thực hiện bộ lọc này.

Chọn Inverse Image sẽ đảo màu của ành gốc xuất hiện quanh những mảnh ngói.

## 8. Wind

Tạo gió thổi bằng cách đưa những đường kẻ hàng ngang nhỏ vào ảnh Chọn Wind: Cho phép chon gió mãnh và hướng gió

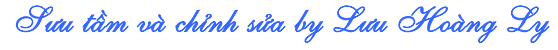

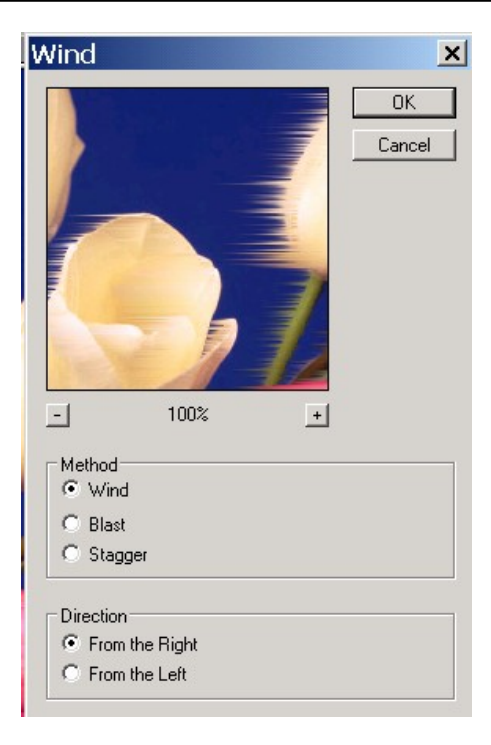

Blast: Chọn gió mạnh, đường kẻ dày.

Stagger: Tạo gió với các đường kẻ đặt lung tung. Left và Right để định hướng gió.

#### 9. Glowing Edges:

Tự động tìm viền và đổi. Có thể chọn cở viền và số lượng viền tìm thấy Trị Smoothness Cao sẽ thấy ít viền hơn, như vậy viền dài hơn và ít gãy khúc hơn

#### 10. Craqualure:

Tạo những texture khá đẹp trên những vùng trống của ảnh. Trị Crack Brightness cao sẽ làm mất đi các vết nứt.

#### 11. Grain:

Tạo những lấm chấm cho ảnh

Sưu tầm và chỉnh sửa by Lưu Hoàng Ly

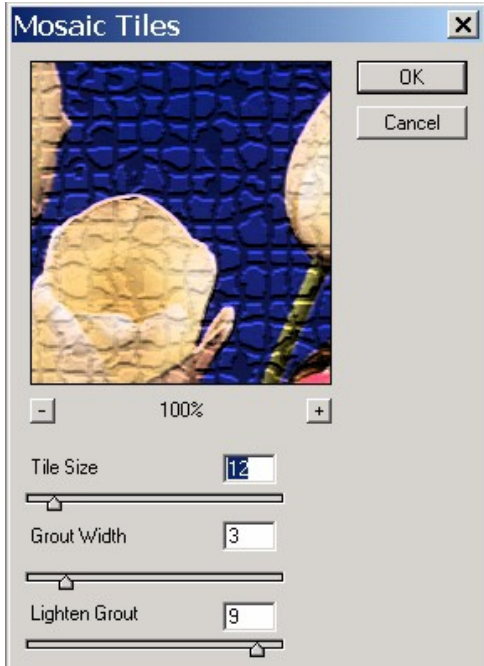

Dùng màu Foreground và Background để tạo hạt.

## 12. Mosaic Tiles:

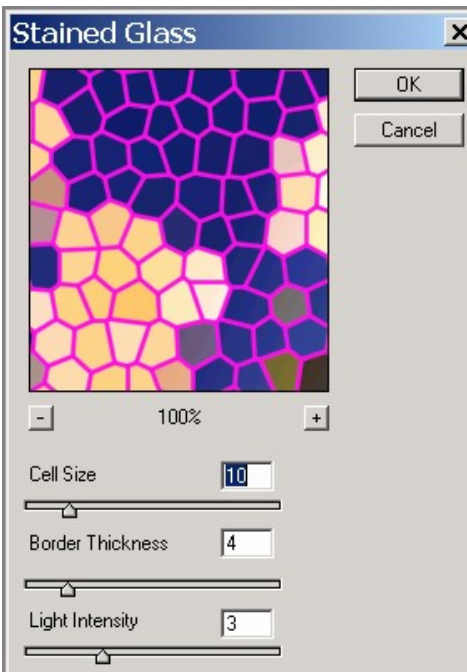

Tạo những ô vuông bất định ở những khoảng cách đều đặn Trị Tile Size thấp cũng tạo kết quả hữu ích. Trị Tile Size cao ảnh sẽ rất khác lạ

Sưu tầm và chỉnh sửa by Lưu Hoàng Ly

#### 13. Paterwork:

Tạo hình klhá đơn điệu trông sẽ phẳng hơn

#### **14. Stained Glass:**

Tạo hình thể kết tinh với những đường rảnh nổi bật

## 15. Texture :

Tạo phần nổi và những điểm gồ ghề cho ảnh

## VIII. Nhóm Render

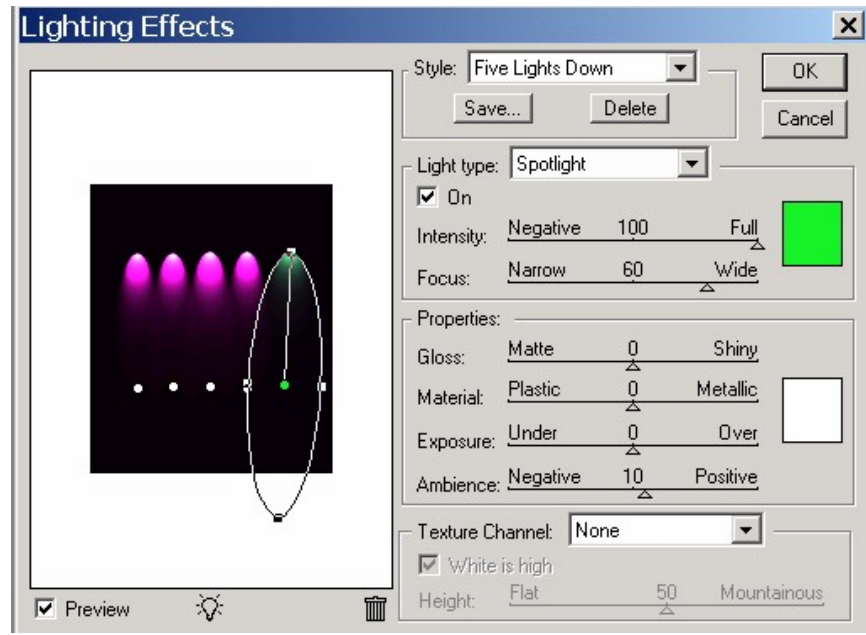

Sử dụng bộ lọc Render để tạo hiệu ứng chiếu sáng.

Bạn có thể tuỳ chọn vị trí đặt đóm sáng bằng cách click vào mục Flare Center.

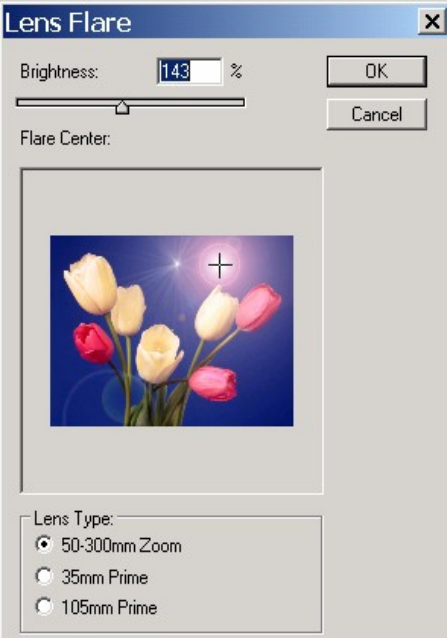

Sưu tầm và chỉnh sửa by Lưu Hoàng Ly

## VII. NhómVideo:

Dùng cho hình ảnh qua Video hay nhập từ băng

NTSC color: Giảm số màu cho ảnh để màn hình TV có thể hiển thi được

**Deinterlace**: Xóa những đường kẻ đan xéo nhau trong ảnh Video.

Khá cần thiết khi Scan một ảnh nhòe.

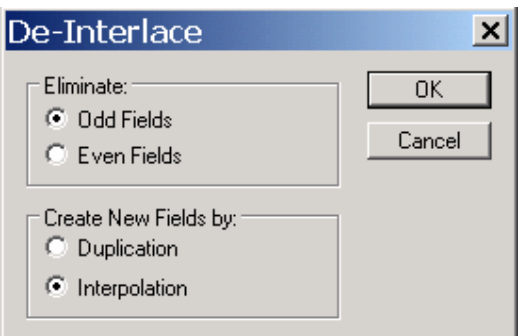

#### Bộ nhớ Ram (Random Acess Memory)

Nếu kkhông đủ Ram cho công việc của chương trình Photoshop, chương trình sẽ sử dụng những khoảng trống trên đĩa cứng để sử dụng như Ram nên gọi là vùng nhớ ảo (Virtural Memory). Trong chương trình Photoshop dùng đĩa cứng làm vùng nhớ ảo được gọi là Scratch Disk. Tốc dộ truy xuất của đĩa cứng tính bằng Milisecond (ms), đĩa cứng 10 ms sẽ đọc nhanh hơn 20 ms.

- Đĩa cứng tháo rời (Removable Hard Disk)

Loai đĩa cứng này dung lương từ 44MB đến 270 MB

- Nén hồ sơ:

PKZIP:Nén hồ sơ được chon

STACKER: Tư động nén các hồ sơ trên đĩa cứng

JPEG: Dễ mất dữ liêu

LWZ: Đáng tin cậy.

- Màn hình màu thích hợp cho Photoshop

Loai màn hình

Apple, NEC, Super Mac, Radius, Raster OpsSony.

Màn hình 14 inch. Độ phân giải 640 x 480

Màn hình 19 inch. Độ phân giải 1024 x768 pixel

- Card Video:

Bit là phần tử nhỏ nhất để thành lập dữ liệu. Mỗi bit có 2 vi thế tắt mở. Tổng số kết hợp của 8 bit chia thành

<mark>Sưu tầm và chỉnh sửa by Lưu Hoàng Ly</mark>

8 bit cho màu đỏ (256 Sắc đỏ)

8 bit cho màu xanh Blue (256 Sắc xanh)

8 bit cho màu xanh Green (256 Sắc xanh)

 $256 \times 256 \times 256 = 16,777,216 (16,7 \text{ triêu màu})$ 

Card 24 bit có thể đủ cho màn hình 14 inch thực hiện 16,7 triệu màu. Nhưng không đủ thực hiện với màn hình 19 inch.

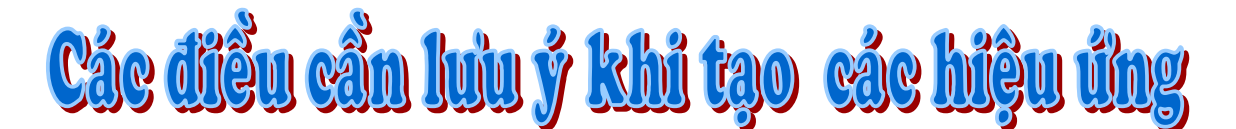

#### Tao biên cho hiệu ứng

Bạn có thể dung một vài kỹ thuật xử lí biên cho phần ảnh được áp dung hiệu ứng. Khi ban áp dung một bộ loc thông thường để lai một biên rất dể nhận thấy. Ban hãy tao một biên mềm hoặc mờ băng bộ Feather chobiên rồi mới áp dung bộ loc. Tao một hiệu ứng trong suốt, áp dung bộ loc, áp dung lệnh Fade để hiệh chỉnh chế độ phối hợp màu Blending color và đô mờ đục Opacity của vùng chon.

## Áp dụng bộ lọc cho layers.

Bạn có thể áp dụng bộ lọc cho layer hoặc cho vài layers để tạo nên hiệu ứng. Để bộ lọc có tác dụng trên

Layer thì Layer đó phải đang hiển thị (có biểu tượng con mắt kế bên nó trong bảng layer) và phải chứa các pixel.

#### Áp dụng bộ lọc cho từng kênh (Chanel)

Bạn có thể áp dụng bộ lộc cho từng kênh, áp dụng bộ lọc khác nhau cho mỗi kênh màu hay áp dung cùng một bộ loc với các xác lập khác nhau.

#### Tao Nền

Bằng cách áp dùng hiệu ứng cho một hình dạng có màu đặc hay màu xám bạn có thể tạo ra nền và các dạng nền Texture ngẫu nhiên khác nhau. Mặc dù có vài bộ lọc tác dụng hay không thay đổi gì khi nó được áp dụng cho một màu đặc chẳng hạn như bộ lọc Glass.

#### Kết hợp nhiều hiệu ứng với các mặt nạ hay các ảnh đã sao chép

Ban sử dung các mặt na để tao vùng chon, cho phép ban điều khiển sừ chuyển tiếp từ hiệu ứng này sang hiệu ứng khác.

<mark>Sưu tầm và chỉnh sửa by Lưu Hoàng Ly</mark>

#### Cải thiện chất lương và độ đồng nhất của ảnh.

Bạn che dấu những phần ảnh nổi, biến đổi hay nâng cao chất lượng của nó. Hoặc là một loạt ảnh hình giống nhau bằng cách áp dung cùng một bộ lọc cho mỗi ảnh. Dùng bảng Action để ghi lại quá trình xử lý cho một ảnh và dùng nó cho các ảnh khác.

#### Tối ưu ảnh cho web

Photoshop và Image Ready cho phép tối ưu sự thể hiện của ảnh và dung lượng file ảnh cho phép xuất bản ấn phẩm trên web. Cần dung lương file nhỏ để có thể mở nó từ web (Web server) với một khỏang thời gian hợp lý nhưng nó phải đử lớn để hiện chính xác màu và chi tiết trên ảnh.

Image Ready cho phép bạn sử dụng ảnh như một ánh xạ, tạo các nút để chuyển tới các địa chỉ khác từ các ảnh này.

Tối ưu ảnh file JPEG và GIF điều chỉnh và xác lập tối ưu để tạo sự tương quan giữa dung lượng file và chất lượng ảnh.

Photoshop và Image Ready cho phép các điều khiển nén dung lượng ảnh đồng thời với việc tối ưu chất lương thể

hiện của ảnh trên màn hình. Các tùy chọn nén khác nhau tùy theo các định dạng được dùng khi lưu ảnh.

#### **Dinh dang JPEG:**

Được thiết kế để giữ phạm vi màu rộng và giữ được độ sáng tinh tế cho ảnh có tông màu liên tục như các ảnh chụp, ảnh có màu chuyển tiếp.

Định dạng này có thể thể hiện với hàng triệu màu.

#### **Dinh dang GIF:**

Có tác dung nén các ảnh có các mảng màu đặc và ảnh có vùng màu lặp lai như các nét vẽ. Đinh dang này sử dung bằng màu có thể tời 256 màu cho việc thể hiện ảnh và có hổ trơ nền trong suốt.

#### **Dinh dang PNG:**

Có tác dụng nén các ảnh có các mảng màu đặc và giữ được độ sắc nét chi tiết. Định dạng -8 dùng bảng màu 256 màu để thể hiện ảnh. Định dạng -24 hổ trợ 24 bit màu (16.777.216 màu). Mặc dù vậy nhiều trình duyệt Web không hổ trợ các file PNG.

Sưu tầm và chỉnh sửa by Lưu Hoàng Ly

#### Nén ảnh Web

Dung lương file là một điều rất quan trong trong xuất bản điện tử nên file phải nén tuyệt đối.

Hai đinh dang JPEG và GIF cũng bao gồm các chức năng nén tư động.

Hai kiểu nén cơ bản là hai kiểu nén gây sư suy giảm và nén không gây sư suy giảm.

Kiểu nén gây sư suy giảm sẽ làm mất dữ liệu để file có dung lương nhỏ hơn. Kiểu nén không gây sư suy giảm không bỏ mất chi tiết nhưng chúng tìm cách đinh nghĩa ảnh có hiệu quả hơn.

## Các loại nén thông thường là: LZW, ZIP, CCITT, JPEG,

Các phần mềm điện tử sẽ sử dụng bất cứ loại nào tốt nhất cho ảnh.

Chỉ có loại JPEG hổ trợ kiểu nén suy giảm và cho phép chọn một cấp độ nén mà bạn có thể điều chỉnh chính xác mức độ thay đổi dung lượng file.

Định dạng này với mức độn nén thấp sẽ cho kết quả gần giống ảnh gốc, đỉnh dang JPEG với mức đô nén trung bình sẽ bỏ bớt những chi tiết được thể hiện rõ trên màn hình, định dạng JPEG với mức độ nén cao có khuynh hướng làm nhoề ảnh và mất đi chi tiết nhưng mang lại kết quả chấp nhận được cùng với dung lượng file ảnh nhỏ.

Quá trình nén không làm giảm độ phân giải, nó chỉ có tác dụng làm dung lương file nhỏ hơn.

Việc nén file cho ban các ảnh có độ phân giải cao và nó có thể in ra với chất lương khá nhưng dung lương không quá lớn. Việc nén file không bao giờ thay thế cho việc lưu giữ cho các file có độ phân giải và chất lương cao.

## Xác định phần trong suốt của nền cho trang WEB

Sự trong suốt của nền cho phép bạn đặt một ảnh có biên không là hình chữ nhật lên trên nền của trang WEB. Tất cả các phần bên ngoài của đối tượng ảnh được định nghĩa là trong suốt, cho phép trông thấy màu nên của trang Web, bạn có thể dùng phần trong suốt của nền cho ảnh GIF và PNG, các định dạng này lưu giữ được các pixel trong suốt của ảnh.

Những pixel này sẽ phối trộn với nền của trang Web trong trình duyệt.

Sưu tầm và chỉnh sửa by Lưu Hoàng Ly

Nền với màu Matte (màu thay thế cho phần trong suốt) được hổ trợ bởi định dạng GIF, PNG, JPEG giả lập phần trong suốt bằng cách tô hay phối trộn với các pixel trong suốt bằng màu matte.

Màu matte là màu do ban chọn để phù hợp với màu của trang Web mà ảnh được đặt lên. Bạn có thể tạo ra một nền trong suốt bằng cách tạo ra một layer mới.

Tao nền với màu Matte cho ảnh GIF và JPEG

Khi đã biết được màu nền của trang Web mà ảnh sẽ được đặt vào, ban có thể dùng Matte để tô và phối trộn với các pixel trong suốt với màu Matte để phù hợp với nền của trang Web.

Để có kết quả tốt nên trang Web thường có màu đồng nhất (solid color) chứ không phải là mẫu tô nhiều màu.

Sưu tầm và chỉnh sửa by Lưu Hoàng Ly
# **CHUONG 3** KÝ THUẬT TỔ VỀ NÂNG CAO

Chương này sẽ cung cấp cho bạn bản đồ chỉ đường đến một số đặc tính mạnh hơn. Một trong những nguyên nhân kiến bạn yêu thích Photoshop là vì giao diện cuả nó rất rõ ràng. Tuy nhiên cũng có nhiều người cho rằng không đọc tài liệu hỗ trợ cũng giống như người sắp khởi hành một chuyến đi xa mà không có bản đồ chỉ đường.

Chương này sẽ cung cấp cho bạn những đặc tính tưởng chừng như mơ hồ nhưng cực kỳ mạnh mẽ, bao gồm các phần sau:

Công cụ Smudge với các tuỳ chọn

Làm mờ mẫu kết cấu với công cụ Burn.

Tô vẽ bằng công cụ Clone.

Tạo mẫu kết cấu phức tạp thông qua phân hình.

Vấn đề duy nhất là vẽ bằng mouse chẳng khác gì vẽ bằng hòn đá cuội. Bất kỳ một hoa sỹ nào nếu buộc phải học vẽ bằng đá cuội thì nếu kiên trì một chút thì sẽ thành công thôi. Bảng vẽ trong photoshop giúp tao đường nét min hơn nhiều, nó góp phần làm cho quá trình tô vẽ bằng kỹ thuật số tư nhiên hơn nhiều.

#### 1. Công cụ Smudge với các tuỳ chọn

Công cụ này thể hiện cảm xúc tự nhiên và mang tính nhơn bản cao, giúp hoạt động tô vẽ bằng điểm ảnh đạt được kết quả thú vị hơn. Công cụ Smudge cho phép trộn, xoá, và thậm chí có thể tô lên những vùng vẽ vốn rất khó hoặc không thể tô vẽ bằng phương pháp truyền thống.

Dùng công cụ Smudge có biểu tượng ngón tay trỏ trong hộp công cụ. Theo mặc định, Công cụ smudge được ấn định ở chế độ Normal, chế độ này cho phép kéo hoặc đẩy điểm ảnh nằm ngay bên dưới công cụ khi bạn nhấp giữ mouse. Xác lập normal làm việc chẳng chê vào đâu cả nhưng đôi kho bạn muốn khống chế khả năng của công cụ này. Khi bạn nhấp đúp lên biểu tương **Palette Smudge tool option** mở ra.

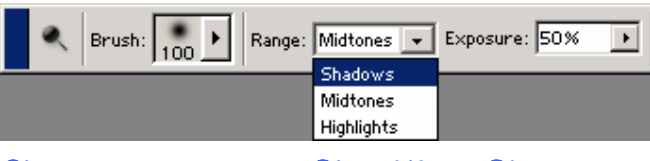

Sưu tầm và chỉnh sửa by Lưu Hoàng Ly

Tại đây bạn có thể chọn nhiều tuỳ chọn như: Normal, Darken, Lighten, Hue, Saturation, color, Luminosity. Nếu bức hình phát thảo cuả bạn là ảnh trắng đen thì tuỳ chọn Hue, Saturation, color, Luminosity không khả dụng trong vùng chon này.

Thử nghiêm với Smudge ban có thể kiểm soát những vùng cu thể trong ánh xa ảnh. Có thể ứng dung công cu Smudge tương tư như co vẽ, nhưng thông qua một vài tuỳ chọn khả dụng, bạn có thể tạo hiều hiệu ứng khó lòng tưởng tượng với co vẽ thông thường vốn không phải là công cụ kỹ thuật số có thể tạo được

#### 2. Làm mờ mẫu hoạ tiết bằng công cụ Burn

Công cu Burn lấy tên từ thuật nhiếp ảnh cổ điển. Trong thuật nhiếp ảnh nếu muốn làm sậm màu vùng ảnh cu thể nào, ban phải phơi vùng đó lâu hơn trong phòng tối. Thông thường, ban thực hiện bằng cách khoét một lỗ trên giấy cứng rồi so lên vùng giấy in cuối cùng mà bạn muốn làm sẫm màu trong khi phơi ảnh. Photoshop góp phần làm cho quá trình này dễ thực hiện hơn đôi chút bởi lẽ bạn có thể tô vẽ chỉ trong vùng cần làm sậm màu bằng công cụ Burn. Tuy nhiên, đừng cho rằng công cụ Burn chỉ làm một công cụ tạo nên vùng tối mà thôi. Khi làm việc với ảnh màu, công cụ burn còn làm cho màu sắc bão hòa hơn tại nơi bạn đang ứng dụng công cụ này.

 $M\ddot{\sigma}$  một file ảnh tuỳ ý

Nhấp đúp lên công cụ Burn để mở hộp Option.

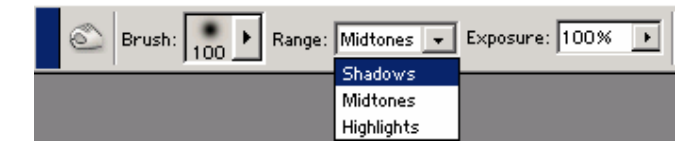

Xác lập cho công cụ: Midtone, Exposure, Diameter, Hardness, Spacing, Angle và Roundness.

Drag mouse trên vùng ảnh muốn thực hiện làm tối

Sử dụng công cụ này là phương pháp lý tưởng để điểm thêm lớp bụi mờ cho tường vôi, vải vóc, tàu vũ trụ, hầu như bất cứ đối tượng nào bạn muốn áp dụng biến thể màu hỗn hợp.

#### 3. Cách tao mẫu Pattern

Vẽ vùng chọn trên ảnh muốn làm mẫu Pattern bằng cộng cụ chọn hình chữ nhật, mục Feather cuả công cụ này phải bằng 0, lệnh tạo Pattern mới được thực hiện.

#### **Menu Edit / Define Pattern**

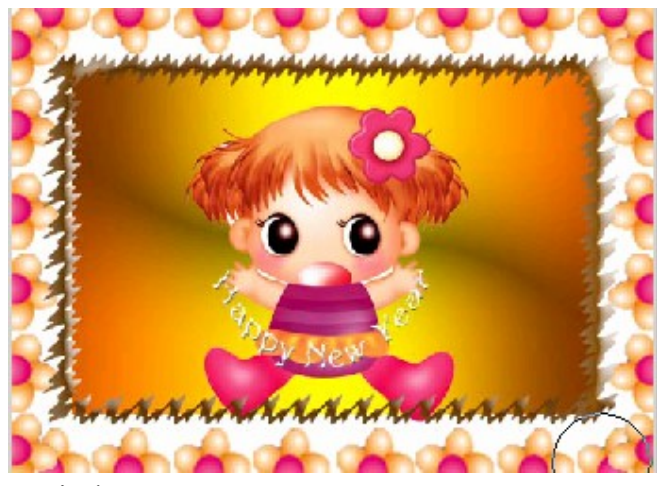

#### Đặt tên cho mẫu tuỳ ý

Trên vùng chọn khác (layer mới hay một file mới muốn tạo hiệu ứng mẫu tô nền.

#### **Menu Edit /Fill**

Chon pattern trong muc Use. Nhấp Ok

#### 4. Tô vẽ bằng công cụ Clone Stamp

Công cu Clone Stamp không những tiết kiệm được thời gian, mà còn rút ngắn hoạt động p đi lặp lại.

Chon công cu Clone, giữ phím Alt, nhấp vào phần ảnh ban muốn copy lưu trữ vào bộ nhớ của công cu clone.

Sang vi trí khác ban muốn thực hiện tô vẽ lai mẫu copy vừa lưu trữ, ban chỉ drag mouse là được.

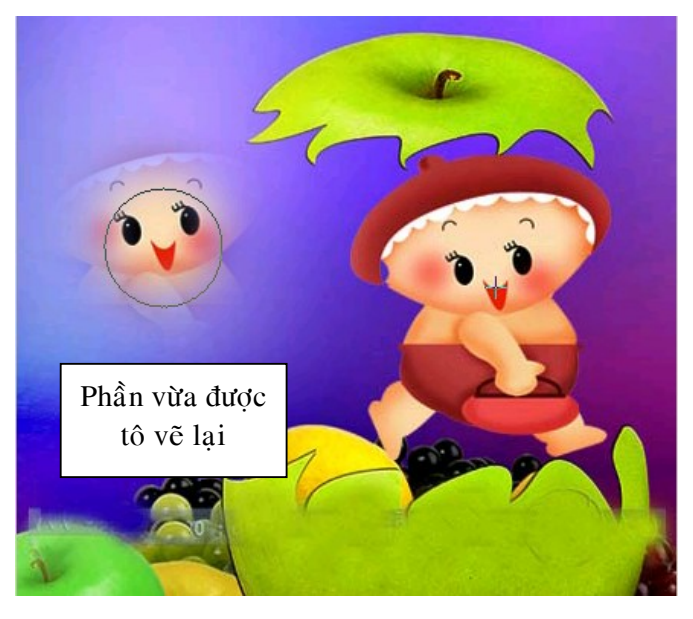

Sưu tầm và chỉnh sửa by Lưu Hoàng Ly

#### 5. Tạo mẫu hoạt tiết phức tạp bằng phân hình

Mặc dù bộ lọc Clouds rất lý tưởng trong việc tạo mây cho mẫu hoạ tiết, nhưng thực tế nó còn rất hưũ dung. Bộ loc Clouds có lơi nhất cho việc tạo mẫu hoạ tiết phân hình có thể dùng làm cơ sở để áp dụng những hiệu ứng bộ loc khác hình thành nên nước, đá, bui, gỉ sắc và hầu như bất kỳ mẫu hoa tiết nào tồn tai trên đời.

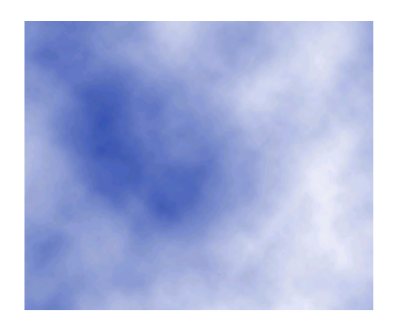

#### 6. Chi phối hiệu ứng phân hình Cách thực hiện

Tạo một tập tin mới với kích thước 400 x 400 pixel, có màu trắng cho Backgroud

Nhấn phím Đối tương trên bàn phím để trở về màu mặc đinh. Nếu Backgroud cuả bạn đang là màu đỏ thì mây của bạn sẽ mang màu đỏ. Bắt đầu làm việc với màu đen trắng rồi điều chỉh màu hình ảnh sau đó sẽ đơn giản hơn.

Chọn Menu Filter / chọn Render / chọn Clouds, tao mẫu phân hình dang mây.

Để kiểm soát quá trình hình thành các mẫu phân hình ban đầu, hãy dùng màu trong lớp Foregroud và sử dung hiệu ứng trong Filter / Render / Difference Clouds, nhập thông số màu ban muốn chon.

Chon Menu Image / Adjustment / Hue- Saturation, kéo thanh trượt để thay đổi giá trị ánh xạ ảnh.

Sử dụng phân hình là giải pháp lý tưởng để bố trí ảnh nền vốn có thể thay đối thông qua nhiều hiệu ứng xử lý ảnh của photoshop.

#### Dùng những phân hình hình thành ánh xa ảnh trông như ảnh chup

Dùng mẫu phân hình vừa thực hiện ở trên làm hình ảnh cơ sở tạo mâu hình đá vỡ vun tưa như ảnh chup.

Chọn Filter / Stylize / Find Edges. Bộ loc này làm cho ảnh trông giống như lông hay tóc.

Chon Menu Image / Adjustment / Brightness( -2) - Contrast( +95). Làm ảnh được tẩy sach hơn một chút.

<mark>Sưu tầm và chỉnh sửa by Lưu</mark> Hoàng Ly

Chon Filter / Noise / Add Noise, ấn định Amount là 45, nhấp chọn uniform, chọn ô Monochromatic.

Chon Filter / Texture / Craquelure, an dinh Spacing là 8, Crack Depth là 3, và Crack Brightness là 3.

Chon lai mode màu là RGB.

Menu Image / Adjustment / Hue- Saturation, thực hiện chỉnh lại màu lần cuối

Hue: 32, Saturation: 40, Lightness: -50.

#### 7. Kỹ thuật hiệu chỉnh đặc biệt

Bởi vì hầu như bạn đều rất thích tạo mẫu phân hình 3D, nên máy quét ảnh là một trong những công cụ hữu dụng nhất bạn cần phải có

Máy quét cho phép bạn đưa hình từ thế giới hiện thực vào máy vi tính và áp dụng ảnh được quét trên đối tượng 3D bất kỳ nào bạn muốn.

Đây cũng là một vấn đề quan trọng liên quan đến máy quét và sự hỗ trơ vô giá mà chúng mang đến khi ban tao ảnh nghệ thuật hoặc hoạt hình 3D.

Ý nghiã cuả việc dùng máy quét không hề giảm sút, đặc biệt nếu ban cần tao ánh xa ảnh thực trong một khỏng thời gian cực ngắn,

Máy quét có muôn hình van trang và nhiều gía cả khác nhau. Máy quét khác nhau chủ yếu là số lượng điểm ảnh mà chúng có thể ức tính.

Máy quét để bàn phổ biến nhất có hình dang như máy sao chup trong đó khoản mục được quét cố định trên tấm kính trong khi quét đầu quét di chuyển bên dưới khoản mục. Máy quét hàng đầu là máy quét kiểu trống. Loai đường viền này giá rất đắt nhưng cung cấp độ phân giải cao nhất trong tất cả các loại máy quét.

#### 8. Độ phân giải quang (Optical resolusion)

Độ phân giải quang của máy quét định số lượng điểm ảnh máy thực sự nhìn thấy. Ví dụ máy quét sàn phẳng sử dụng đầu quét 300 bộ cảm biến/ inch, vì thế có thể lấy thử mẫu 300 dpi ở một hướng. Để quét theo hướng khác, máy di chuyển đầu quét doc theo trng giấy, dừng 300 lần / inch, vì vậy máu cũng có thể quét 300 dpi ở hướng khác. Đừng quá quan tâm đến số liệu này mà quên rằng điều quan trọng thật sự là số lượng nhỏ nhất trong lưới.

#### 9. Độ phân giải nội suy (Interpolated Resolusion).

Khác với Độ phân giải quang học, tính số lượng điểm ảnh có thể nhìn thấy, Độ phân giải nội suy tính số lượng điểm ảnh quét có thể đoán biết.

Sưu tầm và chỉnh sửa by Lưu Hoàng Ly

Qua quá trình được gọi là nột suy, máy quét biến lần quét 300 x 30 dpi thành lần quét 600 x600 dpi bằng cách chèn điển ảnh mới vào giữa các điểm ảnh cũ, đồng thời đoán trước được lần đọc ánh sáng nào nó sẽ lấy thử mẫu tại vệt màu nó đi qua. Cụ thể hơn máy quét chèn giá trị vào giữa dựa trên màu của hai điểm ảnh kế cận. Kết quả hiếm khi thoả đáng nên tránh dùng quá trình nôi suy.

Khi dự định mua maý quét bạn cần lưu ý giá tiền tăng theo độ phân giải. Nếu muốn quét hình ảnh vốn sẽ xuất hiện bản in, bạn cần đến máy quét có độ phân giải khá cao (khoảng 600x1200dpi).

#### 10. Các loại ánh xạ hình ảnh

Cách tốt nhất để tạo ảnh 3D giống ảnh chụp là sử dụng phương pháp ánh xa ảnh. Không ít người đã thử tao mẫu hoa tiết dưa vào thủ tục, nhưng kết quả vẫn không khác xa chất lương mà hoa sỹ vẽ đường viền hoa tiết bằng phương pháp thủ công đạt được.

Ánh xạ ảnh màu độc lập thường không thực lắm. Chương trình ứng dung bổ sung thuộc tính hình thể khác, như đường viền phản quang, ánh xa khuyết tán, ánh xạ lồi lõm, phản chiếu và phát sáng bắt buộc có để tạo hình thể 3D trông giống như ảnh cup thực sư.

#### 11. Ánh xạ ảnh màu

Thông thường, hoa sỹ 3D sẽ tao ánh xa màu và goi nó dừng tai điểm đó. Giả sử như đối tượng được quan sát từ xa, sử dụng chì ánh xạ màu thì không thành vấn đề. Tuy nhiên, nếu đối tương hay nhân vật quá nổi bật thì tính thực hiện cuả nó nhanh chóng mất đi khi ban di chuyển đến gần. Cũng tương tư như nhiều loại hình nghệ thuật khác, đối tương 3D dưa trên tư tưởng hoài nghi.

Ánh xạ màu (Color map) chứa tất cả thông tin màu dành cho mô hình như ban dư đoán. Bởi màu sắc có sức manh tâm lý rất lớn, nên ánh xa màu thu hút nhiều sư chú ý. Dẫu sao ban cũng nên tránh đưa độ bóng hay vùng tối nào vào ánh xa màu.

Để hoạt động thiết lập hình thể trở nên dễ dàng hơn, tốt nhất nên bắt đầu từ một màu đơn lẽ và nổi bật. Màu này hoạt động ở dang tông màu cơ sở mà ban làm việc trên đó- chuẩn bi bức vẽ cho tác phẩm nghệ thuật. Sau khi tìm xong màu chính, nhớ ghi nhận giá tri RGB cuả nó. Màu cơ sở này sẽ là màu chính đối với tất cả ánh xạ màu dành cho mỗi phân mục nối kết với nó.

Với phương pháp đơn giản này, bạn có thể tránh được những điểm tiếp giáp màu do sự khác biệt màu tạo nên trong ánh xạ màu trong ảnh.

Mặc dù không nên tô vẽ các sắc thái màu như vùng tối bên dưới mũi nhân vật hình thành từ vùng tối và vùng sáng trong ánh xạ màu, nhưng nâng cấp chi tiết như mép gấp, lỗ chân lông, nếp nhăn và đường cong có thể rất hữu dụng. Những chi tiết nhỏ bé này, đích thực là kết quả của vùng tối, đôi khi cần trơ giúp nhiều hơn cả những gì ánh xa lồi lõm có thể cung cấp được.

Một trong những lợi ích cuả việc dăm thêm chi tiết nhỏ này là đến lúc tao ánh xa lồi lõm, ban có thể nhơn bản ánh xa màu rồi tái sử dung chi tiết đó mà không phải tô vẽ lại lần nữa.

#### 12. Ánh xạ lồi lõm

Ánh xa lồi lõm (Bump map) có gí tri rất lớn khi ban tao hình ảnh trông như ảnh chup. Ánh xa lồi lõm khá lý tưởng cho việc tạo mẫu tiết da, vết nhăn, vết rổ, seo và nhiều thuộc tính hình thể nhỏ nhắn đáng tin cậy vốn rất khó hoặc rất mật thời gian lập kiểu hình.

Mặc dù ánh xạ lồi lõm không thật sự thay đổi hình thể cuả mô hình, nhưng chúng khiến ánh sáng phản ứng lai hình thể mô hình như thể chính ánh xạ thay đổi.

Nguyên tắc ẩn sau ánh xa lồi lõm khá đơn giản: vùng tối cuả ánh xa bằng đô cao thấp, còn vùng sáng bằng đô cao cao – màu đen thấp nhất và màu trắng cao nhất.

#### Menu Image / Adjustment / Hue- Saturation

Trượt thanh trượt đến 100 cho Saturation.

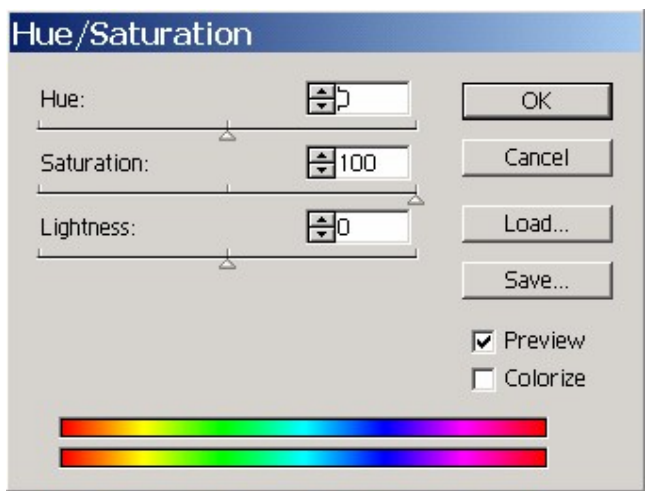

#### 13. Ánh xạ phản quang

Sưu tầm và chỉnh sửa by Lưu Hoàng Ly

Ánh xạ phản quang (Specularity map) báo cho hình thể biết thành phần nào sáng và thành phần nào mờ đục. Ánh xạ phản quang tương tự như ánh xạ lồi lõm trong đó ánh xạ thường là ảnh grayscale.

Không phải vùng da nào của nhân vật cũng đều đáp lại ánh sáng theo cách thức đồng loạt giống nhau. Ngay cả những nhân vật biển cũng có thành phần da tối sáng khác nhau. So sánh giữa vây cá và vảy cá cũng đủ biết được. Đối với mặt người thường vùng trán và mũi sẽ sáng hơn bởi những vùng này thường thải ra chất nhờn và mồ hôi hơn là vùng tai.

Có một nguyên tắc khá hay bạn cần tuân thủ là khi bạn quyết định chiếu sáng cho một vùng cụ thể, đó là cân nhắc hình thể đó khô cứng như thế nào. Phân tử nén chặt đến độ nào để hình thành hình thể đó? Ví dụ so sánh móng tay và da cuả mu bàn tay ban. Da sẽ mềm hơn và đen hơn nhiều (không có nhiều tia sáng từ vật thể da), còn móng tay có độ cứng nên nó sáng hơn.

#### 14. Ánh xạ khuyết tán

Tai sao ánh xa khuyết tán lai khó hiểu nhật trong các loai ánh xa? Đó là do ánh xạ rất khó định nghiã. Không có định nghiã rõ ràng về chức năng ánh xạ thì việc thử nghiệm cũng trở nên khó khăn bởi bạn không thể nắm chắc phương thức ánh xạ thi hành công việc.

Cứ cho rằng ánh sáng là thành phần ma thuật mang mau sắc đến cho đối tượng. Anh sáng chiếu xuống nhân vật cuả bạn nó hắc vào hình thể nhân vật, nhưng màu sắc cuả nhân vật không phản xạ trọn vẹn trở lại người xem.

Hầu hết mọi đối tượng đềi có khuyết tán. Gương soi có 0% khuyết tán, kết quả là không màu sắc nào cuả gương phản xạ lại phía người xem. Nước sơn tường phẳng có khoảng 98% khuyết tán. Da cuả động vật có vú trên cạn có khoảng 90% khuyết tán. Khi ánh sáng chiếu vào da nhân vật, hầu hết màu cuả nó đều truyền ngược hết cho người xem, nhưng 10% còn lại thì không.

#### 15. Ánh xạ trong suốt

Ánh xa trong suốt (transparency map) hay còn gọi là ánh xa cắt xén. Cung cấp một phương cách huỷ bỏ hình dạng mà thực tế không cần thiết lại mo hình. Ánh xa trong suốt cho phép biến các vùng trên mô hình 3D thành trong suốt hoặc bán trong suốt thông qua ảnh grayscale. Trong hầu hết chương trình 3D, ánh xa trắng không tao được vùng đối tương 3D trong suốt trong khi ánh xạ ảnh đen hoàn toàn lại trở nên trong suốt tuyệt đối hoặc cụ

Sưu tầm và chỉnh sửa by Lưu Hoàng Ly

thể hơn. Với nhiều sắc độ xám khác nhau, bạn có thể làm cho các vùng của đối tượng trở thành nửa trong suốt.

#### 16. Ánh xạ phát sáng

Ánh xạ phát sáng (Luminosity map) cung cấp phương thức truyền ánh sáng đến đối tượng rất lý tưởng khi đặt ánh sáng vật lý lên đối tượng 3D, thành phần màu đen cuả ánh xạ không cung cấp ánh sáng, vùng sáng hơn sẽ tạo ánh sáng.

Sưu tầm và chỉnh sửa by Lưu Hoàng Ly

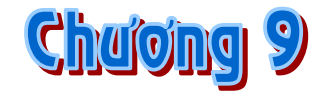

# Tgo các ảnh hoạt hình cho WEB Thiết kế trang Web với chương trình Photoshop và ImageReady.

Khi thiết kế trang Web với chương trình Photoshop và ImageReady hãy ghi nhớ các công cu và các tính năng có sẵn trong mỗi trình ứng dung. ImageReady được thiết kế cho cách trình bày các trang Web. Ban có thể làm việc với các lớp như thể là đối tượng độc lập: lựa chọn, gom nhóm, canh chỉnh và sắp xếp chúng. Ngoài ra đường viền còn có các công cu và các palette dành cho việc xử lý Web cao cấp và tạo ra các ảnh Web động như hoạt hình.

#### Thiết kế trang

Trong ImageReady các kích cỡ tài liệu được xác lập sẵn cho trang và các biểu ngữ, các lưới, các đường hướng dẫn, và các smart guides đơn giản hoá việc trình bày trang. Cả Photoshop và ImageReady cho phép bạn đưa nội dung vào trong các kiểu trình bày bằng cách sử dụng Text, công cụ vẽ và công cụ tô. Trong ImageReady, bạn có thể sắp xếp và canh chỉnh nội dung bằng cách sử dụng các lớp, các tập hợp layer và các lớp được gom nhóm.

#### **Slices**

Khi bố cục trang của bạn đã sẵn sàng để xuất sang web, cả photoshop và ImageReady đều cung cấp công cụ Slice để cho phép phân chia kiểu trình bày trang hoặc các ảnh phức tạp thành các vùng và xác định các xuất hiện xác lập nén độc lập và kích cỡ file nhỏ hơn.

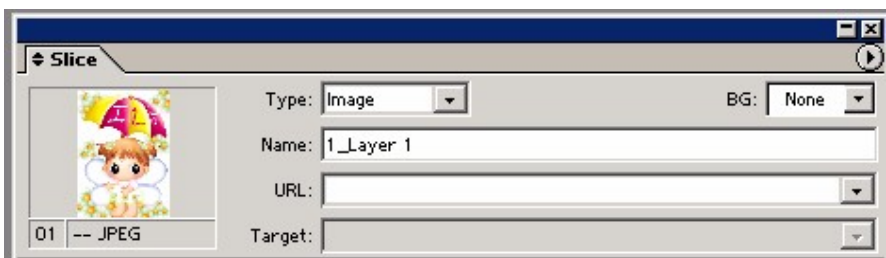

#### Tao và xem các Slice

Một Slice là một hình chữ nhật của một ảnh mà bạn có thể sử dụng để tạo ra các liên kết, các hiệu ứng Rollover, và các hoạt hình trong trang Web. Việc phân chia các Slice sẽ cho phép bạn điều khiến và tối ưu hoá kích cỡ file cuả ảnh.

<mark>Sưu tầm và chỉnh sửa by Lưu Hoàng Ly</mark>

Bạn có thể sử dụng các slice để chia một ảnh nguồn thành các vùng hoạt động. Khi bạn đồng thời lưu ảnh và một file HTML, mỗi Slice được lưu dưới dạng file độc lập cùng với cá xác lập riêng và bảng màu, các liên kết thích hợp, các hiệu ứng Rollover, và các hiệu ứng động được duy trì.

Các slice cũng rất có ích trong khi làm việc với các ảnh vốn chứa các loại dữ liệu khác nhau. Chẳng hạnh như một vùng cuả một ảnh cần được tối ưu hoá dang GIF để hỗ trơ ảnh đông, như ng phần cào lai cuả bức ảnh được tối ưu hoá tốt hơn ở dạng JPEG, bạn có thể tách một ảnh động bằng việc sử dụng một Slice.

#### Các loai Slice

#### Để tao một Slice từ đường dẫn

Thêm các đường dẫn vào một ảnh

Thực hiện một trong các điều sau:

- Trong photoshop, chọn công cụ Slice, và nhấp vào Slice From Giuders trong thanh Option.
- Trong ImageReady chọn công cụ Slice, và nhấp vào Create From Giuders trong thanh menu.

#### Để tạo một Slice từ vùng chọn

Chọn một phần cuả ảnh

Chon menu Select / Chon Creat Slice from Selection.

Image Ready tạo một User slice dựa trên một vùng chọn Marquee. Nếu vùng chọn được làm min Feather thì Slice sẽ bao phủ hết vùng chọn kể cả đường mép làm mịn. Nếu vùng chọn không có dạng hình chữ nhật, thì Slice bao phủ lên một vùng hình chữ nhật đủ lớn để bao quanh toàn bộ vùng chon.

#### Tạo Slice từ các lớp

Sưu tầm và chỉnh sửa by Lưu Hoàng Ly

#### Giáo trình *Dhotoshop* CS 8.0

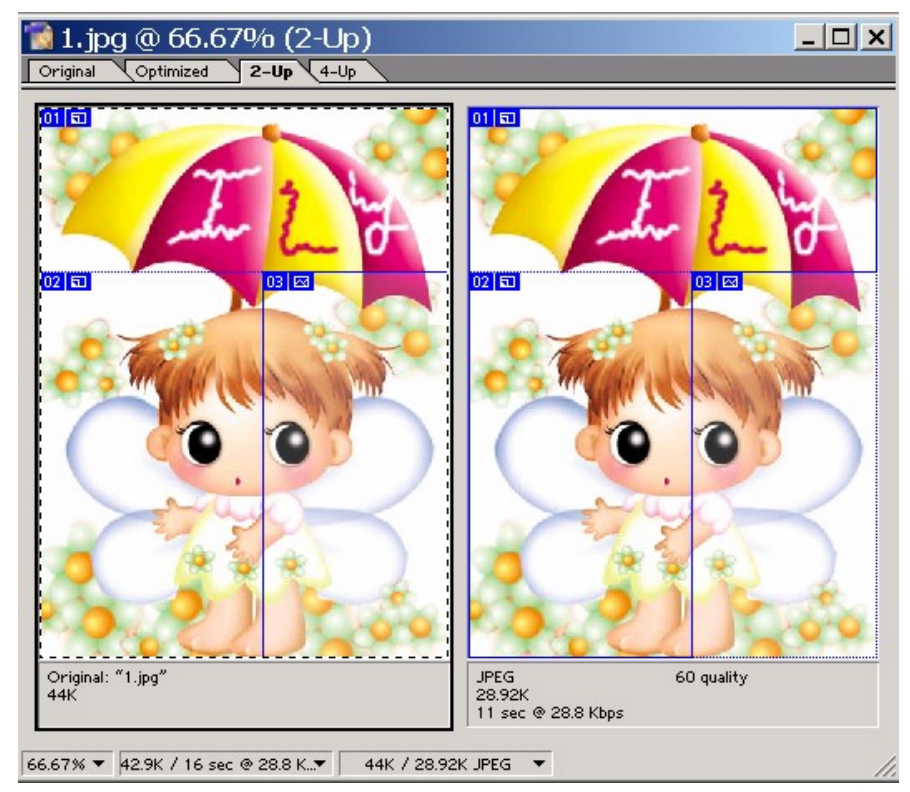

Khi ban tao môt Slice từ Layer, thì vùng Slice bao boc tất cả những dữ liệu pixel trong layer. Nếu bạn di chuyển layer hoặc hiệu chỉnh nội dung cuả layer thì vùng slice tư đông điều chỉnh để bao quanh các pixel mới.

Các layer based slice thật sự hữu ích khi làm việc với các hiệu ứng Rollove. Nếu ban ứng dụng một kiểu hiệu ứng vào layer chẳng hạnnhư bóng đổ hay hiệu ứng sáng rực – để tạo ra một trạng thái hiệu ứng Rollover, Slice tự động điều chỉnh để chứa các pixel mới. Tuy nhiên không sử dung một Slice based khi ban dư đinh di chuyển Layer trên một vùng lớn của ảnh trong quá trình tao ra một ảnh đông, bởi kích thước của slice có thể vươt quá một kích cỡ hữu ích.

Chọn một Layer.

#### Chon menu Layer / New layer Based Slice.

Để tạo sự hấp dẫn cho trang WEB của mình, bạn có thể dùng Adobe Image Ready để tạo các ảnh GIF hoạt hình từ một ảnh đơn giản. Do dung lương file được nén nhỏ hơn nên các ảnh hoạt hình GIF được thể hiện và hoat động trên hầu hết các chương trình duyệt WEB. Image Ready giúp ban tao các đoan hoat hình một cách dể dàng và tiện lơi.

#### Tao hoat hình dưa trên layer.

- Làm việc với layer là một giải pháp để tạo hoạt hình trong Image Ready. Mỗi Frame mới bắt đầu từ một bản sao của Frame trước đó, bạn sẽ chỉnh sửa Frame bằng cách điều chỉnh các Layer. Bạn áp dụng sự thay đổi trong các layer cho môt Frame đơn, môt nhóm Frame hay cả đoan hoat hình.

Sưu tầm và chỉnh sửa by Lưu Hoàng Ly

- Khi làm việc với các Layer mới trong một Frame, bạn có thể tạo hay sao chép các vùng chọn trong layer, điều chỉnh màu và tông màu, thay đổi dộ mờ đục (Opacity), phương pháp phối trơn màu và vị trí của layer, thực hiện các công việc chỉnh sửa, như ban đã làm với layer trong một ảnh bất kỳ.

- Sử dung các thuộc tính của Layer để tao hiệu ứng hoạt hình rất dể dàng nó cho phép ban lưu file hoạt hình theo đỉnh dạng Photoshop để chỉnh sửa lai sao này.

#### Chú ý:

- Một vài thay đổi trên Layer chỉ có tác động cho 1 Frame hiện hành, trong khi một số thay đổi khác sẽ ảnh hưởng đến toàn bộ Frame như:

#### \* Các Frame thay đổi riêng biệt:

Chỉ có tác đông cho các frame đang chon trong bản Animation.

Các thay đổi bạn làm cho Layer bằng các lệnh và các tùy chọn của bảng Layer bao gồm đô mờ đục, phương pháp trơn màu, sư hiển thi, vi trí và hiệu ứng Layer sẽ được áp dụng cho Frame đang chọn.

#### \* Các thay đổi toàn cục (Global)

Tác động với tất cả các Frame trong đoạn hoạt hình. Sử dụng công cu tô vẽ và chỉnh sửa, các lênh điều chỉnh sửa ảnh khác sẽ tác đông lên tất cả các Frame mà Layer đó thể hiện.

Khi làm việc với Mask, thay đổi vị trí, trạng thái và liên kết, các trạng thái sẽ được áp dụng cho Frame chỉ định, trong khi thay đổi nội dung của Pixel hay Vector sẽ tác động lên tất cả các Frame.

Sưu tầm và chỉnh sửa by Lưu Hoàng Ly

# **<sup>L</sup>‡m việc với c·c table trong Image Ready** ð˝ợc

Khi bạn chuyển  $\vec{\phi}$ i một tài liệu có chứa các Slice sang HTML, nó r**iệc với các table trong Image Ready**<br>Khi bạn chuyển ⊡ổi một tài liệu có chứa các Slice sang HTML, nó<br>xuất dưới dạng một Table, mổi slice riêng lẻ ⊡ược ⊡ặt trong các Khi bạn chuyển  $\square$ ổi một tài liệu có chứa các Slice<br>
Lược xuất dưới dạng một Table, mổi slice riêng lẻ Lư<br>
table riêng lẻ. Các Slice thật sự là các ô của table. xuất dưới dạng một Table, mỗi slice riêng lẻ Dược Dặt trong các<br>riêng lẻ. Các Slice thật sự là các ô của table.<br>Bạn có thể chọn gom nhóm các slice thành chính các table mà

table riêng lẻ. Các Slice thật sự là các ô của table.<br>Bạn có thể chọn gom nhóm các slice thành chính các table mà<br>sau đó nó có thể ⊡ược xếp lồng trong Table chính. Tuy nhiên, bạn chỉ Bạn có thể chọn gom nhóm các slice thành chính các table mà<br>sau đó nó có thể ⊡ược xếp lồng trong Table chính. Tuy nhiên, bạn chỉ<br>có thể xếp lồng xuống dưới một cấp. Bạn có thể ⊡nh lại kích thước sau đó nó có thể ⊡ược xếp lồng trong Table chínl<br>có thể xếp lồng xuống dưới một cấp. Bạn có thể<br>table ⊡ể phù hợp với các thành phần của lớp. có thể xếp lồng xuống dưới một cấp. Bạn có thể □ịnh lại kích thước<br>table ⊡ể phù hợp với các thành phần của lớp.<br>**Tao các table** - <sub>s</sub>iê phù hợp với các thành phần của lớp.<br>Lễ phù hợp với các thành phần của lớp.<br>Bạn có thể chọn và gom nhóm các Slice ⊡ể xuất dưới dạng các

table <sub>de</sub> hiệ rố các tiêm phán sác kép lêng riện và thành các khi chụp riện.<br>Tạo các table<br>table ⊡ược xếp lồng riêng lẻ khi chuyển ⊡ổi một tài liệu sang HTML. table ⊡ược xếp lồng riêng lẻ khi chuyển ⊡ổi một tài liệu sang HTML.<br>**Để tao một Table** 

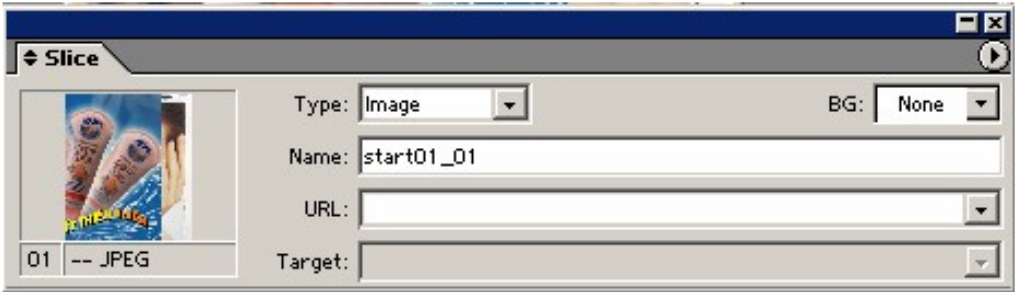

Thực hiện một trong các thao tác sau:

Chọn nhiều Slice v‡ nhấp n˙t Group Slice Into Table trong palette Web Content Chọn nhiều Slice và nhấp nút Group Slice Into Table trong palette<br>Web Content<br>Chọn nhiềi các table và sau đó chọn **Slice / Groud Slices Into** 

**table** Chọn nhiềi các table và sau đó chọn Slice / Groud Slices Into<br>table<br>Chon một Slice và thay Dổi loại Slice từ dạng Image sang Table trong

table<br>Chọn một Slice và thay ⊡ổi loại Slice từ dạng Image sang Table trong<br>palette Slice. Chuyển sang palette table □ể xác lập các thuộc tính của cance<br>Chọn m<br>palette<br>nó. **Transferred Constrainery Constrainery**<br>palette Slice. Chuyển sang palette table  $\Box$ <br>nó.<br>Tạo các thư viện ảnh Web ( Photoshop)

nó.<br>**Tạo các thư viện ảnh Web ( Photoshop)**<br>Ban sử dụng lênh Web Photo Gallery *ં*ể tư *⊡*ông tạo ra một thư viện ảnh Web từ tập hợp các ảnh. Một thư viện ảnh Web làm một Bạn sử dụng lệnh Web Photo Gallery  $\square$ ể tự  $\square$ ộng tạo ra một thư<br>viện ảnh Web từ tập hợp các ảnh. Một thư viện ảnh Web làm một<br>Web Site có một trang chủ với các ảnh ở dạng thumbnail và các trang viện ảnh Web từ tập hợp các ảnh.<br>Web Site có một trang chủ với các ản<br>với các ảnh có kích th ước tối <sup>ca</sup>. hì trang chứa các liệp kết các ảnh ở dạng thumbnail và các trang<br>i các ảnh có kích th ước tối □a.<br>Mỗi trang chứa các liên kết cho phép khách viếng thăm □ ịnh hướng

với các ảnh có kích th ước tối ⊡a.<br>Mỗi trang chứa các liên kết cho phép khách viếng thăm ⊡ịnh hướng<br>site.<br>Photoshop cung cấp nhiều kiểu cho thư viện của bạn mà bạn có

thể sử dụng bằng lệnh Web Photo Gallery. Thotoshop cung cấp nhiều kiểu cho thư viện của bạn mà bạn có<br>e sử dụng bằng lệnh Web Photo Gallery.<br>Mỗi template cho các kiểu thư viện □ kèm với các tuỳ chọn khác

nhau. Nếu bạn đến hình về thế thế thế thện đất tiện đến thế tiện của thết thế tiến của thết thối dụng bằng lệnh Web Photo Gallery.<br>Mỗi template cho các kiểu thư viện ⊡ kèm với các tuỳ chọn khác<br>nhau. Nếu bạn ⊡ang chọn một Mỗi template cho các kiểu thư viện di kèm với các tuy<br>nhau. Nếu bạn cang chọn một kiểu xác lập sẵn, một số<br>thể mờ di, hoặc không có sẵn trong Style riêng biệt.

**TaÔo mo‰t thˆ vie‰n a˚nh Web**

Sưu tầm và chỉnh sửa by Lưu Hoàng Ly

Khi tạo một thư viện trong bộ trình duyệt file, các ảnh của bạn sẽ được trình bày theo một thứ tự mà chúng đã được hiển thị trong bộ trình duyệt file. Nếu bạn muốn xem một thứ tự khác, thay đối thứ tự trong bộ trình duyệt file và sau đó chọn Web Photo Gallery.

1/ Chọn các file hoặc các folder mà bạn muốn sử dụng bộ trình duyệt file

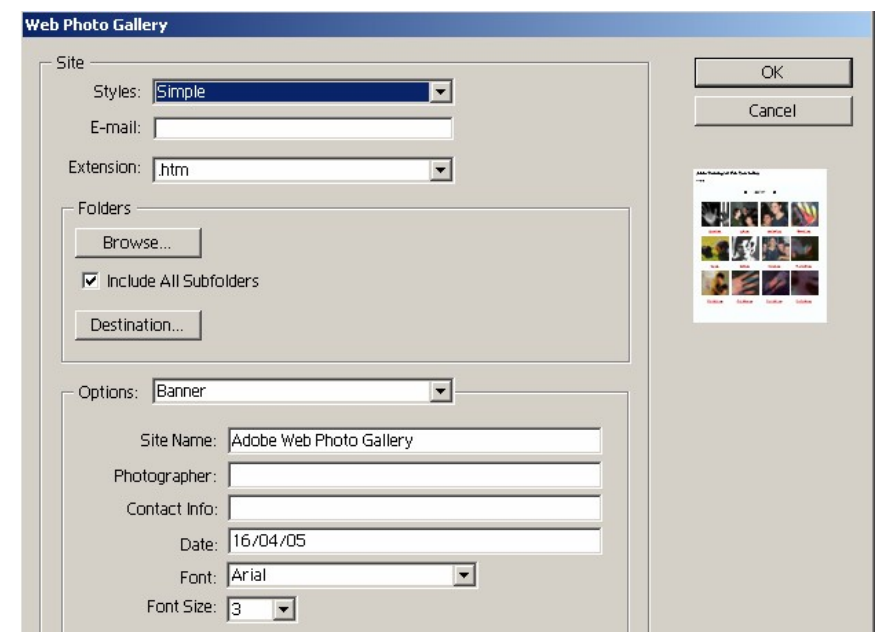

2/ Chọn menu File / Automate / Web Photo Gallery.

3/ Bên dưới site thực hiện các bước sau:

- Chọn một Style cho thư viện từ menu Styles bật lên. Một khung xem trước của trang chủ xem trước cho Style được chọn xuất hiện trong hộp thoại.
- Nhập vào địa chỉ mail mà bạn muốn hiển thị dưới dạng thông tin liên lạc cho thư viện.
- Chọn phần mở rộng cho các file được tạo ra từ menu Extension bật lên.

4/ Bên dưới Source Image, thực hiện các bước sau:

\* Trong menu Use bật lên, chọn Folder hoặc select Image from Web browser.

\* Nếu bạn chọn Folder, nhấp chọn Browse, sau đó chọn thư mục chứa các ảnh mà bạn muốn xuất hiện trong thư viện.

5/ Để xác lập tuỳ chọn chung cho các thư viện ảnh, chọn General từ trong Menu option bật lên, sau đó thực hiện các bước sau:

\* Chọn một phần mở rộng cho file (HTM hoặc HTML)

<mark>Sưu tầm và chỉnh sửa by Lưu Hoàng Ly</mark>

\* Chọn Use UTIF 8 Encoding for URL nếu bạn muốn phương pháp mã hoá đó.

\* Chon Add Width và Height Attributes for Images để gia tăng tốc độ tải xuống.

## BÀI 1: CHUYỂN ĐỘNG ĐƠN GIẢN (Image Ready) ĐỐI TƯỢNG CHUYỂN ĐỘNG

Mở File/New

 $W:10$  inch  $H:10$  inch RE: 72 Content: white Mode:  $RGB$ 

#### 1. Tao nền

Foreground : xanh dương Backgrohnd : trắng Menu Filter / Render / Clounds: mây

Chon công cu Aribrush nét co mềm 25

Chon màu Foreground, drag mouse trên nền mây, và thay đổi màu liên tuc và vẽ các vết màu từ ngoài vào tâm của ảnh.

Menu Filter/Distort / Twril

#### 2. Vẽ một đối tượng hình tim làm đường dẫn

New/Layer

Chọn công cụ Pen click mouse để tạo và hiệu chỉnh hình tim

- Menu con của Path -> Make Selection, biến thành vùng chọn
- Menu Select / Save Selection: đặt tên vùng chon
- $-$  Ctrl + D hủy chọn
- Menu con của Path -> chon Stroke path

Sưu tầm và chỉnh sửa by Lưu Hoàng Ly

- Chọn công cụ Paintbrush màu Foreground tùy ý để tô và hiệu cho chỉnh hình tim.

- \* Ấn hai lần Del để hủy Path
- \* New / Layer

\* Menu Seclect / Load Seclection

\* Menu Seclect / Transfrom

\* Menu Seclect / Scale(vùng chon)

Foreground:  $d\delta \rightarrow Alt + Del$ 

Double click vào công cu Gradient Fill.

Foreground: trắng

Mục Type: chọn màu chuyển : Foreground-> Transparency

Drag mouse trên hình tim tô màu đỏ để tạo hiệu ứng nổi

- $-$  Ctrl + D hủy chon
- Duplicate Layer

- Di chuyển hình tim theo chiều kim đồng hồ, một khoảng cách -> Duplicate Layer 95%

\* Duplicate Layer

\* Dịch chuyển và giảm Opacity 90%

\* Thực hiện lặp lai cho đến giáp vòng hình tim với

độ Opacity giảm dần.

Menu File/Save

Chon tên

Chon đuôi: .PSD

Ảnh gồm có: nhân bản 4 Background nền và dùng Twil, một Layer hình tim viền dầy lớn và 12 Layer hình tim nhỏ.

#### - Khởi động chương trình Image Ready

- Menu File/Open

- Chon file đã thực hiện từ Photoshop. Mở hộp Layer -> cho hiển thi hết tất cả các Layer.

- Hộp Animation hiển thị

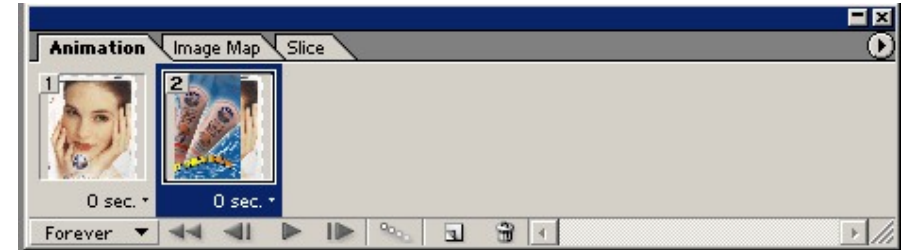

- Set: Frame: khung mặc định ban đầu khi ảnh được xuất hiện trên màn hình

Sưu tầm và chỉnh sửa by Lưu Hoàng Ly

- Forever: Chuyển động liên tục cho đến khi nhấn ô Stop.
- Once: chuyển động một vòng.
- Other: định số lần chuyển đông.

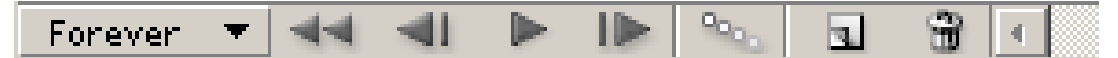

Trở về khung đầu tiên.

Trở về trước một khung.

Thực hiện chuyển đông.

Trở lai Frame cuối cùng

Trở lai Frame kế tiếp

Ngưng chuyển động

Duplicate current frame : nhơn bản Frame đang chọn

Del Frame

Tween : Tạo các Frame trung gian.

#### Bắt đầu:

Tắt mắt tất cả các Layer (làm ẩn Layer). Chỉ để lại Background. Nhấp nút Duplicate Current Frame Click mở mắt nút Layer viền tim. **Duplicate Current Frame** 

 $M\ddot{\sigma}$  mắt Layer tim (1)

Tắt mắt Layer viền tim

**Duplicate Current Frame** 

 $M\ddot{\sigma}$  mắt Layer tim (2)

Tắt mắt Layer viền tim (1)

Thực hiện lặp lại và nhân bản các bước như trên cho đến hình tim (12)

Click trở về Frame ban đầu

Click Play, Chon Forever.

### Bài 2: TAO MỘT CHUỐI ẢNH

Tao một file ảnh có chứa các Layer trái cây bằng cách làm ẩn hiện các Layer liên tiếp

Menu con của hộp Animation

Chon Make Frame From Layers.

Các Layer trong File sẽ thể hiện trên (các) Layer Frame riêng biệt trong bản Animation (mỗi Frame sẽ chứa một loại trái cây).

- Trong bản Animation nhấn Shift click vào các ô ảng của từng Frame để chon tất cả các Frame.
- Hoặc trong bản Animation chọn Select All Frame
- Xác lập thời gian.

Sưu tầm và chỉnh sửa by Lưu Hoàng Ly

- Click vào 0 sec ở bất kỳ Frame nào để mở menu Delay, chọn mục Other...

- $-$  Chon 0.25 sec/ OK
- Save / File

#### \* Làm trơn sư chuyển tiếp:

Tăng cường chuỗi ảnh bằng cách thêm vào các Frame trung gian để làm trơn sự chuyển tiếp giữa quả Dâu và quả Cam.

#### \* Hộp Animation

Click chon Frame quả Dâu.

Click vào nút Duplicate Current

Layer Frame để tao Frame mới sau Frame quả Dâu.

Trong bản Layer click chọn Frame quả Dâu, độ mờ đục Opacity: 1%

Chon muc Tween

Muc Layer -> Chon All Layer

Huỷ chọn Position và Effects

Chon Opacity

Muc trên Width : 4 Add to Frames/ OK

Previous Frame

Có thể thực hiện cho các Frame khác

Thực hành quả cam

**Bảng Animation** 

Click chon Frame quả Cam

Trong bản Layers, Drag Layer quả Cam thả vào nút New Layer để sao chép Layer quả Cam.

Chú ý: Khi bạn tạo một Layer mới trong một Frame, Layer này sẽ đưa vào tất cả các Frame trong đoan hoat hình nhưng nó chỉ được hiển thi trong Frame hiện hành. Sao chép lặp lại để tạo 3 bản sao nữa của Layer Orange. Chon layer Orange 20% và làm ẩn các Layer khác

Menu Edit/TRansfrom/Numeric

Muc Scale

Pescent: 20%

**Contrain Proportions** 

Thực hiện lai các bước kế sau:

+ Bảng Animation chứa quả Cam đang chọn -> Click nút Duplicate Current Frame để tao Frame mới

+ Trong bản Layers, làm ẩn Layer Orange 20%, chọn mà mở mắt Layer  $40%$ 

+ Menu Edit/Transfrom/Numeric

Thay đổi kich thước quả cam trong mục Scale / Percent: 40%

Pưu tầm và chỉnh sửa by Lưu Hoàng Ly

Thực hiện các bước trên cho Layer Orange 60%, 80% Click nút Duplicate Current Frame để tạo Frame cuối. Trong bảng Layer -> Click chọn và làm thể hiện Layers Orange. - Làm ẩn tất cả các Layer khác.

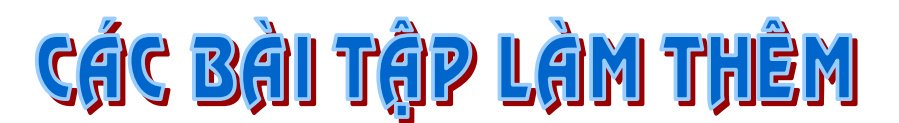

### (mẫu bài tập lưu trên đĩa) Bài 1 HIỀU ỨNG CHỮ CHÁY (thực hiện bằng bộ lọc)

- Mở trang giấy nền trắng, màu Foreground và Background mặc dinh
- Chon màu Foreground: nhấn Alt + Del tô cho nền giấy màu đen
- Chon màu Foreground: Đang hiển thi màu trắng,
- Dùng công cụ Text nhập hai ký tự BỐC LỬA
- Dùng công cụ MagicWand chọn một ký tự

Menu Select / Similar: Vùng Text đồng màu được chọn

- Menu Select / Save selection : Lưu và đặt tên cho vùng chọn / Nhấp Ok
- Menu Select / Deselection  $(Ctrl + D)$ : hủy chọn
- Menu Image / Rotate Canvas /  $90 \, \text{Cw}$  (xoay toàn ảnh theo chiều kim đồng hồ)
- Menu Layer / Rasterize / Type (chuyển Text sang dạng layer)
- Menu Filter / Stylize / Wind: hiệu ứng gió
- Định Brush: Gió trung bình

From Right: Hướng gió sang phải

- Nhấn Ctrl + F thực hiện lại hiệu ứng gió lại hai lần
- Menu Image / Rotate Canvas / 90 CCW (Xoay toàn ảnh ngược chiều kim đồng hồ)
- Menu Filter / Distort / Ripple: làm dúm 200
- Menu Filter / Blur / Graussian Blur: chon 0.8 pixel (làm mờ).
- Menu Image / Mode / Indexed Color
- Menu Image / Color Table / Back body. Chon màu đỏ / Ok / Ok
- Menu Image / Mode / RGB trả lai chế độ hệ ba màu
- Menu Select / Load Selection: Dán lai tên vùng chon đã lưu Ok

Sưu tầm và chỉnh sửa by Lưu Hoàng Ly

- Menu Select / Modify / Contract: Thu tóm vùng chọn đang hiện hành 2 Pixel
- Menu Select / Feather: định vùng lan toả quanh chọn 3 Pixel (Khi sử dụng chế độ này màu yô quanh vùng chọn sẽ mềm hơn. Mặt trước chữ trông có vẻ nổi hơn)
- Menu Select / Load Select

Menu Edit / Copy  $(Ctrl + C)$ Menu Edit / Paste ( $Ctrl + V$ ) Menu Filter / Distort / Ripple: 250 làm hiệu ứng gợn sóng, tùy chọn độ gợn sóng lớn nhỏ. Menu Layer / Layer Style / Satin: tạo hiệu ứng nổi Contour / Ok. Ban có thể sử dung bộ loc (Bộ Plugin) phu trợ của Photoshop để thực hiện các hiệu ứng trên một cách rất nhanh chóng. Trong bộ lọc phụ trợ này có nhiều các hiệu ứng như: làm cháy (Fire), khói (Smoke), nổi với biên gờ (Carve), phát sáng (Drop Shawdow) với nhiều tùy chọn và màu sắc khác nhau, làm vệt màu (Motion trail), đan nan (weave), tao bot nước (water drop), hiệu ứng gỗ (Wood), tao các ngôi sao với số lương cánh tùy ý, chon được màu hòa

trộn (Star) và nhiều hiệu úng khác....

#### Bài 2 DÀN HOA CHÁY VÀ HIỀU ỨNG KHÓI

- $\bullet$  M $\delta$  File New
- Tạo Layer mới. Dùng công cụ Pen vẽ hình trái tim, hoặc bạn có thể dùng công cu Custom Shape chon mẫu hình tim, sau đó hiệu chỉnh lai.
- Menu con của hộp Show Path / Make Selection, biến Path thành vùng chon lưa.
- Menu Select / Save Selection / lưu vùng chon đặt tên / Ok
- Menu con của hộp Show Path / Make Work Path, biến vùng chon thành Path
- Hủy chọn Path (Del path). Dùng Pen Click trỏ ra vùng ngòai Path
- Mở File (hồng vàng) thu nhỏ (scale), copy sang File có Path đang hiển thi

<mark>Sưu tầm và chỉnh sửa by Lưu</mark> Hoàng Ly

- Chọn bông hồng, dùng công cụ Magic Wand click vùng ngòai bông hồng
- Menu Select / Invert đảo chọn vào vùng trong bông hồng được chon
- · Nhấn Alt, đặt trỏ Move vào bông hồng, chọn và drag sang vị trí khác cho đến khi đầy vào đường Path, Tất cả các bông hồng copy đều nằm trên cùng một Layer duy nhất
- Ctrl + D: hủy chọn một bông hồng
- Dùng Pen click vào Path và nhấn Del để hủy path.
- Chọn tất cả các bông hồng
- Nhấn Ctrl + C copy các bông hoa đang chọn vào bộ nhớ đệm Ctrl  $+D$  hủy chon
- Menu filter / Eye Candy / Fire (lửa) Click vào danh sách thả của các dạng lửa tùy ý. Nhấn Ctrl + V dán các bông hoa đang chọn. Trong bộ lọc Eye Candy 4000 cho phép bạn xử lý dạng lửa và

khói theo hướng tuỳ ý

- Tạo Layer mới, Load vùng chọn hình tim đã lưu, biến vùng chọn thành Path (Menu con của hộp Show Path / chọn Make Work Path) chọn màu Foreground tùy ý để tô cho Path
- · Menu con của Path / Stroke Path: tô viền cho Path, chọn công cụ tô trong danh sách thả và nét co. Viền tô phu thuộc vào nét co ban đinh trước.

#### Rài 3 VÒNG NỔI

- Mở File ảnh tùy ý
- Tao New layer
- Chon công cu hình Elip vẽ vòng tròn lớn trên ảnh.
- Chon màu Foreground, nhấn Alt + Del tô màu cho vùng chon vòng tròn.
- Menu Select / Transfrom Select, Nhấn Alt + Shift đặt trỏ vào 1 trong 4 nút góc thu nhỏ vùng chọn vào trong 1 lần nữa nhấn Enter, nhấn tổ hợp phím Alt + Del để tô nhanh bằng màu Foreground.
- Dùng công cụ Text dạng vùng chọn, nhập một ký tự trên vùng chon nhấn Del, làm rỗng
- · Menu Layer / Effects / Bevel and Emboss. Vào danh sách thả Style chon dang Ok.

<mark>Sưu tầm và chỉnh sửa by Lưu</mark> Hoàng Ly

#### Bài 4 VÙNG BORDER PHÁT SÁNG QUANH CHUỐI KÝ TỰ

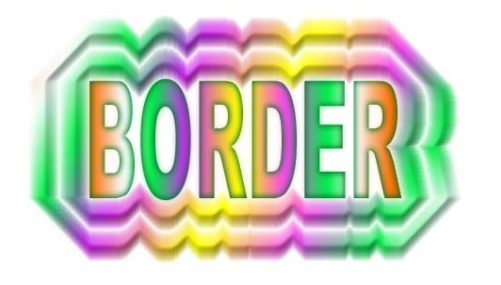

- $\bullet$  M $\ddot{\text{o}}$  File new
- Dùng Text  $3$  gõ chuỗi ký tự mang màu Foreground
- $\bullet$  Dùng  $\hat{\text{cong}}$  $cu$ MagicWand chọn toàn Text
- Menu Select / Modify / Border: 64 Pixel
- Menu Select / Modify / Border: 30
	- Menu select / modify / Border: 15
	- Chọn Layer Text trong hộp Show Layer
	- Menu Layer / type / Render layer
	- Chọn màu tô chuyển sắc, drag mouse theo hướng bất kỳ trên vùng chon.

#### Bài 5

#### DANG CHỮ GLOW

- Mở File New, trang giấy trắng
- Màu foreground là vàng
- Chọn công cụ Text gõ chuỗi ký tự Font: Hel
- Chon vùng chon cho Text. Menu Edit / Copy
- Menu Layer Type / Render Layer
- Menu Select / Modify / Border: 20
- Menu Select / Feather: 6 (Lệnh Feather làm cho 6 Pixel bên trong và 6 Pixel bên ngoài).

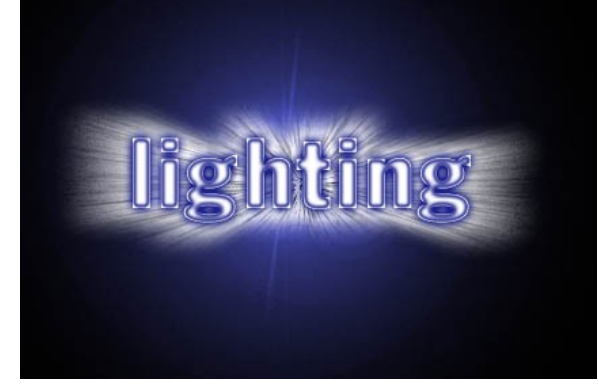

Sưu tầm và chỉnh sửa by Lưu Hoàng Ly

- Foreground chon màu  $\overrightarrow{Do}$
- Menu Edit / Fill. Dinh Opacity:  $100\%$

Mode: Normal

- Menu Edit / Pasts Text màu vàng được đặt trên vùng phát sáng màu đỏ
- Menu Filter / Distort / Sherize: 50
- Menu Filter / Stylize / Tiles

Xếp ô trên Text 10/10/0k.

#### Bài 6 **CHŨ GEL**

- File / New Background Color: den
- Công cụ type nhập chuỗi ký tự

Nếu Font có cạnh cứng -> chọn Modify -> Smooth, 5 Pixel. Nếu không làm tròn chọn Smooth

- Tô màu trắng cho Text
- $Ctrl + O$  vùng chọn hoạt động
- Select -> Feather =  $n \hat{ap}$  5 Pixel
- Foreground: Magenta  $100\% \Rightarrow$  Ctrl + Del

 $Ctrl + D h \nightharpoonup$  chon

• Chon Feather

Nên áp dụng cho từng ký tự một bằng cách. Chọn Lasso -> Filter -> Gallery Effects

Classic Art 3 GE Plastic Warp

Highlight + Strength: 15 Detail: 9 Smooth: 7

 $Ctrl + F$  thực hiện lập lại hiệu ứng của bộ

lọc này 7 lần.

Menu Select -> Load vùng chọn đã lưu

- Menu Select -> Modify -> Expand: Mở rộng vùng chọn lựa 4 Pixel
- Copy Text và vùng chọn sang file khác thực hiện

1/ Menu Select -> Modify -> Contrast: 8 Pixel

Tô đầy vùng chon màu đen

2/ Sao chép chuỗi Text sang nền vàng

Filter -> Sharpen -> Unshap Mask: làm mờ 55%, 3 pixel, 0 level

3/ Sao chép Text sang nền khác

Filter -> KTP -> Gradient Designer

Chon Tacky, Wacky Chon màu tùy ý trong Palatte color.

#### Bài 7 **CHỮ PHALÊ**

Chọn một file ảnh tùy ý với Re: 150 Pixel Nhập chuỗi ký tư, Chữ thường dang Italic, thực hiện trên kênh mới (kênh khác 4) hoặc một layer mới Duplicate kênh 1 thành Blur 1 Filter -> Blur -> Gaussian Blur 3 Pixel Nhơn đôi kênh khác Blur 1 Thành Blur 2 Filter -> Other -> Offset  $H: -4$  $V : -3$  $\bullet$  Warp Menu Image -> Calculation Source 1: Glass Source: Layer Background Chanel: Blur khac 1 **Blending: Difference** Opacity: 100% Invert. Mask • Menu Image -> Map -> Invert (kênh khác 7) • Menu Image -> Adjust -> Level,  $\hat{\theta}$  Dánh dấu mục Auto.

#### Bài 8 CHỮ PILLOW CÓ NỀN RĂNG CƯA

File / new -> Foreground màu đen Background màu trắng Nhập Text lên nền ảnh màu đen Menu Select / Modify / Smooth: làm mềm biên chọn 5 Pixel Nhấn dấu để thay đổi màu Foreground và Background, chọn vùng chon Text Menu Edit / Stroke (2 Pixel) Outside Opacity: 50 Alt + Del tô màu cho Text Filter ->  $\text{Blur}$  ->  $\text{Gaussian Blur}$ 8 Pixel Menu Image -> Adjust -> Bright:  $0$ Contrast: 25

Sưu tầm và chỉnh sửa by Lưu Hoàng Ly

Menu Image -> Adjust -> Levels drag con trượt sang phải (trắng) 200 Pixel

Filter -> Stylize -> Find Edges tăng độ tương phản.

Menu Image-> Adjust -> Levels

#### Menu Image -> Adjust -> Variation

Image -> Brigh :  $40$ 

 $Cách<sub>2</sub>$ :

Thực hiện xong các bước trên Tạo độ bóng mượt cho ký tự vùng chọn đang hoạt động Menu Edit / Stroke 2 Pixel Opacity: 50 Out side Filter -> Stylize -> Wind  $Wind - Left$ Thay đổi thiết lập tùy ý.

#### Bài 9 FOAM CHỮ SỦI BOT

File / New -> Type nhập chuỗi Text -> lưu vùng chọn Text vừa nhập Font Thickhead Size: 100, Spacing: 5 Menu Filter / Noise / Add Noise, Đinh muc Amount: 240  $Ctrl + D h\hat{u}y$  chon vùng Menu Filter / Stylize / Diffuse Normal / Ctrl + F: 8 lần lặp lại hiệu ứng Diffuse Duplicate layer Menu Select / Load, vùng chọn đặt tên Layer 2 Filter Blur / Gaussian Blur 0.5 Pixel Trở về Layer 1 Load vùng chọn 1 Menu Seclect Feather  $= 1$ Color C: 100 M: 75 Y: 0  $K:40$ Hoặc hệ ba màu : R: 0 G: 40 B: 86 Menu Edit / Stroke: Tô viền W: 4 center, Opacity: 100 Mode: Normal Huỷ chọn Resever Transparency Load vùng chọn Image -> Brigh  $/ + 100$ Contrast: 0 Chữ pháo bông

<mark>Sưu tầm và chỉnh sửa by Lưu Hoàng Ly</mark>

#### Giáo trình Photoshop CS 8.0

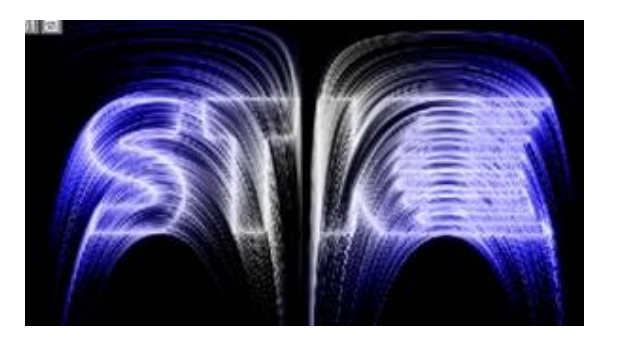

**Bài 10** CONFETTI CHỮ BÔNG GIẤY

- File / New -> công cụ Type nhập chuỗi Text, Font Brich Size: 90
- Foreground: den -> Alt + Del
- Filter / Noise / AddNoise Amount: 560

#### Gaussian

#### Hủy chon Mono

 $-$  Ctrl + D hủy chọn

- Filter / Pixdate -> Crystallize Cell size: 5

- Menu Image -> Adjust -> Selective Color: Blacks

Black Drag mouse sang trái $-100\%$ 

Thực hiện như vậy với mục

Nevitrals và Whties, vùng đen xám sẽ mất

- Menu Image / Adjust / Replace Color

chọn công cụ Eyedropper nhấp vào môt màu nào đó trong cửa sổ hình ảnh

- Điều khiển con trượt Fuzziness: 200

mở rộng vùng chon để chứa các màu sắc tương tư nhau

- Thay đổi Hue, Saturation, Lightness sau khi hài lòng với màu sắc,  $nh\$ {a}pOk

- Lập lai trình tư chon màu để thay đổi màu tiếp theo.

#### Bài 11 SEING CHỮ ĐÓNG BẰNG

- File / New

– Chọn công cụ Type Mask nhập ký tự, Font dày 100

- Filter / Render / Difference Clouds : trên vùng chọn

- Ctrl+ F thực hiện lập lại bộ lọc này 4 lần

- Filter / Noise / Median Radius : 5 Các vân mây hơi bị mờ đi
- Filter / Stylize / Find Edges
- Menu Image / Adjust / Invert Màu trắng nhạt được cuộn
- Image / Adjustment / Levels

Drag con trượt Input màu trắng sang nút bên trái, drag trượt Input màu xám sang phải một chút

- Menu Select / Modify / Contrast: 2 Pixel
- Menu Select / Inverse / Nhấn Del
- Menu select / Inverse
- $-$  Menu / Filter / Blur / Gaussian Blur  $R: 0.5$

 $Ctrl + D$ 

- Dùng công cụ chọn Elip tạo vùng chọn nhỏ đặt áp sát váo chữ
- Filter / Distor / Twirl Angle : thay đổi từ 100-> 200 cho mỗi vùng, thực hiện cho các vùng khác trên chữ nổi Ctrl + F
- Double Click vào công cụ Magic Wand
- Chon vùng ngoài nền Text, Select / Inverse
- Menu Image / Adjustment / Brigh : +40 Contrast : -30
- Menu Filter / Blur / Gaussian Blur : 1 Radius
- Filter / Render / Lighting Effects

Nhập giá tri màu CMYK : 35, 67, 5, 3

- Menu Select / Modify / Border / 5 Pixel
- Menu Filter / Shrapen / Shrapen Edge làm cứng đường viền của các ký tự.

#### Bài 12 TỐ CHUYỂN SẮC 4 GÓC MÀU

Double Click vào công cụ Gradient Fill chọn Foreground to Transparency

- + Chọn màu tô Foreground tùy ý
- + Drag mouse từ góc vào tâm ảnh
- + Thay đổi màu cho Foreground và Drag góc khác.

<mark>Sưu tầm và chỉnh sửa by Lưu Hoàng Ly</mark>

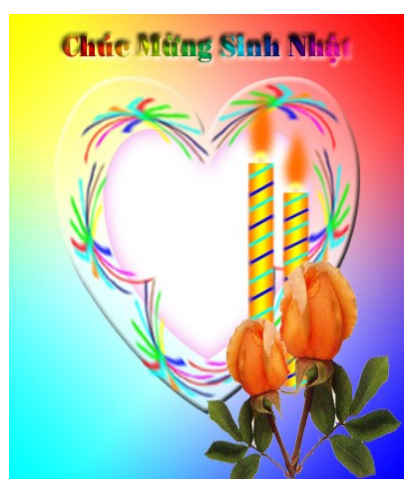

#### **Bài 13** LOGO CHẠM NỐI

- File / Bàn tay hoặc mẫu hình trắng đen tuỳ ý
- Mở một File ảnh trắng đen (Logo hoặc Clip Alt)
- Chỉnh lại kích thước 128 . 128 Pixel -> Menu Image / Image Size
- Chỉ chon vùng chon màu Đen: Công cu Magic Wand
- Chon Ctrl +  $C \rightarrow$  Copy vùng chon vào Select / Similar.
- Ctrl + V dán ảnh từ Clipboard (bộ nhớ đệm) -> Layer 1
- Chon Background
- Menu Filter -> Noise -> AddNoise Amount: 15
- Gaussian, Monochromatic -> chon Layer 1
- Merge Down Layer 1 và Background
- $-$  Filter -> Style -> Emboss
	- Angle:  $-51$  Height: 2 Amount:  $40\%$ .

#### Bài 14 TAO 3 CHIỀU CHO LOGO

Sau khi bạn đã thực hiện xong bài trên và bắt đầu thực hiện thêm phần dưới đây để tạo hiệu quả 3 chiều

- Chon Menu Image / Adjust / Brightness Brightness: 100% làm sáng
- Filter / Nois e/ Addnoise : 10 Gaussian, Monochromatic: vân thô
- Menu Select / All
- Menu Edit / Define Pattern
- $-$  File New 250. 250 Pixel hoặc > hơn

#### Sưu tầm và chỉnh sửa by Lưu Hoàng Ly

- Edit / Fill -> Use Pattern, Opacity: 100%

Bài 15 NÚT KIM LOAI

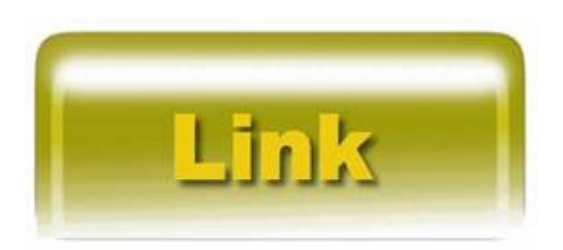

- File / New 80.40 Pixel màu trắng

- New / Layer -> Foreground : trắng Alt + Del

- Filter / Noise / Add Noise (Amount : 100 Gaussian, Monochromatic)

- Filte Blur / Motion Blur Angle: 0

Distance : 10 hiệu ứng mặt nhôm đánh bóng

- Menu Image / Adjust / Hue / Saturation  $Ctrl + U$ 

Hue:  $-120$  Saturation = 20 Lightness:  $-10$ 

Công cụ chọn hình vuông chọn vùng

 $Ctrl + C$ ,  $Ctrl + V \rightarrow Layer 2$  giấu Layer 1

+ Chon công cu Doulge Highlights, Exposure: 20% co vẽ 9 Pixel rìa sắc nét: nhấp vào góc trái trên của hình ảnh trên Layer2 Nhấn giữ Shift nhấp tiếp thực hiện cho hết phần rìa trên cùng và bên trái

+ Chon công cu Brush (Highlight Ex: 20% co 8 Pixel thực hiện như trên cho phần dưới, phải)

+ Layer 2 còn chon

+ Công cụ Erase Paintbrush Opacity; 100% co 8 rìa sắc nét, bo tròn các góc của nút

+ Tao Layer 3 đặt dưới Layer 2, tô đầy bằng màu trắng

+ Magic Wand Click chon vào vùng trong suốt của Layer 2

Menu Select / Modify / Expant: 3 Pixel

Menu Select / Modify / Border: 3 Pixel

+ Chon Layer 3

Menu Select Inverse -> Foreground: Den Alt + Del  $+$  Ctrl + D huỷ chon

Menu Image / Adjustment / Hue and Saturation

Colorize  $\_$  Hue : -120, Saturation : 15

#### **Bài 16**

Sưu tầm và chỉnh sửa by Lưu Hoàng Ly

## NÚT CẦM THACH

- File / New 64 x 64 trang giấy màu trắng
- New Layer 1 -> Foreground: đỏ Alt + Del
- Foreground: màu trắng
- Chon công cụ Airbrush Presure:  $16\%$  co 9 mềm
- Tô vài vệt Ziczac ngang qua vùng ảnh
- Menu Filter / Distort / Glass

Distortion:  $10 \rightarrow$  Smoothness: 5

Texture: Frosted, Scale: 100%

- $-$  Tạo hiệu ứng vân cẩm thạch
- Chọn công cụ chọn hình chữ nhật nhấn giữ Alt + Shift
- Vẽ vùng chọn hình tròn từ tâm ảnh khoảng 3/4 vùng ảnh
- Menu Edit / chon Copy, Ctrl +V pasts
- Tạo nên 2 Layer
- Giấu Layer 1 và Back ground
- Duplicate Layer 2 -> Layer 2 Copy
- Menu Image / Adjustment / Desaturate
- Menu Image / Adjustment / Brightness \_ Contracst

Brightness: 15

#### Contract: 85

- Magic Wand chọn vùng trong suốt của Layer 2 Copy -> tạo chanel  $m\delta i \rightarrow Ctrl + V$ 

- Giấu Layer 2 Copy

- Duplicate 2 Copy -> Layer 2 Copy 2
- Filter / Artistic \_ Plastic Warp

Heighlight: 17 Detail: 12 Smoothness: 3

- Chọn vùng Layer 2 Copy 2

- New Layer 3

Foreground : màu đen

Airbrush Presure:  $6\%$  co : 25 rìa mềm tô vẽ vùng tối cho hình

cầu. Foreground: trắng tô vùng sáng trên vị trí 10h -> điều chỉnh Opacity

 $-$  Chon vùng Layer 2

- Tao New Layer 4 đặt trên Background
- Menu Select / Feather: 3
- Foreground: đen Alt + Del

Ctrl +D, Dùng Move di chuyển bóng vừa tô lệch xuống phía dưới của hòn bi cẩm thach, Điều chỉnh Opacity:  $40\%$ 

Dang  $2:$ 

Có sẵn nút trên Merge các Layer (trừ Background và bóng đỗ) Menu Image / Adjustment / Hue Saturation Dánh dấu muc color Saturation: 100 Lightness: 50

Or Hue: -150 Saturtion: 79

#### Bài 17 NÚT TRẮNG TRÊN NỀN TRẮNG

Hiệu ứng 3D được tạo thành bằng cách thay đổi sắc độ và giá trị vùng tối

Kết hợp đặt tính Stroke với Filter Neon Glow

Tao File / New  $W: 5$  inch,  $H: 2$  inch,  $Re: 72$ White  $1_{-}$ Ruler: đơn vi đo Inch

Đặt đường gióng dọc ở mỗi vạch chia Inch và 2 đường gióng ngang, chọn công cụ chọn hình vuông, chọn 1 ô vuông tương ứng hình

 $\overline{2}$ . New / Layer Foreground: trắng

Menu Edit / Stroke Width: 16 Pixel

Location: Inside

Mode: Overlay

#### 3. Filter / Astistic / Neon Glow 5.5 Brigh : 15

Dùng công cụ Move -> nhấn Alt, copy ra 4 bản sao trên cùng một Layer

4. Thực hiện các bước trên cho 2 thanh ngang trên New / Layer nét rông 10 Pixel, Location : Inside : Mode : Overlay

 $5<sub>1</sub>$ Chon công cu Text type Mask gõ ký tư vào từng ô chon Font Suntax Heavy canh chỉnh chữ và thực hiện các bước nỗi như trên

6. Ep phẳng hình ảnh (Flattern Image) xuất theo dang GIF

#### \* Cách khác :

Sau khi đã tạo các bước từ 1 -> 5, trộn tất cả các lớp trừ Background, thay đổi màu xám hoặc màu khác tùy ý các nút rỗng khi nảy sẽ mang màu Background vừa gán

\* Khắc lõm : Tăng cường ảo giác

- File / New chon màu Background đậm
- Chon View -> Show Grid

<mark>Fưu tầm và chỉnh sửa by Lưu</mark> Hoàng Ly

- Công cụ chọn hình chữ nhật chọn một ô vuông tương ứng trên các đường Grid

- Nhấn Shift chọn thêm các ô vuông kế tiếp vùng chọn các nút đang hiển thi.

Tao New / Layer  $(2)$ 

- Tô đầy màu đen đặt trên Background

- Và dưới Layer 1

- Filter / Blur / Gaussian Blur, 6 Pixel

- Chọn công cụ Move và phím mũi tên di chuyển Layer 2 dịch sang phải xuống dưới để tạo bóng đỗ

Tạo New / Layer 3

- Công cụ Type Mask gõ Text trên các nút, tô đầy màu đen cho lớp Text của nút

- Image / Adjust / Brightness : -85, Contract : +10.

#### Bài 18 MÃU CARLENDER

#### Gõ Text trên nền Background

1. Tao Nền: Foreground: Xanh Background: trắng

Filter / Render / Clound

Dùng Paintbrush chon màu Foreground tùy  $\dot{y}$ , nét co mềm 100%

Drag mouse để tao các Line trên nền Background thay đổi màu Foreground liên tục để tạo các xoắn màu

Filter / Distor / Twist: làm xoắn

2. Tao Nút:

Pen vẽ dạng bo góc

- Make Selection đường Path thành vùng chon

 $-$  Ctrl + C -> Ctrl + V (layer 1)

- Chọn vùng nút trên Layer

 $-$  Nhấn giữ Alt di chuyển để copy thêm 11 nút

Sưu tầm và chỉnh sửa by Lưu H

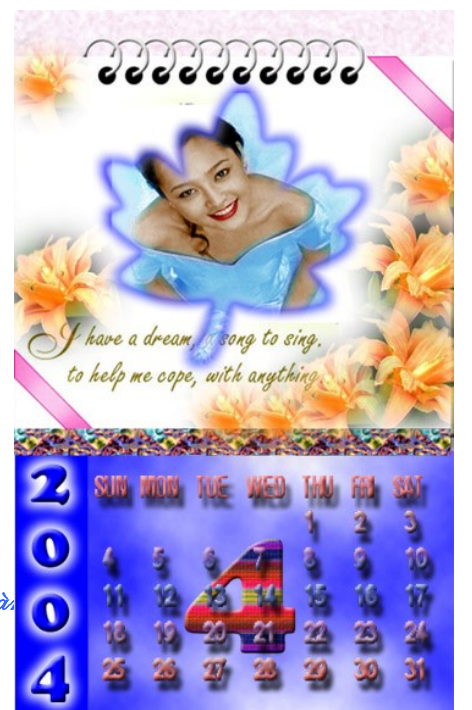

- Menu / Filter / Eye candy / Carve
- Trở về Background
- Text 2 gõ January ...July
- Menu Select / Trasform Select

 $Ctrl + C$ ,  $Ctrl + V$ 

- Filter Eye candy/ Carve: Tạo iệu ứng nổi gờ
- Filter Eye candy / Glow: Tạo hiệu ứng phát sáng
	- \* Chữ **CALENDER** 
		- Trên Background -> gõ Text
		- Transfrom Selection -> Rotate 90 đô
- $-$  Ctrl +C, Ctrl + V
- Filter Eye candy / Carve
- Filter Eye candy / Motion Trail. Tạo hiệu ứng vệt sáng

#### Bài 19 CHÂN DUNG SÀI GÒN

- File / New
- \_ Màu tô chuyển sắc trên Background
- \_New / Layer
- \_ Chọn màu chuyển sắc khác tô đầy
- \_ Copy hình chân dung sang file khác (Layer 1)

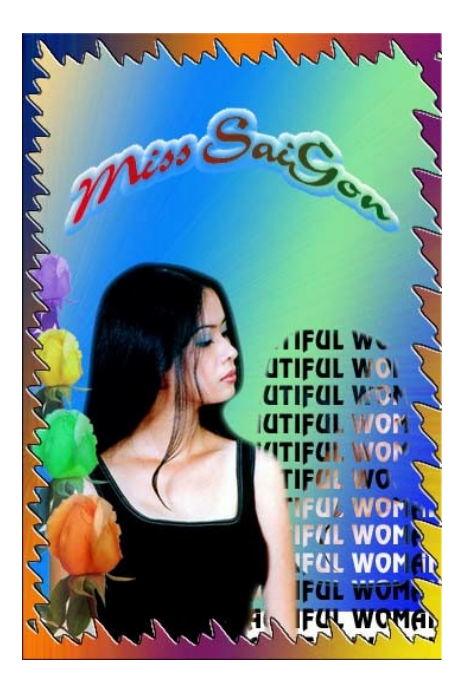

\_ Chon công cu Text dang vùng chon gõ chuỗi Text

Sưu tầm và chỉnh sửa by Lưu Hoàng Ly

#### \_ Dùng Move di chuyển vùng chọn có ảnh sang vị trí khác \* Phần chữ Cong: MISS SÀI GÒN Font : Brush

- Trên thanh tuỳ chọn của công cụ Text chọn biểu tượng text và đường dẫn cong, chọn dạng cong trong danh sách thả
- $-$  Chon vùng chon Text
- Tô màu chuyển sắc
- New Layer -> đặt dưới Layer Text
- Menu Select / Modify / Expand: 7
- Menu Select / Feather: 3
- Foreground: Xanh biển Background: trắng
- Tô chuyển sắc Foreground to Transparency
- Bevel and Emboss Tao hiệu ứng nổi
- New / Layer đặt trên Layer vừa tô
- Di chuyển vùng chọn lên trên (công cụ chọn bất kỳ)
- Foreground: trắng Background: trắng
- Màu tô chuyển sắc Foreround to Transparency
- Drag mouse từ trên xuống dưới Text
- Bevel and Emboss
- $-$  Copy các bông hoa thay đổi màu
- Menu Image / Adjust / Hue Saturation, drag trên thanh trượt của muc Hue để chon màu tùy  $\acute{y}$

#### Bài 20 TẠO TRÒNG MẮT

- New / Layer

Chon màu (R: 253 G: 234 B: 215)

- New / Layer

- Công cụ chọn elip, nhấn giữ shift vẽ vòng tròn hoàn chỉnh làm nhãn cầu

- Feather: 2 Pixel Làm mờ đường viền

- Foreground: Xanh  $(R:61)$  $G: 107 B: 134$ 

- Filter / Noise / Amount : 27

Distribution: Gaussian

Dánh dấu mục Monochromatic

- $-$  Áp dung Filter Blur  $\angle$  Rodial Blur
	- Amount: 22

Blur method: Zoom

**Qualitiy: Good** 

- Viền xanh xâm bao quanh - Foreground:  $R:20$  G:59  $B:109$ - Menu Edit / Stroke: viền vùng chọn Width:  $5$ Location: center Opacity: 100% - Filter Sharpen / Unshap Mark Amount: 150% Radius: 8.5 Threshold: 5 - Tạo con ngươi Foreground: đen - Nét cọ của công cụ Paint brush Opacity 100% Diameter: 78 Hardness: 100% Spacing:  $25%$ - Đặt trỏ vào giữa tròng mắt -> Click Mouse Công cu Airbrush Pressure: 29% Nét co Diameter: 3 Hardness: 100% Foreground : đỏ  $G: 74$  $R: 225$  $B: 60$ - Drag mouse từ viền con ngươi ra ngoài để tạo các mạch máu - Tao lớp mới, đặt trên lớp mắt vừa tao  $-$  Select / All  $- R : 102$  $G: 102$  $B:102$  $-$  Alt + Del tô màu xám đã gán - Định Opacity cho lớp tô này là  $70\%$ - Foreground: trắng  $100\%$  $-$  Công cu Airbrush  $-$  Pressire: 70% - Diameter: 2  $-$  Hardness:  $0\%$ Click mouse lên phần con ngươi

Sưu tầm và chỉnh sửa by Lưu Hoàng Ly
## **BÀI 21** THIỆP SINH NHẬT

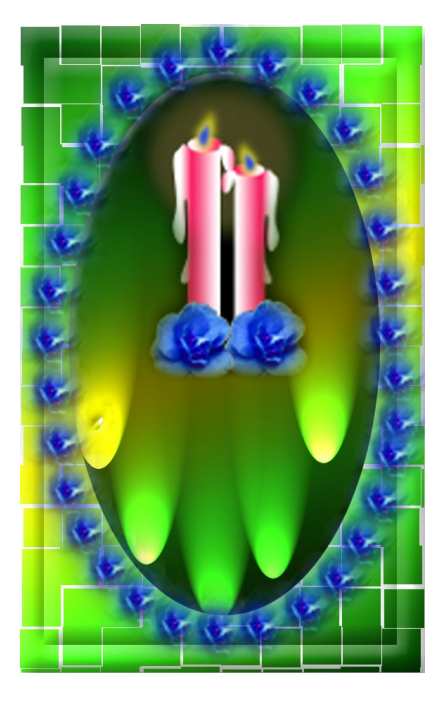

Cách thực hiện:

- Tô chuyển sắc, sử dụng bộ lọc Stylize / Tiles (10-10)

- Vẽ vùng chọn hình Elip, sử dụng bộ lọc Render / Lighting Effects, chọn dạng 5 nguồn sáng phát lên trên, di chuyển vị trí nguồn sáng tuỳ ý.

- Viền hoa hồng bằng mẫu tô Pattern.

Cây nến và ngọn nến tự vẽ và hiệu chỉnh với công cụ pen

Sưu tầm và chỉnh sửa by Lưu Hoàng Ly

**BÀI 22 THIỆP NOEL** 

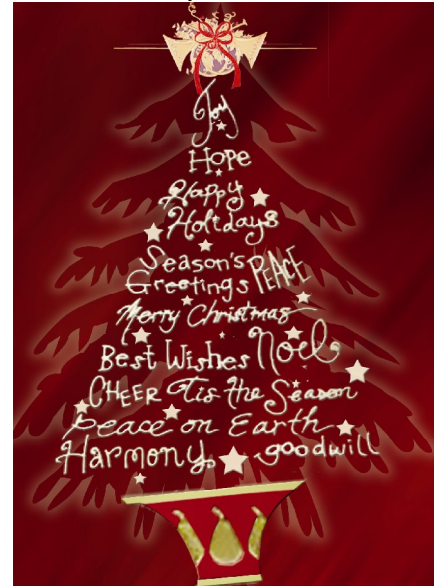

Cách thực hiện:

- Nền màu đỏ sâm

- Custom Shape chọn mẫu hình thông, biến thành vùng chọn lựa (vùng chọn đang đặt trên nền), nhấn Ctrl + J để copy vùng chọn ảnh hình thông đặt trên một lớp mới.

Tạo một layer mới, vùng chọn đang hiển thị, định Feather là 10 (làm vùng phát sáng), chọn màu Foregroud là trắng, nhấn Alt+ Del để tô, giảm Opacity trong hộp layer giảm màu.

Chữ vẽ ngẫu nhiên với công cụ Brush, nét cọ cứng và nhỏ tuỳ ý.

## $BAI$  33 MÃU HÌNH TRANG TRÍ

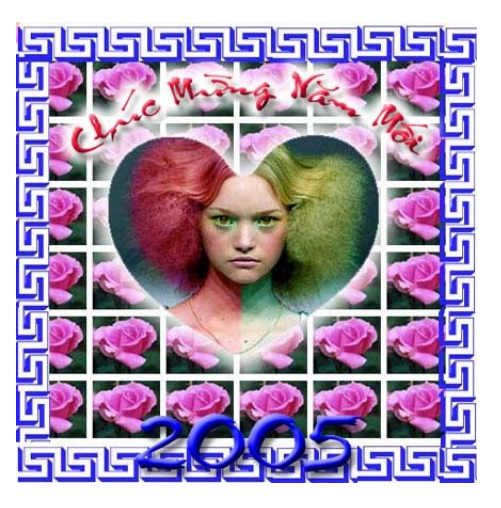

Cách thực hiện:

Sưu tầm và chỉnh sửa by Lưu Hoàng Ly

- Nền tô bằng mẫu Patern có định khoảng cách.

- Biên sử dụng bằng mẫu trong Custom shape, biến path thành vùng chọn, tô màu. Làm nổi (Bevel and Emboss), copy và sắp xếp.

- Hình tim lồng hình mẫu tuỳ ý, tạo độ phát sáng với bộ lọc Eye Candy hoặc gán Feather, tô trắng.

- Chữ uốn cong với Warp Text sau đó làm phát sáng.

# **BÀI 34** MẫU THIỆP XUÂN

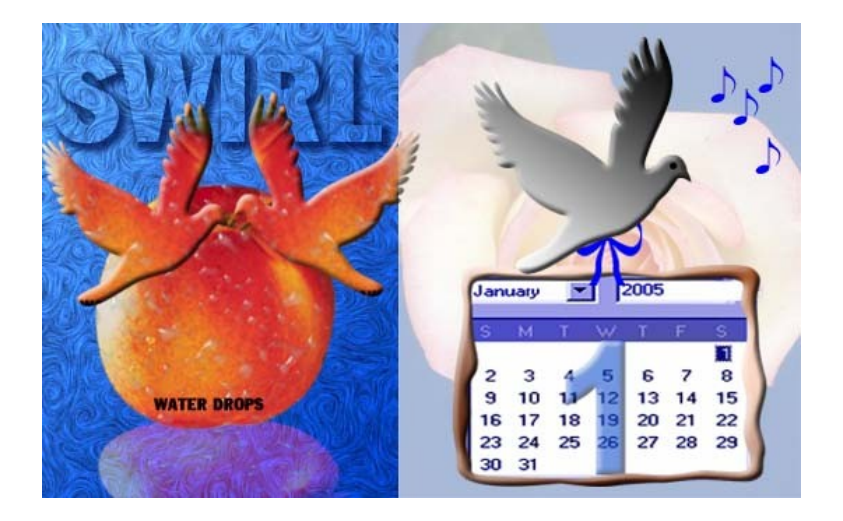

Cách thực hiện:

- Nền bên trái tô màu và ứng dung bộ loc Swirl.

- Tao bóng cho tráo tao bằng cách copy quả táo, thu nhỏ và giảm Opacity.

- Nền bên phải tô màu nền, copy hình hoa hồng từ file khác sang, sử dung mode màu hòa trộn trong danh sách thả cuả hộp layer.

Mẫu lịch tư nhập vào và sử dung hiệu ứng nổi.

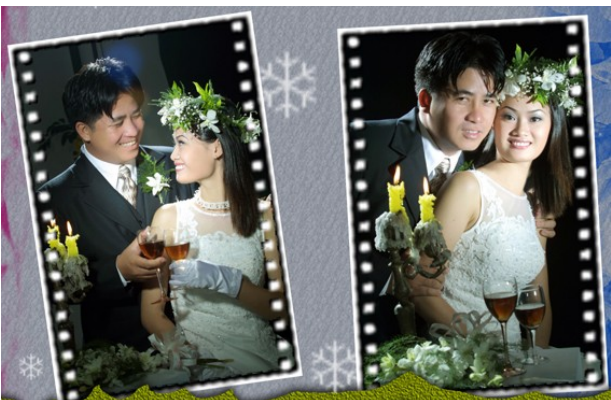

### Các mẫu thiết kế Album ảnh cưới

Sưu tầm và chỉnh sửa by Lưu Hoàng Ly

#### Giáo trình *Photoshop* CS 8.0

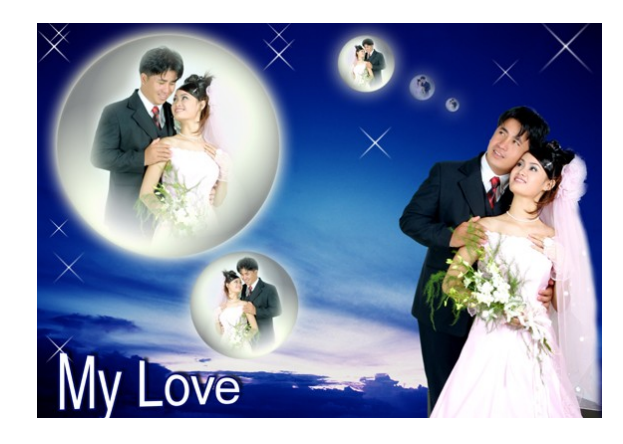

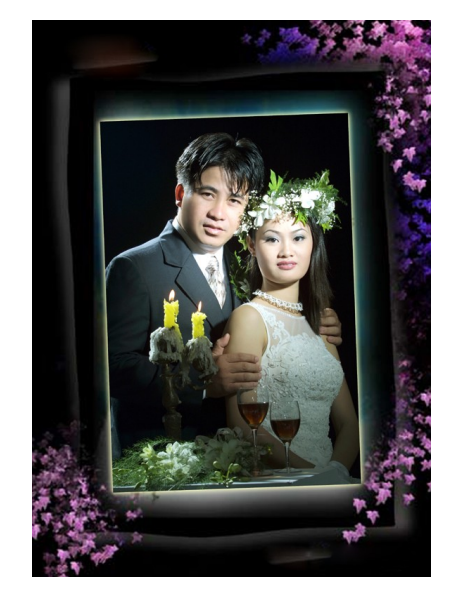

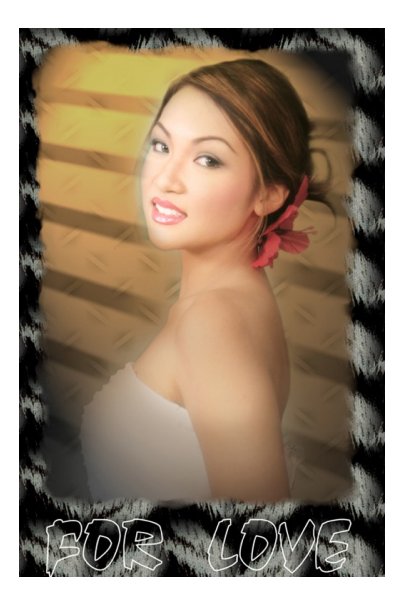

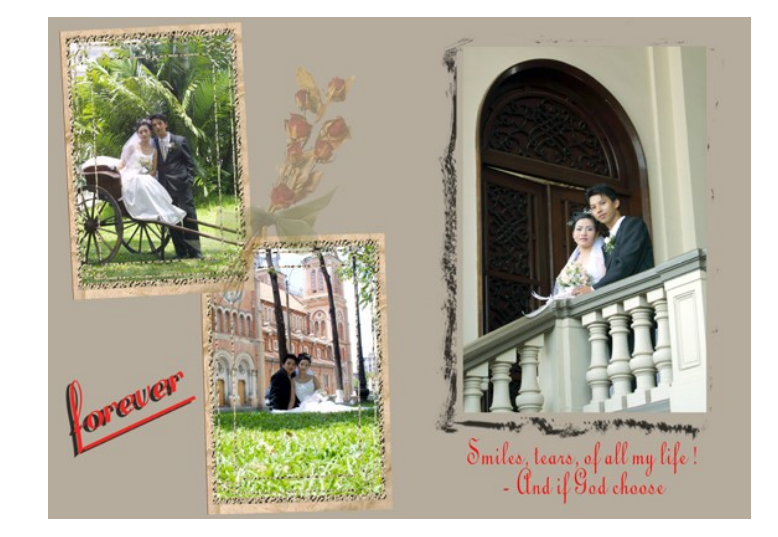

Sưu tầm và chỉnh sửa by Lưu Hoàng Ly